# **brother.**

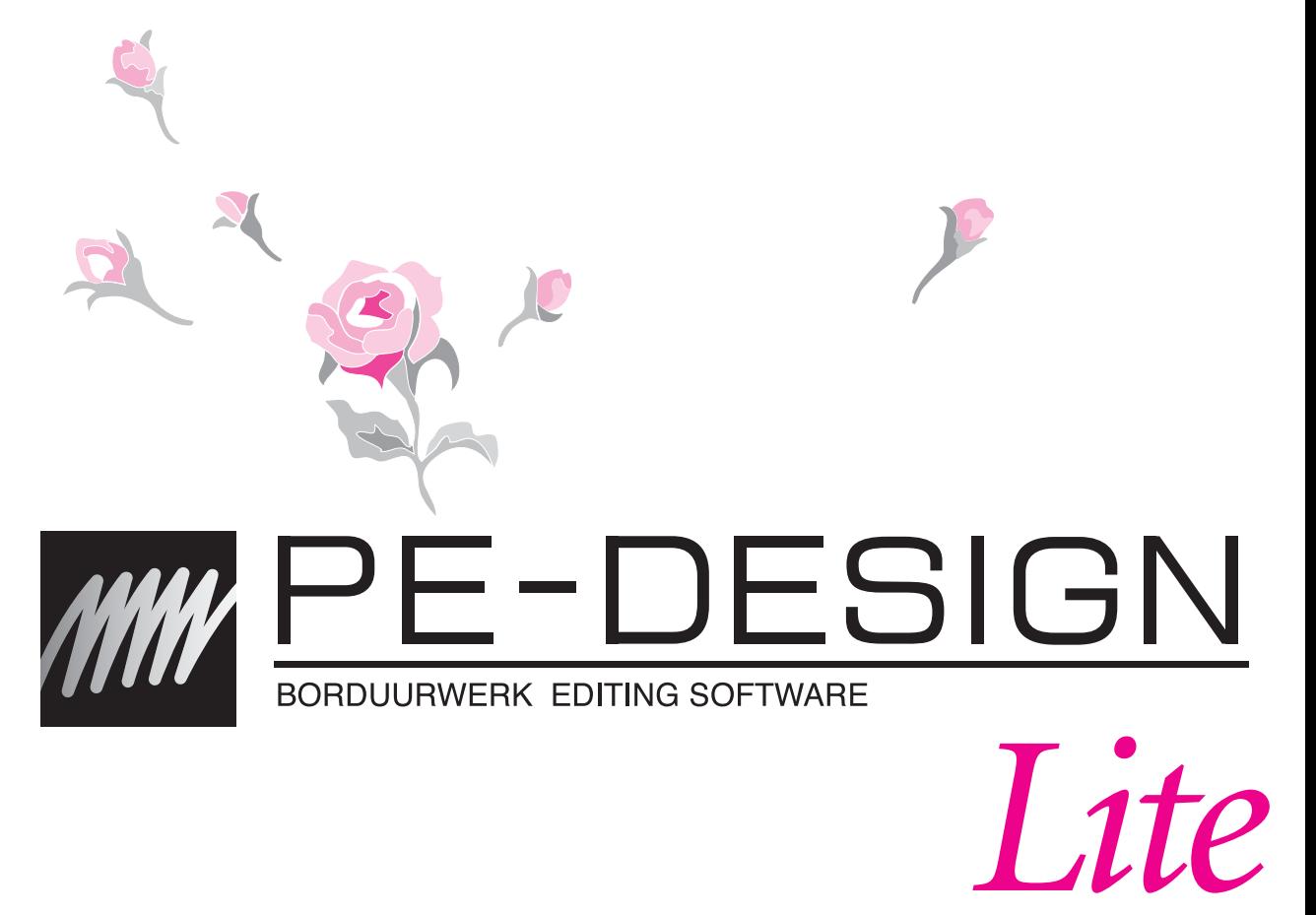

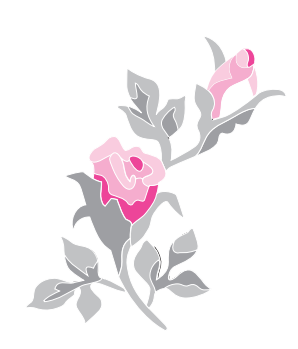

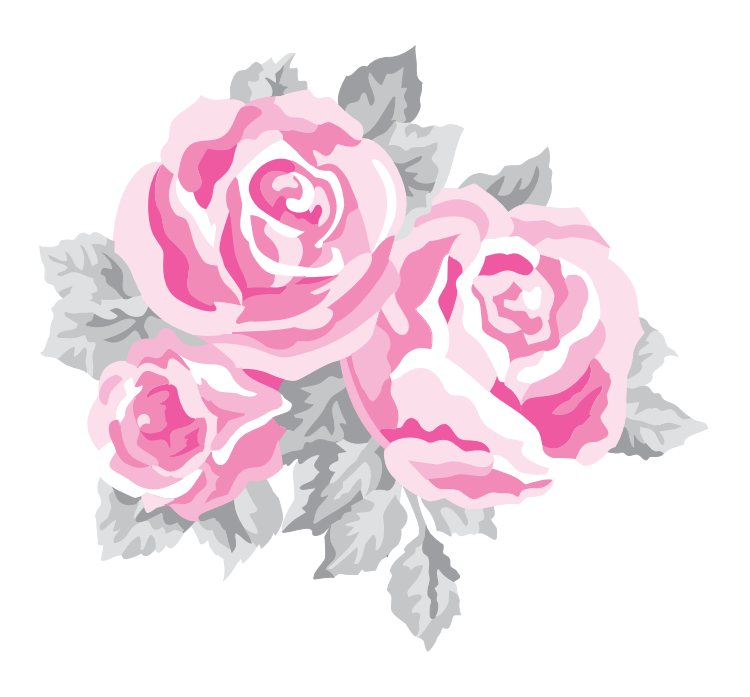

# **BELANGRIJKE INFORMATIE: REGELGEVING**

# **Radiostoring (Alleen voor gebieden met 220-240 V netspanning)**

Deze machine voldoet aan de eisen van EN55022 (CISPR-publicatie 22) /Klasse B.

# **Gefeliciteerd met de keuze van dit product!**

Hartelijk dank voor de aanschaf van dit product. Lees deze gebruiksaanwijzing aandachtig om het beste resultaat uit het apparaat te halen en om verzekerd te zijn van een veilig en correct gebruik. Bewaar deze gebruiksaanwijzing daarna samen met het garantiebewijs op een veilige plek.

# **Lees onderstaande voordat u het product in gebruik neemt**

## **Voor het ontwerpen van mooie borduurpatronen**

• Met dit softwareprogramma kunt u borduurpatronen en tekstpatronen maken waarbij het mogelijk is de naai-eigenschappen (garendichtheid, naairichting, enz.) te wijzigen. Het uiteindelijke resultaat hangt echter af van het model naaimachine dat u gebruikt. Wij raden u aan een proeflapje te naaien met de door u ingestelde naaigegevens voordat u op de uiteindelijke stof naait.

# **Voor een veilig gebruik**

- Zorg dat er geen naalden, stukjes metaaldraad of andere metalen voorwerpen in het apparaat of in de kaartgleuf komen.
- Plaats geen voorwerpen op het apparaat.

# **Voor een langere levensduur**

- Plaats het apparaat niet in direct zonlicht en op vochtige plekken. Plaat het apparaat niet in de buurt van een verwarming, een strijkijzer of andere hete voorwerpen.
- Mors geen water of andere vloeistoffen op het apparaat of op de kaarten.
- Laat het apparaat niet vallen en vermijd klappen.

## **Voor reparatie of aanpassingen**

• Neem contact op met de dichtstbijzijnde onderhoudsinstelling in het geval een storing optreedt of aanpassingen nodig zijn.

# **Opmerking**

In deze gebruiksaanwijzing staat geen uitleg over het gebruik van uw computer onder Windows®. Raadpleeg hiervoor de gebruiksaanwijzingen van Windows®.

## **Erkenning auteursrechten**

Windows® is een geregistreerd handelsmerk van Microsoft Corporation. Andere productnamen die in de gebruiksaanwijzing worden genoemd, kunnen handelsmerken of geregistreerde handelmerken van desbetreffende bedrijven zijn en worden hierbij erkend.

## **Belangrijk**

Het gebruik van dit apparaat voor het onrechtmatig verveelvoudigen van materiaal van borduurkaarten, kranten en tijdschriften voor commerciële doeleinden is een schending van auteursrechten en is wettelijk strafbaar.

## **Waarschuwing**

De software die bij dit product wordt geleverd, is auteursrechtelijk beschermd. Deze software mag alleen worden gebruikt of verveelvoudigd in overeenstemming met de auteursrechtelijke wetten.

# **BEWAAR DEZE GEBRUIKSAANWIJZINGEN Dit product is bedoeld voor huishoudelijk gebruik.**

**Bezoek voor aanvullende informatie en updates onze website op:** 

**http://www.brother.com/ of http://solutions.brother.com/**

# *Inhoudsopgave*

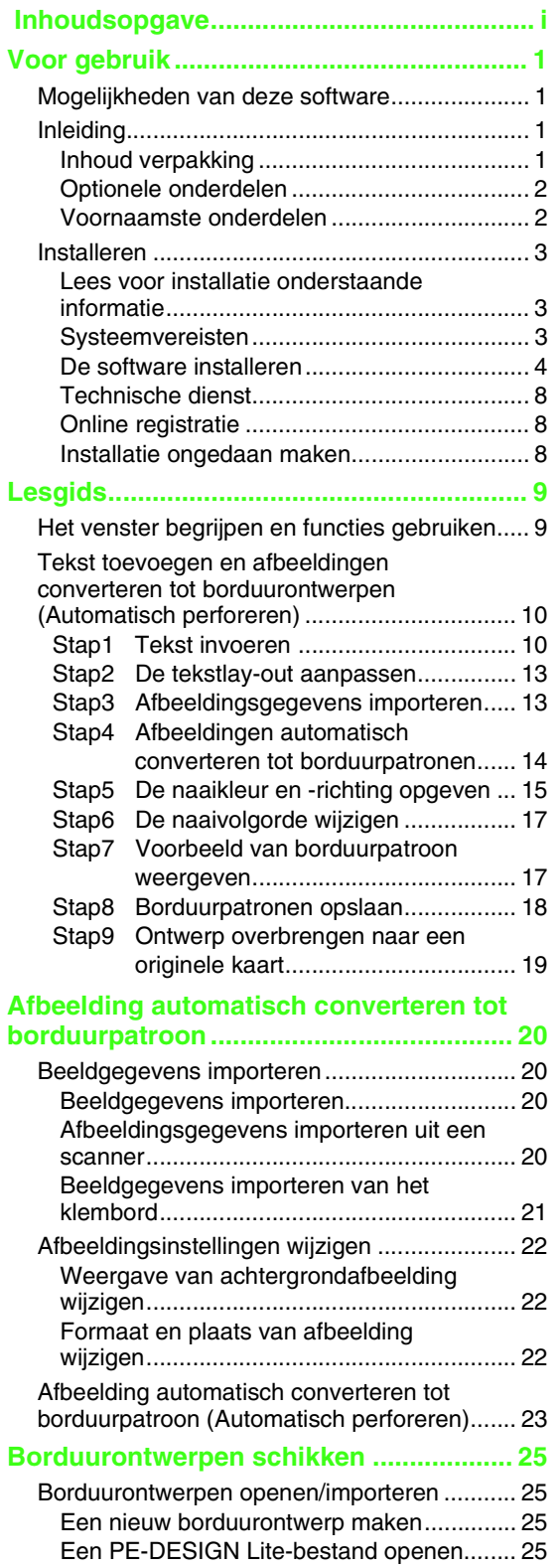

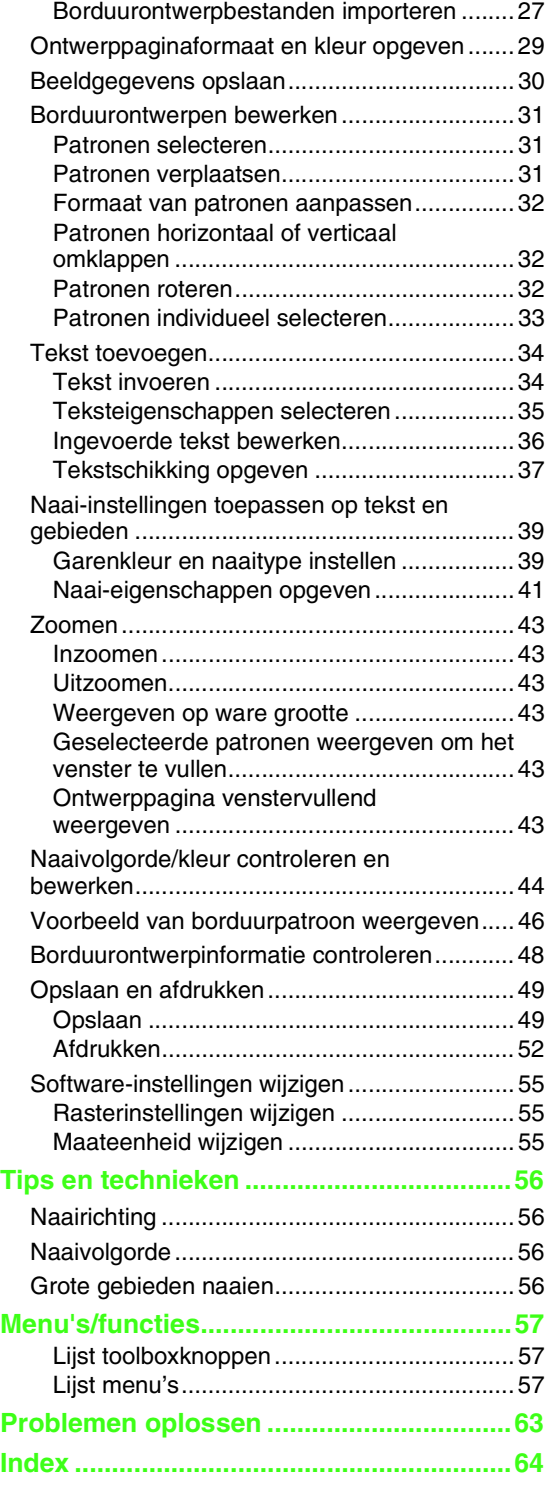

i

# *Voor gebruik*

# **Mogelijkheden van deze software**

Deze software biedt digitalisatie- en bewerkfuncties. Zo hebt u creatieve vrijheid om origineel borduurwerk te maken. Door afbeeldingen en tekst eenvoudig te combineren kunt u borduurpatronen maken die naar een originele kaart kunnen worden geschreven. De afbeeldingen kunnen afkomstig zijn van clipartafbeeldingen of gescande afbeeldingen of kunnen zijn gemaakt in een applicatie als Paint®.

Nadat u de verschillende onderdelen van het borduurpatroon hebt verzameld kunt u gebruikmaken van de layoutfuncties

voor het aanpassen van de relatieve positie, afdrukstand en schaal.

Wanneer een borduurontwerp klaar is, kunt u het opslaan en naar een originele kaart schrijven.

De originele kaart kan vervolgens worden geplaatst in uw borduurmachine en het borduurpatroon kan worden genaaid.

# **Inleiding**

# **Inhoud verpakking**

Controleer of de volgende onderdelen zijn meegeleverd. Neem contact op met de erkende dealer of met de Brother-klantenservice indien onderdelen ontbreken of beschadigd zijn.

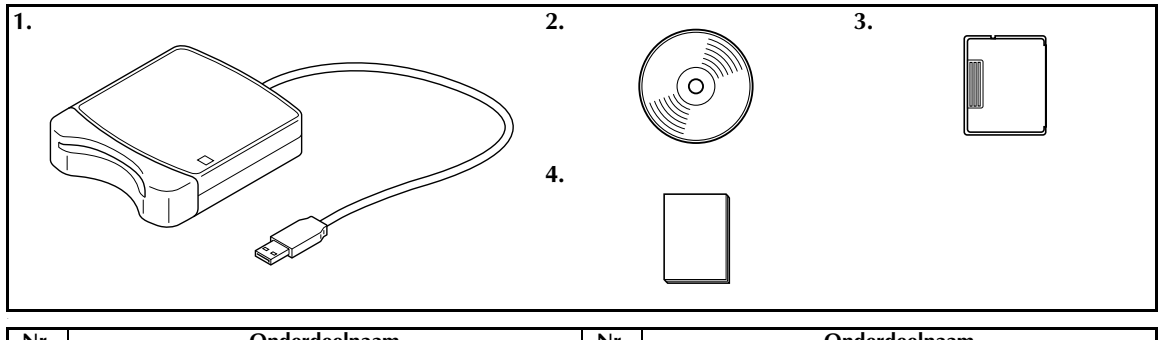

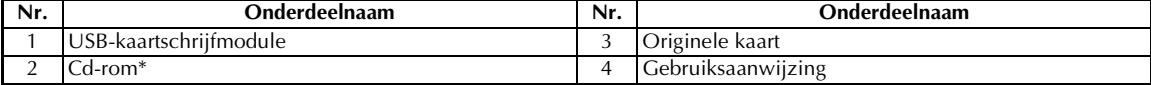

\*Bevat de software en de gebruiksaanwijzing (PDF-bestandstype).

# *Voor gebruik*

# **Optionele onderdelen**

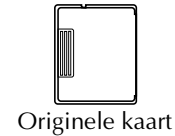

### **A** Opmerking:

*U kunt deze USB-kaartschrijfmodule alleen gebruiken in combinatie met de meegeleverde originele kaart of optionele originele kaarten van hetzelfde type.*

### b **Memo:**

*U kunt extra lege originele kaarten kopen bij een erkende dealer.*

# **Voornaamste onderdelen**

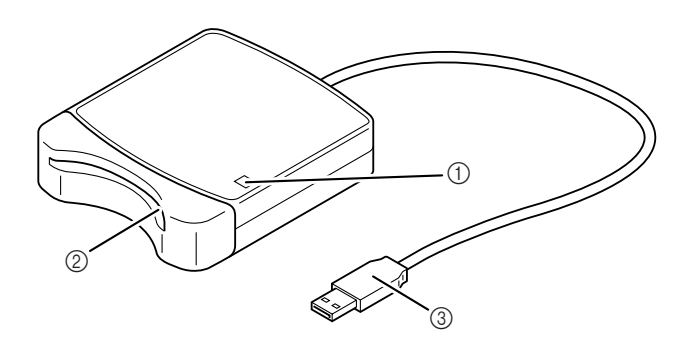

a LED-indicator

Deze indicator licht op wanneer het apparaat aan staat en knippert wanneer de USBkaartschrijfmodule verbinding maakt met de computer.

2 Kaartgleuf

Plaats hierin een originele kaart/borduurkaart.

**3** USB-aansluiting

Sluit deze aan op de computer.

### **A** Opmerking:

*Verwijder nooit een originele kaart of maak de USB-kabel nooit los wanneer de indicator knippert.*

### b **Memo:**

*• De stroom wordt via de USB-verbinding met de computer aan de USB-kaartschrijfmodule geleverd. Er is dan ook geen voedingskabel of stroomschakelaar.*

*• Zorg dat originele kaarten niet in aanraking komen met hoge vochtigheid, direct zonlicht, statische elektriciteit en hevige schokken. Zorg er bovendien voor dat de kaarten niet gebogen worden.*

# **Installeren**

# **Lees voor installatie onderstaande informatie**

- Controleer of de computer voldoet aan de systeemvereisten voordat u begint met installeren.
- U moet op de computer zijn ingelogd als een gebruiker met beheerdersrechten om de software op een besturingssysteem van Windows<sup>®</sup> te kunnen installeren. Raadpleeg de Windows-gebruiksaanwijzing voor informatie over het inloggen als een gebruiker met beheerdersrechten.
- Als de installatie wordt geannuleerd voordat deze is voltooid of als de procedure niet wordt uitgevoerd volgens de beschrijving, zal de software niet correct worden geïnstalleerd.
- Verwijder de cd-rom niet uit de cd-romeenheid van de computer terwijl de installatie wordt uitgevoerd. Verwijder de cd-rom nadat de installatie is voltooid.
- Controleer of de USB-kaartschrijfmodule is losgekoppeld voordat u de computer aanzet.

# **Systeemvereisten**

Controleer of de computer minimaal voldoet aan de volgende PC-vereisten voordat u de software op de computer installeert.

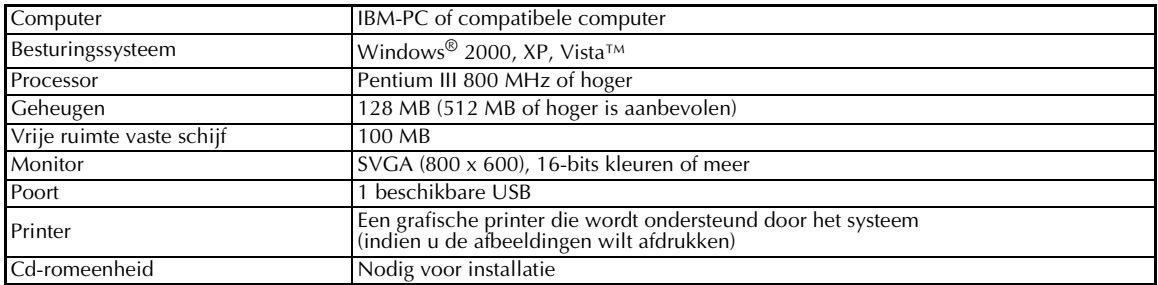

### **A** Opmerking:

- *De stroom wordt via de USB-verbinding aan de USB-kaartschrijfmodule geleverd. Sluit de USBkaartschrijfmodule aan op een USB-aansluiting op de computer of op een USB-hub die voldoende stroom kan leveren aan de kaartschrijfmodule. Als de kaartschrijfmodule niet op deze manier is aangesloten, kan deze mogelijk niet correct functioneren.*
- *Dit product functioneert mogelijk niet correct in combinatie met sommige computers en USBexpansiekaarten.*

# **De software installeren**

In dit gedeelte wordt de installatie van de applicatiesoftware beschreven.

#### **A** Opmerking:

- *Als de installatie wordt onderbroken of niet wordt uitgevoerd volgens de beschrijving, zal de software niet correct worden geïnstalleerd.*
- *Controleer of de USB-kaartschrijfmodule is LOSGEKOPPELD voordat u de computer aanzet.*
- *U moet op de computer zijn ingelogd als een gebruiker met beheerdersrechten om de software te kunnen installeren.*
- **1.** Plaats de meegeleverde cd-rom in de cd-romeenheid van de computer.

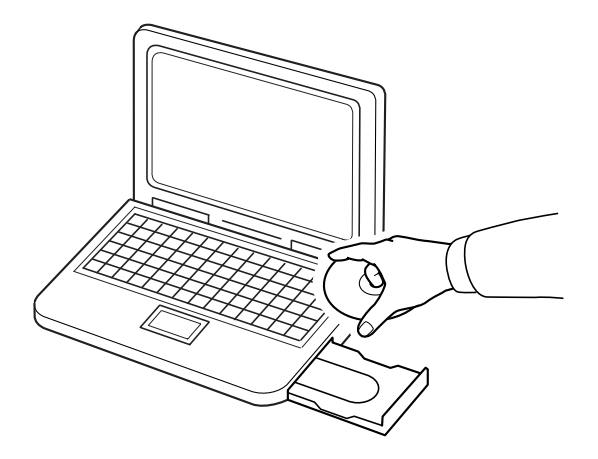

# ■ **Voor gebruikers van Windows® XP of 2000:**

→ Na enige tijd wordt het dialoogvenster **Taal voor de installatie kiezen** automatisch weergegeven. Ga verder met stap **4.** op pagina 6.

#### Memo:

*De volgende installatieprocedure bevat beschrijvingen en dialoogvensters voor Windows® XP. De procedure en dialoogvensters kunnen voor andere besturingssystemen enigszins verschillen.*

### Memo:

*Het installatieprogramma wordt niet automatisch geopend:*

- *1) Klik op de knop Start.*
- *2) Klik op Uitvoeren.*

→ Het dialoogvenster **Uitvoeren** verschijnt.

*3) Voer het volledige pad naar het installatieprogramma in en klik vervolgens op OK om het installatieprogramma te openen. Bijvoorbeeld: D:\setup.exe (waarbij "D:" de naam van de cd-romeenheid is)*

4

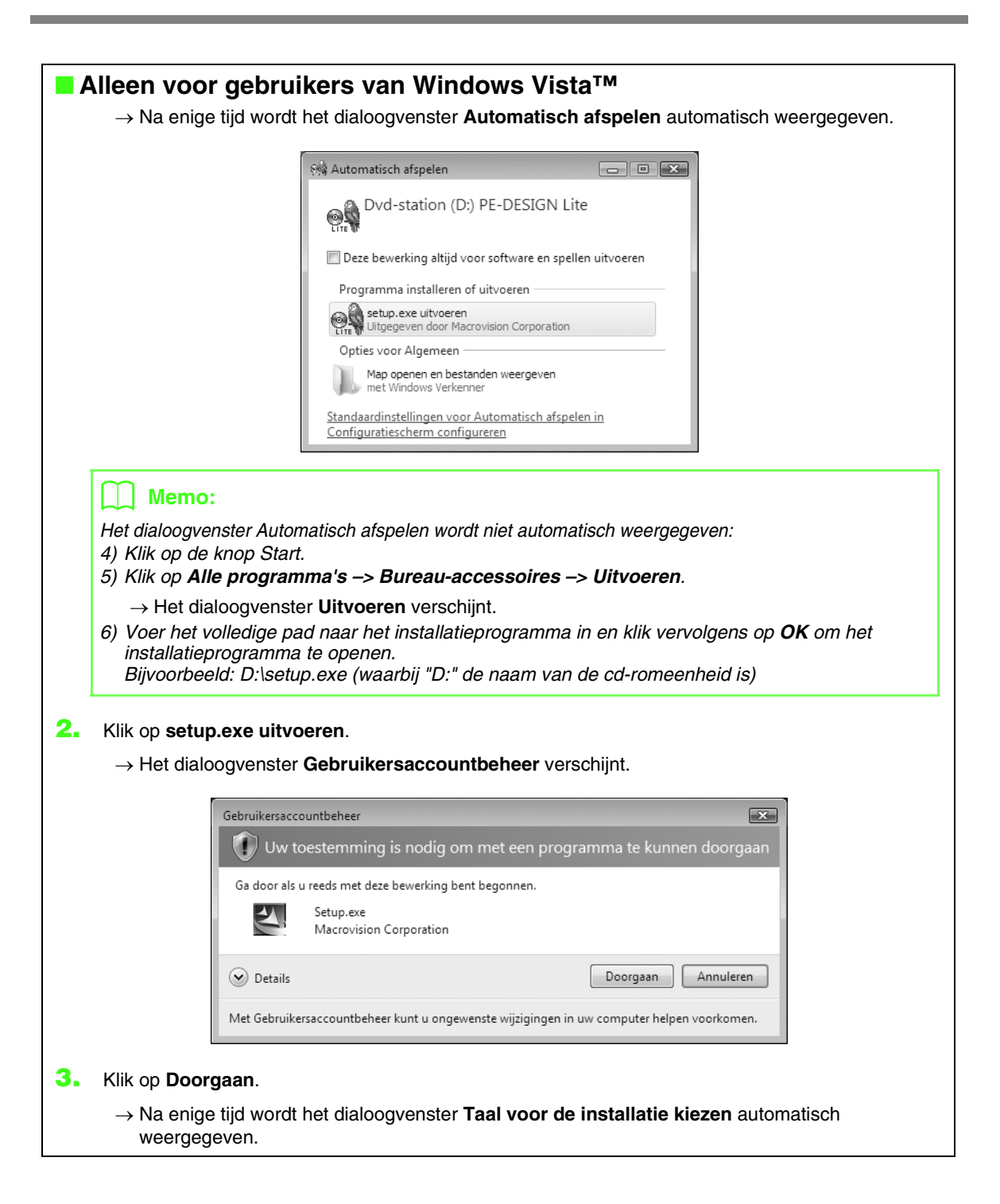

**4.** Selecteer de **gewenste taal** en klik vervolgens op **OK**.

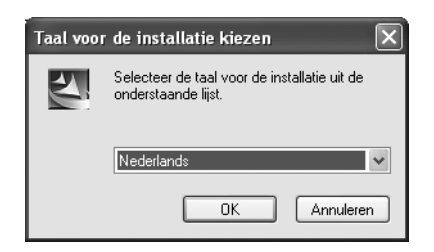

 $\rightarrow$  De InstallShield Wizard wordt geopend en het eerste dialoogvenster wordt weergegeven.

**5.** Klik op **Volgende** om door te gaan met de installatie.

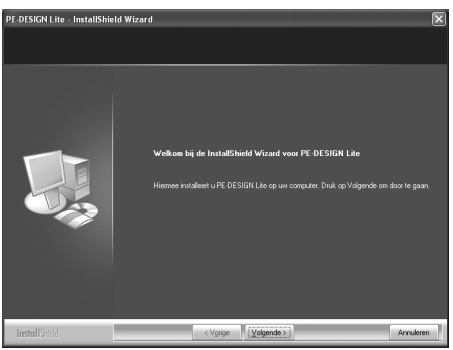

 $\rightarrow$  Er wordt een dialoogvenster weergegeven waarin u kunt kiezen in welke map u de software wilt installeren.

### b **Memo:**

- *De applicatie in een andere map installeren:*
- *1) Klik op Bladeren.*
- *2) Selecteer het station en de map in het dialoogvenster Map selecteren dat wordt weergegeven. (Voer indien nodig de naam van een nieuwe map in.)*
- *3) Klik op OK.*
	- → In het dialoogvenster **Doellocatie selecteren** van de InstallShield Wizard wordt de geselecteerde map weergegeven.
- *4) Klik op Volgende om de applicatie in de geselecteerde map te installeren.*
- *Klik op Vorige om terug te keren naar de vorige stap.*
- *Klik op Annuleren om de installatie af te sluiten.*

**6.** Klik op **Volgende** om de applicatie in de geselecteerde map te installeren.

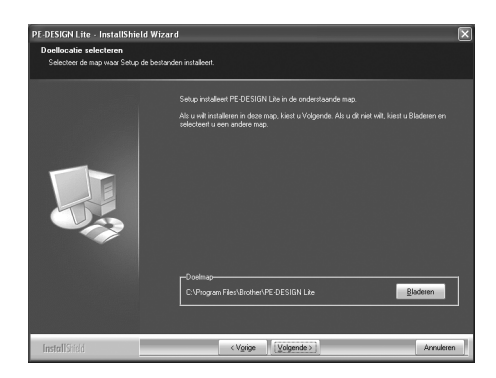

- → Wanneer de installatie is voltooid, wordt het volgende dialoogvenster weergegeven.
- **7.** Klik op **Voltooien** om de installatie van de software te voltooien.

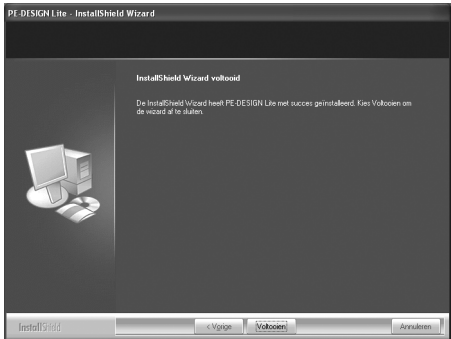

### **4** Opmerking:

*Met deze procedure wordt het kaartschrijfstuurprogramma automatisch geïnstalleerd. De kaartschrijfmodule kan nu op de computer worden aangesloten. Controleer of PE-DESIGN Lite correct opstart.*

### b **Memo:**

*U moet de computer opnieuw opstarten als het dialoogvenster met de aanbeveling hiertoe wordt weergegeven.*

# **Technische dienst**

Neem contact op met de Technische dienst wanneer u problemen hebt met het product. Raadpleeg de bedrijfswebsite (http://www.brother.com/) voor de Technische dienst in uw regio. Als u de FAQ en informatie over software-updates wilt bekijken, bezoekt u Brother Solutions Center (http://solutions.brother.com/).

#### **A** Opmerking:

*Voordat u de website raadpleegt:*

- *1) Zorg dat het besturingssysteem van Windows® is bijgewerkt met de meest recente versie.*
- *2) Het type- en modelnummer van de computer die u gebruikt, evenals de versie van het besturingssysteem van Windows®.*
- *3) Informatie betreffende eventuele foutberichten die op het scherm verschijnen. Met deze informatie kunnen uw vragen sneller worden afgehandeld.*

# **Online registratie**

Als u op de hoogte wilt worden gehouden over upgrades en andere belangrijke informatie, zoals toekomstige productontwikkelingen en eventuele verbeteringen, kunt u uw product online registreren via een eenvoudige registratieprocedure.

Klik op **Online registratie** in het menu **Help** van PE-DESIGN Lite om de geïnstalleerde webbrowser te starten en open de online registratiepagina van onze website.

De online registratiepagina op de website verschijnt wanneer u het volgende adres invoert in de balk **Adres** van de webbrowser.

http://www.brother.com/registration/

#### b **Memo:**

*Online registratie is misschien niet mogelijk in sommige landen.*

# **Installatie ongedaan maken**

- **1.** Klik in de taakbalk op de knop Start en klik vervolgens op Configuratiescherm.
- **2.** Dubbelklik in het Configuratiescherm op Software.
- **3.** Selecteer het programma in het dialoogvenster dat verschijnt, en klik op Verwijderen.

### Memo:

- *De procedure voor het ongedaan maken van de installatie is beschreven voor Windows XP.*
- *Voor Windows 2000 klikt u in het menu Start op Instellingen en vervolgens op Configuratiescherm. Dubbelklik in het venster Configuratiescherm dat verschijnt, op Software.*
- *Voor Windows Vista™ klikt u op de knop*  $\left\{P\right\}$  en vervolgens op **Configuratiescherm**. Klik op *Een programma verwijderen onder Programma's. (Hiermee opent u Programma's en onderdelen.) Selecteer een programma en klik vervolgens op Verwijderen.*

# *Lesgids*

# **Het venster begrijpen en functies gebruiken**

De standaardwaarde voor het formaat van de ontwerppagina in dit voorbeeld is 100  $\times$  100 mm.

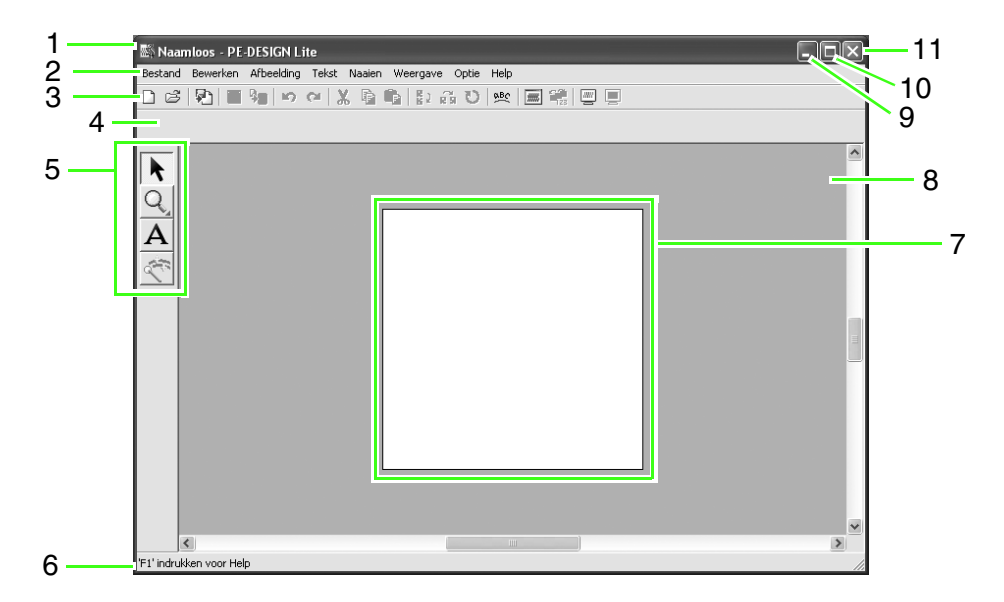

- **1 Titelbalk**
- **2 Menubalk**

Geeft toegang tot de functies.

**3 Werkbalk**

Biedt snelkoppelingen voor de menuopdrachten.

### **4 Naai-eigenschappenbalk**

Hiermee stelt u de naai-eigenschappen (kleur en naaitype) in voor de gebieden van het patroon.

### **5 Toolbox**

Wordt gebruikt om objecten te selecteren en in te zoomen, tekst toe te voegen en afbeeldingsgegevens te converteren naar borduurgegevens.

### **6 Statusbalk**

Verschaft handige informatie.

### **7 Ontwerppagina**

Het gedeelte van het werkgebied dat u kunt opslaan en naaien.

### **8 Werkgebied**

- **9 Minimaliseerknop**
- **10 Maximaliseerknop**

### **11 Sluitknop**

# **Tekst toevoegen en afbeeldingen converteren tot borduurontwerpen (Automatisch perforeren)**

In dit gedeelte maken we met behulp van de functie Automatisch perforeren automatisch een borduurpatroon van een afbeelding.

Hier doorlopen we elke stap van de basisbewerking.

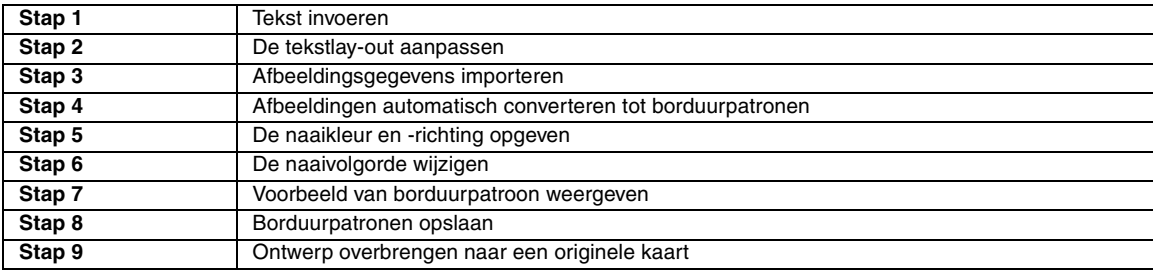

### *Stap 1* **Tekst invoeren**

Allereerst starten we PE-DESIGN Lite op en voeren we tekst in.

#### **PE-DESIGN Lite opstarten. 1**

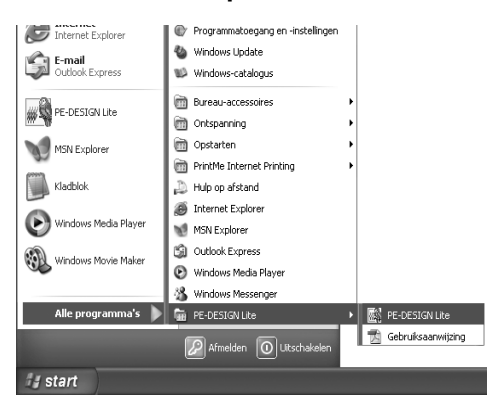

Klik op **H** start **b**, selecteer vervolgens Alle **programma's**, **PE-DESIGN Lite**, PE-DESIGN Lite.

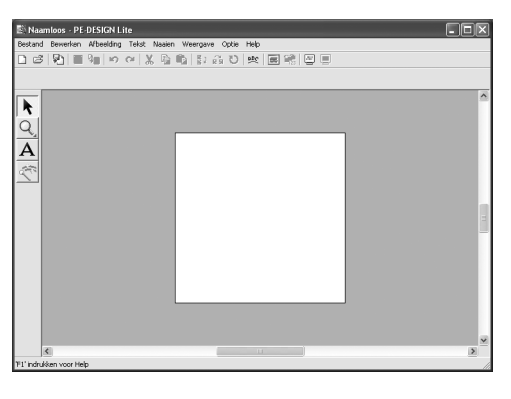

## b **Memo:**

*De standaardwaarde voor het formaat van de ontwerppagina in dit voorbeeld is 100 x 100 mm.*

#### **De tekst invoeren. 2**

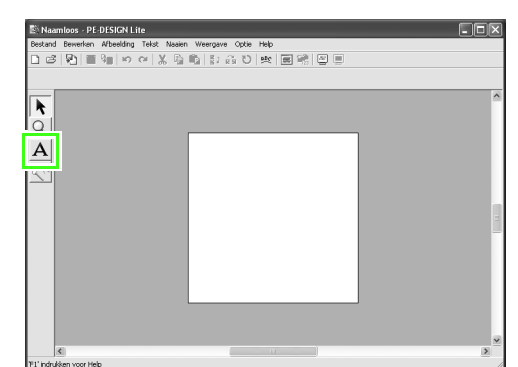

Klik op  $\overline{A}$  in de toolbox.

 $\rightarrow$  De aanwijzer verandert in  $\top$  en de naaieigenschappenbalk wordt als volgt weergegeven.

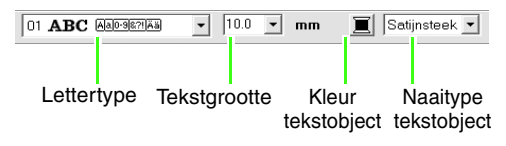

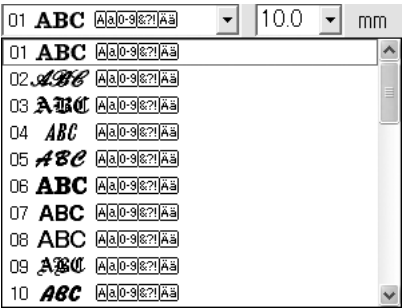

Selecteer het lettertype. Voor dit voorbeeld gebruikt u het standaardlettertype **01**.

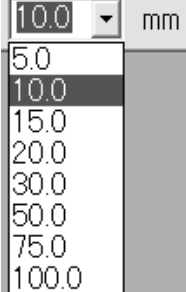

Geef de grootte op. Voor dit voorbeeld gebruikt u het standaardformaat van **10,0 mm**.

### b **Memo:**

01 **АВС АА0-9821AA** 

*De waarde geeft de hoogte van de letters aan.*

 $\sqrt{10.0}$   $\sqrt{2}$  mm

 $\mathbf{E}$  Satijnsteek  $\mathbf{v}$ 

Selecteer de kleur. Voor dit voorbeeld gebruikt u de standaardkleur **ZWART**.

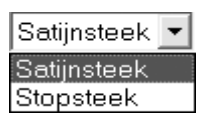

Selecteer het naaitype. Voor dit voorbeeld gebruikt u het standaardnaaitype **Satijnsteek**.

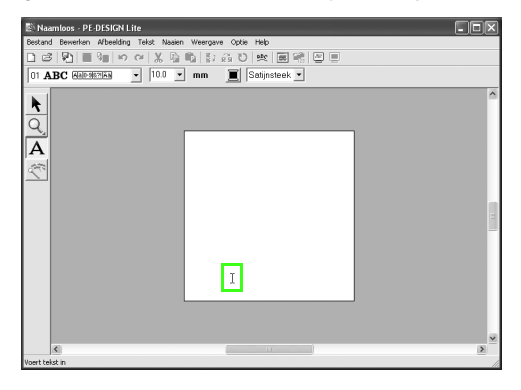

Verplaats  $\int$  naar de plek waar u tekst wilt toevoegen en klik vervolgens.

→ Het dialoogvenster **Tekst bewerken letters** verschijnt met een tabel van alle beschikbare letters van het geselecteerde lettertype.

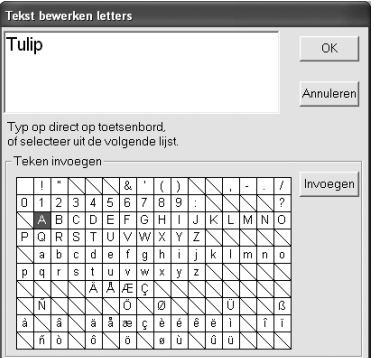

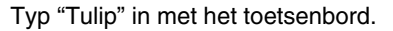

#### b **Memo:**

- *Om het dialoogvenster naar een handiger plek te verplaatsen zet u de aanwijzer op de titelbalk en versleept u het dialoogvenster.*
- Druk op de toets (Enter) om naar een *nieuwe tekstregel te gaan.*
- *U kunt letters ook invoeren door deze te selecteren in de letterset en vervolgens te klikken op Invoegen of gewoon door te dubbelklikken op de letter. Dit is handig als u bijvoorbeeld letters met accenten wilt invoeren die niet beschikbaar zijn op uw toetsenbord.*
- *Een vergrote weergave van de letter verschijnt onder de aanwijzer wanneer u deze op een letter in de letterset plaatst. Zo kunt u de letter beter bekijken.*

Klik op **OK**.

- $\overline{\mathbb{B}}$  Naamloos PE-DESIGN Lite k Q  $\overline{\mathsf{A}}$ Tulip
- $\rightarrow$  De tekst wordt weergegeven op de ontwerppagina.

### b **Memo:**

*• Wilt u de ingevoerde tekst bewerken?* 

*Klik dan op*  $\left| \right|$  *in de toolbox, klik op de* 

*tekst om deze te selecteren en selecteer vervolgens de menu-opdracht Tekst – Letters bewerken. Bewerk de tekst in het dialoogvenster Tekst bewerken letters dat verschijnt. (Voor meer bijzonderheden, zie "Ingevoerde tekst bewerken" op pagina 36.)*

- *Wilt u alleen tekst verwijderen, selecteer*  deze dan en druk op de toets **Delete**).
- *Wilt u de tekstkleur, het lettertype of andere eigenschappen wijzigen nadat u de tekst hebt ingevoerd? Klik dan op*

*in de toolbox, klik vervolgens op de*   $\blacktriangleright$ *tekst om deze te selecteren en wijzig de instellingen in de naai-eigenschappenbalk. (Voor meer bijzonderheden, zie "Naaiinstellingen toepassen op tekst en gebieden" op pagina 39.)*

### **De grootte en de positie van de tekst 3 aanpassen.**

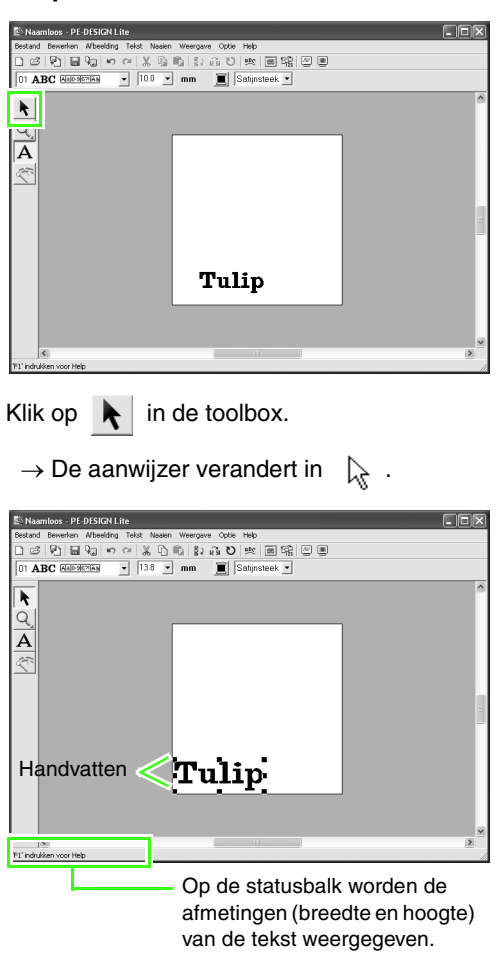

Selecteer de tekst  $\overline{\mathbf{T}}$ ulip en sleep vervolgens een handvat om de geselecteerde tekst de gewenste grootte te geven.

### Memo:

• De aanwijzer verandert in  $\longleftrightarrow$ ,  $\uparrow$ ,  $\nwarrow$  of

*, naar gelang het handvat waarop u de aanwijzer plaatst.*

- *is voor het aanpassen van de breedte.*
- *is voor het aanpassen van de hoogte.*
- *en zijn om beide afmetingen tegelijk aan te passen. (De hoogtebreedteverhouding blijft behouden.)*
- Als *u* de toets (Shift) ingedrukt houdt *terwijl u het handvat sleept, wordt de tekst in zowel breedte en hoogte vergroot of verkleind vanuit het middelpunt van de tekst. (De hoogte-breedteverhouding blijft behouden.)*
- *Wanneer de handvatten zijn verdwenen, kunt u deze weer weergeven door de tekst te selecteren.*

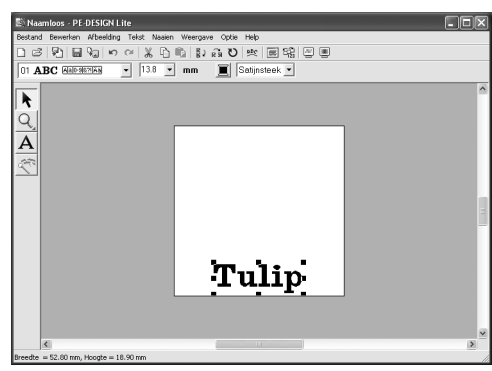

Plaats de aanwijzer op de geselecteerde tekst. De aanwijzer verandert in  $\lim_{n \to \infty}$ . Sleep de tekst naar de gewenste positie.

# *Stap 2* **De tekstlay-out aanpassen**

Vervolgens zullen we de tekstschikking wijzigen.

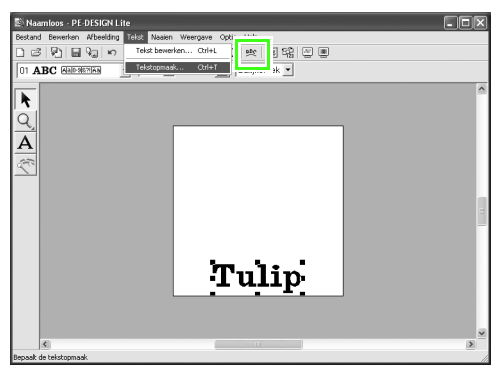

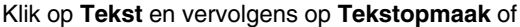

klik op **BR** in de werkbalk.

→ Het dialoogvenster **Tekstopmaak** verschijnt.

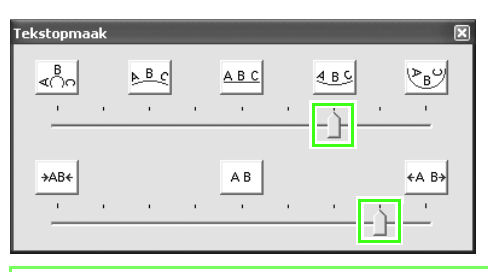

### b **Memo:**

*• Om het dialoogvenster naar een handiger plek te verplaatsen zet u de aanwijzer op de titelbalk en versleept u het dialoogvenster.*

Verplaats de boven- en onderschuiven of klik op een knop om de gewenste tekstboog en -afstand te selecteren.

### $\rightarrow$  De tekst wordt met de geselecteerde eigenschappen weergegeven.

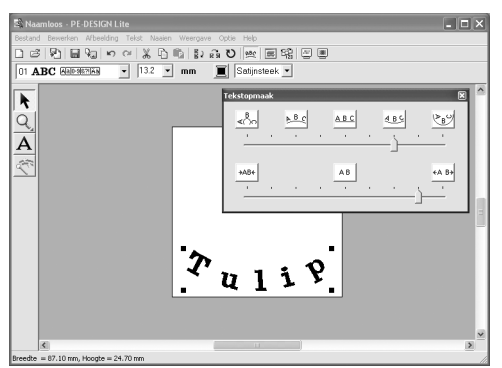

### b **Memo:**

*Indien u de tekstschikking achteraf wilt* 

*wijzigen, klikt u op* **i***l in de toolbox,* 

*selecteert u de tekst en wijzigt u de instellingen in het dialoogvenster Tekstopmaak. (Voor meer bijzonderheden, zie "Tekstschikking opgeven" op pagina 37.)*

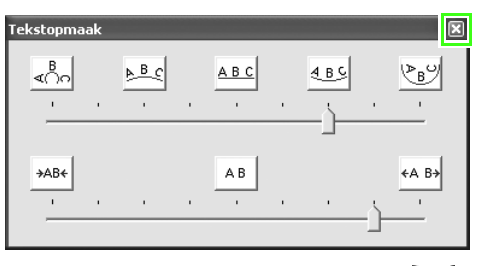

Om het dialoogvenster te sluiten klikt u op  $\mathbb{X}$  in de rechterbovenhoek van het dialoogvenster.

### *Stap 3* **Afbeeldingsgegevens importeren**

Vervolgens importeren we de afbeelding die wordt geconverteerd tot borduurpatroon.

Voor dit voorbeeld gebruiken we de tulpafbeelding (tulip.bmp) die wordt geleverd bij deze applicatie.

#### **De afbeelding importeren. 1**

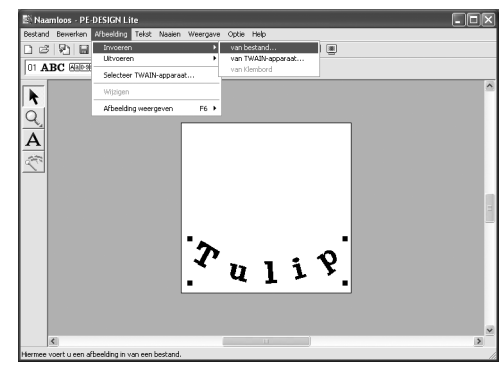

Klik op **Afbeelding**, vervolgens op **Invoeren** en dan op **van bestand**.

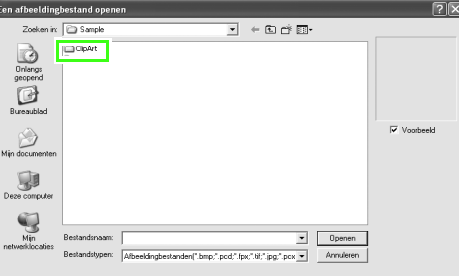

Dubbelklik op de map **ClipArt** om deze te openen.

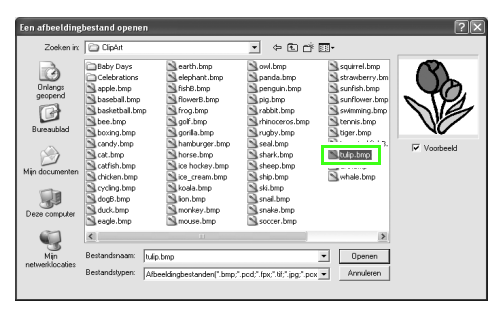

Selecteer het voorbeeldbestand **tulip.bmp** en klik vervolgens op **Openen** of dubbelklik op het pictogram van het bestand.

 $\rightarrow$  De afbeelding wordt weergegeven op de ontwerppagina.

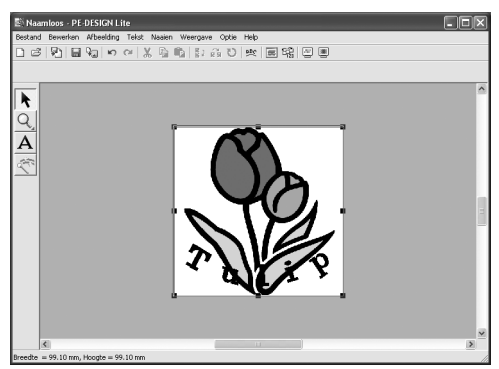

### **De grootte en de positie van het 2 bestand aanpassen.**

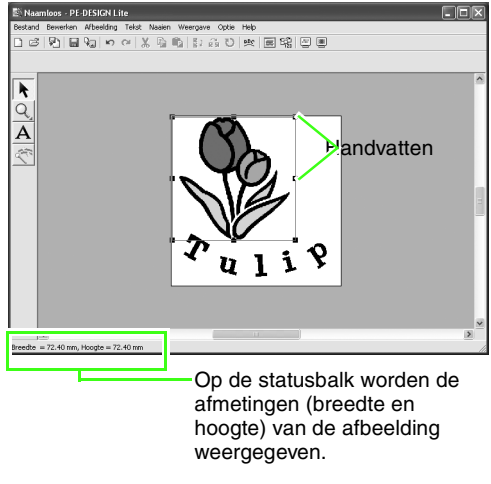

Sleep het handvat om de afbeelding het gewenste formaat te geven.

### b **Memo:**

*Indien de handvatten zijn verdwenen, klikt u met de rechtermuisknop op de afbeelding en klikt u vervolgens op Afbeelding wijzigen in het menu dat wordt weergegeven.*

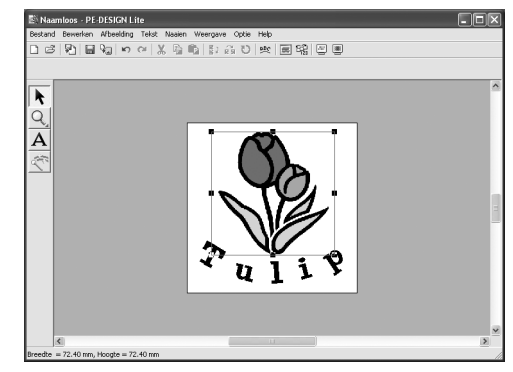

Plaats de aanwijzer op de geselecteerde afbeelding en sleep de afbeelding naar de gewenste positie.

### *Stap 4* **Afbeeldingen automatisch converteren tot borduurpatronen**

Vervolgens wordt de afbeelding automatisch geconverteerd tot een borduurpatroon.

#### **Automatisch perforeren starten. 1**

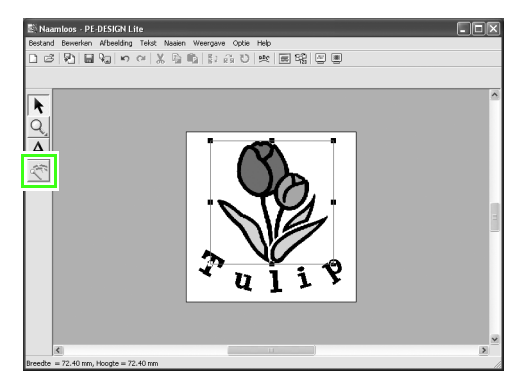

Klik op  $\left| \mathbb{R}^n \right|$  in de toolbox.

→ Het dialoogvenster **Automatisch perforeren** verschijnt.

#### **De afbeelding automatisch converteren tot borduurpatronen 2**

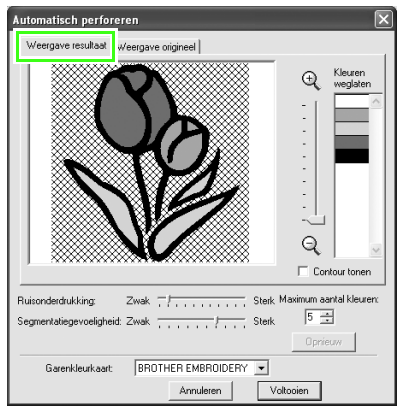

Controleer het Weergaveresultaat van de conversie en klik vervolgens op **Voltooien**.

### b **Memo:**

*Meer bijzonderheden over de instellingen in het dialoogvenster Automatisch perforeren vindt u in "Afbeelding automatisch converteren tot borduurpatroon (Automatisch perforeren)" op pagina 23.*

 $\rightarrow$  Het gegenereerde borduurpatroon verschijnt.

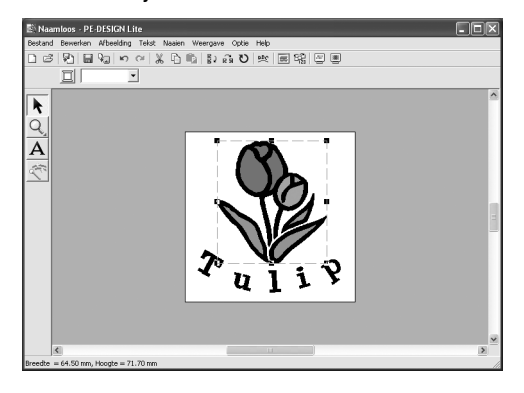

### *Stap 5* **De naaikleur en -richting opgeven**

Vervolgens zullen we de naaikleur en -richting wijzigen.

#### **De gebiedskleur wijzigen 1**

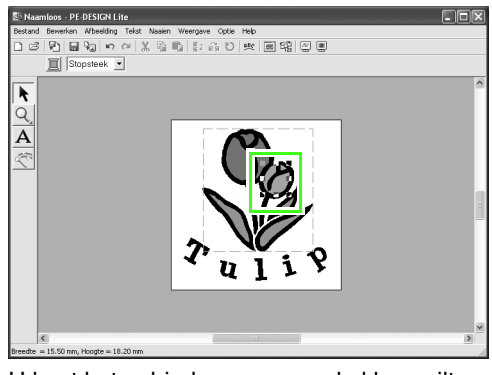

U kunt het gebied waarvoor u de kleur wilt wijzigen selecteren door het gebied aan te klikken en de knop (**Alt**) ingedrukt te houden.

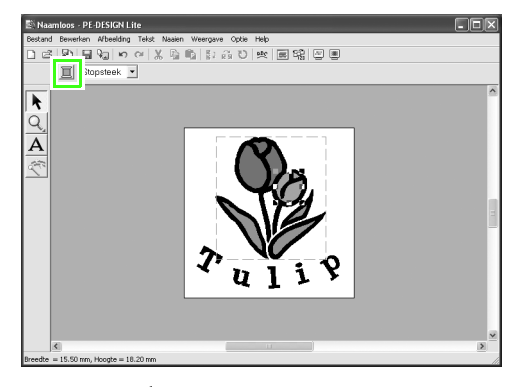

Klik op  $\Xi$  in de naai-eigenschappenbalk.

→ Het dialoogvenster **Omtreklijn van kleurgebied** verschijnt.

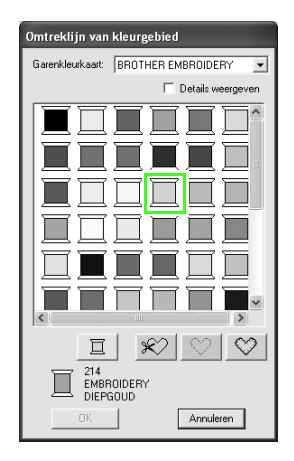

Geef de kleur op. Voor dit voorbeeld klikt u op

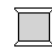

om **OOGSTKLEURIG GOUD** te

selecteren en klikt u vervolgens op **OK**.

### b **Memo:**

- *Om het dialoogvenster naar een handiger plek te verplaatsen zet u de aanwijzer op de titelbalk en versleept u het dialoogvenster.*
- *Meer bijzonderheden over het opgeven van de garenkleur vindt u in "Garenkleur en naaitype instellen" op pagina 39.*
- $\rightarrow$  De kleur van het geselecteerde gebied wordt gewijzigd naar OOGSTKLEURIG GOUD.

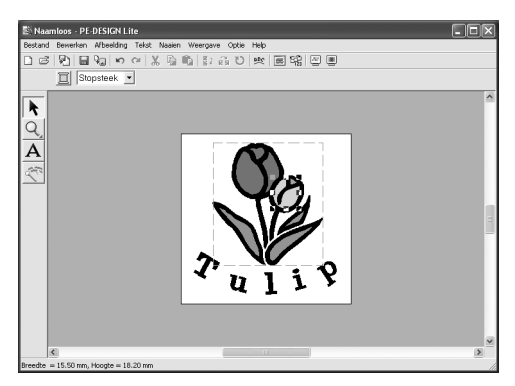

### **De naairichting wijzigen. 2**

Door verschillende naairichtingen voor verschillende gebieden te gebruiken kunnen we contrast toevoegen en de weergave van het borduurwerk verbeteren.

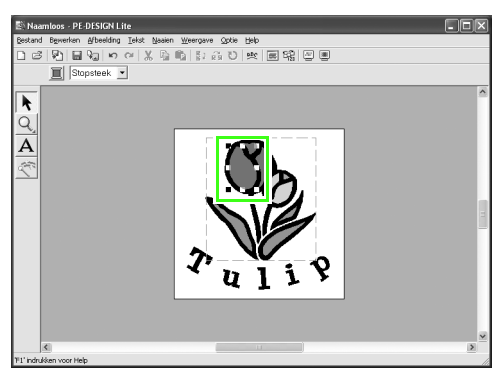

U kunt het gebied waarvoor u de naairichting wilt wijzigen, selecteren door de toets **Alt** ingedrukt te houden.

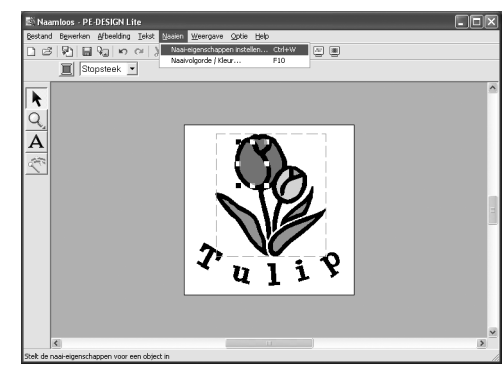

Klik op **Naaien** en vervolgens op **Naai-**

**eigenschappen instellen** of klik op **in** in de werkbalk.

→ Het dialoogvenster **Attribuutinstelling naaien** verschijnt.

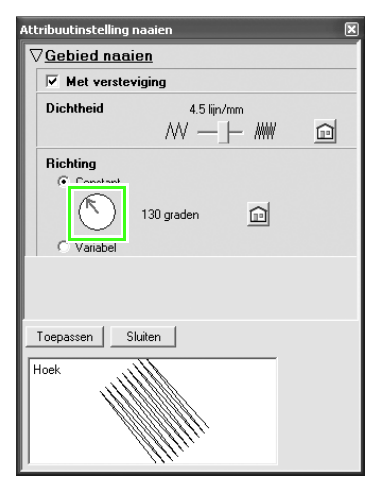

Als u de richting van de stopsteek wilt verwijderen klikt u op **Constant**. Vervolgens plaatst u de aanwijzer op de rode pijl binnen de cirkel, sleept u de rode pijl naar de gewenste hoek en klikt u op **Toepassen**.

### Memo:

- *Om het dialoogvenster naar een handiger plek te verplaatsen zet u de aanwijzer op de titelbalk en versleept u het dialoogvenster.*
- *Als u de aanwijzer op de rode pijl plaatst,*

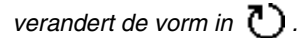

*• Raadpleeg "Naai-eigenschappen opgeven" op pagina 41 als u de instelling Met versteviging naaien aan of uit wilt zetten, het aantal steken per millimeter wilt instellen of als u de naairichting wilt wijzigen naar Variabel.*

Herhaal de bovenstaande stappen tot de gewenste naairichting op ieder gebied is toegepast en klik vervolgens op **Sluiten**.

# *Stap 6* **De naaivolgorde wijzigen**

Vervolgens wijzigen we de naaivolgorde zodat de zwarte tekst en de zwarte omtrek van de tulp samen worden genaaid.

Deze functie kan ook worden toegepast om de overlappende volgorde van patronen te wijzigen zodat de gewenste kleur naar voren komt.

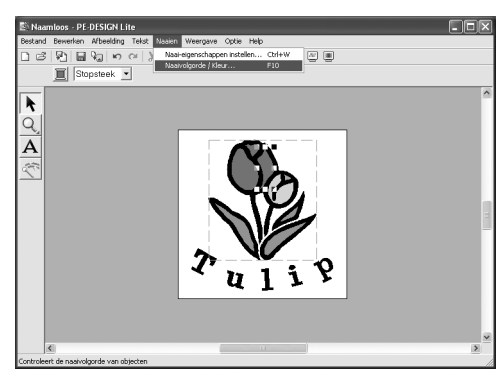

Klik op **Naaien** en klik vervolgens op

**Naaivolgorde/Kleur** of klik op **in the state** in de

werkbalk.

→ Het dialoogvenster **Naaivolgorde/Kleur** verschijnt.

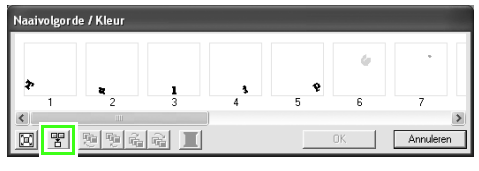

Om alle patronen van dezelfde kleur die samen worden genaaid weer te geven in één

kader klikt u op <sup>F</sup>

### Memo:

*U kunt het dialoogvenster langer maken, zodat u alle delen kunt bekijken.*

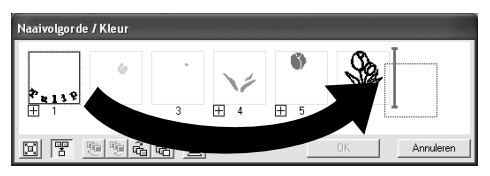

Klik op het kader met de tekst om de tekst te selecteren en sleep het kader naar de rechterkant van de tulpomtrek. (De tekst wordt als laatste genaaid.).

### b **Memo:**

*Wanneer u een kader hebt geselecteerd in het dialoogvenster Naaivolgorde/Kleur zijn de knoppen onder in het dialoogvenster beschikbaar. U kunt de naaivolgorde van het geselecteerde patroon ook wijzigen met deze knoppen. (Voor meer bijzonderheden, zie "Naaivolgorde bewerken" op pagina 45.)*

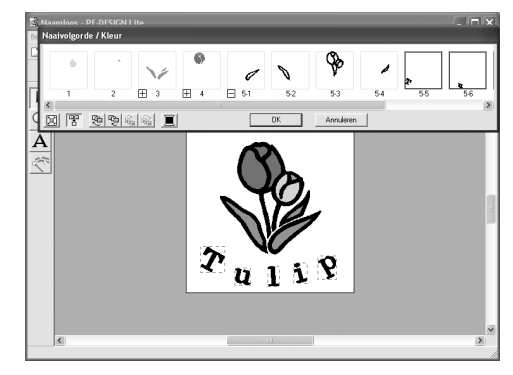

Klik op **OK**.

 $\rightarrow$  De tekst wordt als laatste genaaid, na de zwarte omtrek van de tulp.

### *Stap 7* **Voorbeeld van borduurpatroon weergeven**

Bekijk een voorbeeld van het voltooide borduurwerk.

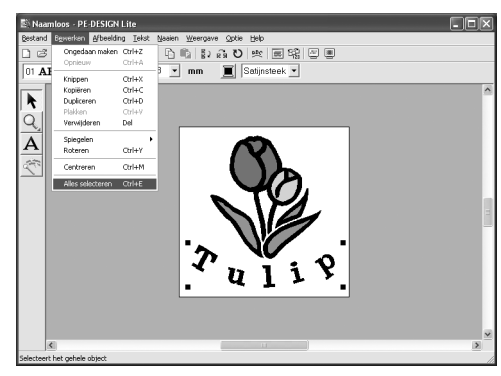

Klik op **Bewerken** en vervolgens op **Alles selecteren**.

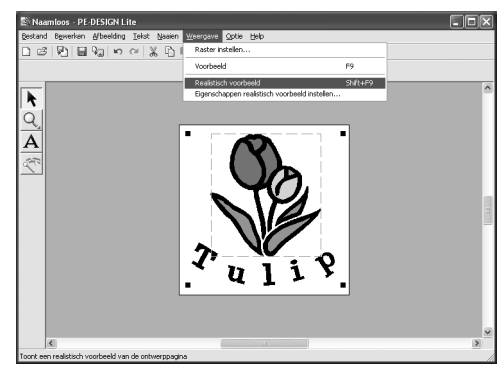

Klik op **Weergave** en klik vervolgens op

**Realistisch voorbeeld** of klik op **in** in de werkbalk.

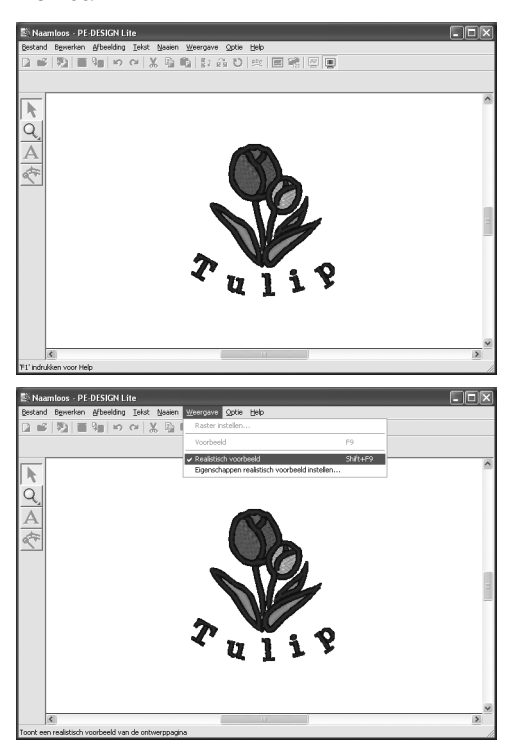

Om terug te keren naar de normale weergave klikt u op **Weergave** en vervolgens op

**Realistisch voorbeeld**, klikt u op **in** in de

werkbalk of u drukt op de toets  $(\overline{\text{Esc}})$ .

# *Stap 8* **Borduurpatronen opslaan**

Is het borduurpatroon voltooid, dan wilt u het misschien opslaan om later te gebruiken.

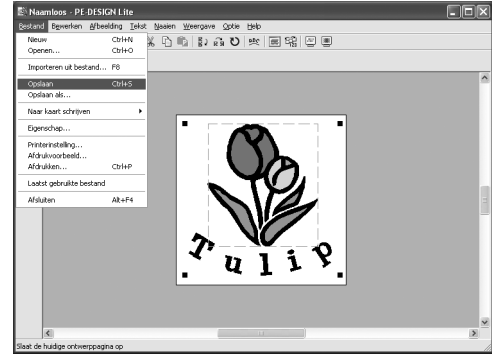

Klik op **Bestand** en vervolgens op **Opslaan** of

klik op  $\Box$  in de werkbalk.

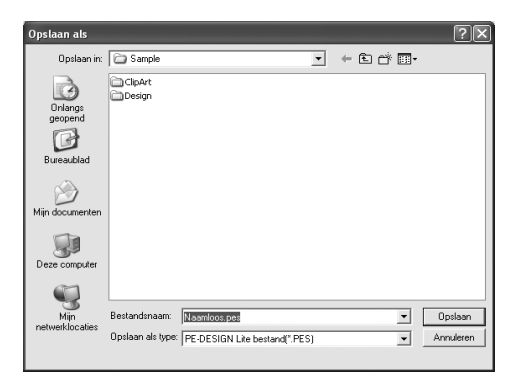

Selecteer het station en de map en typ vervolgens de bestandsnaam.

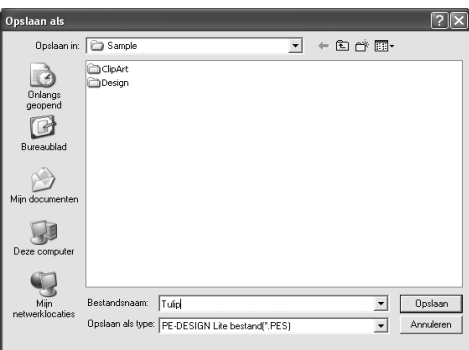

Klik op **Opslaan**.

### *Stap 9* **Ontwerp overbrengen naar een originele kaart**

Door een ontwerp te schrijven naar een medium dat u op uw naaimachine kunt gebruiken en dit over te brengen naar uw naaimachine kunt u het ontwerp naaien. In dit voorbeeld brengen we het ontwerp over op een originele kaart.

### b **Memo:**

*U kunt ook ontwerpen opslaan op floppydisks, compact flashkaart en USB-media. Raadpleeg de gebruiksaanwijzing van uw naaimachine voor de soorten media die kunnen worden gebruikt in combinatie met uw naaimachine.*

### **Een originele kaart in de USB-1 kaartschrijfmodule plaatsen.**

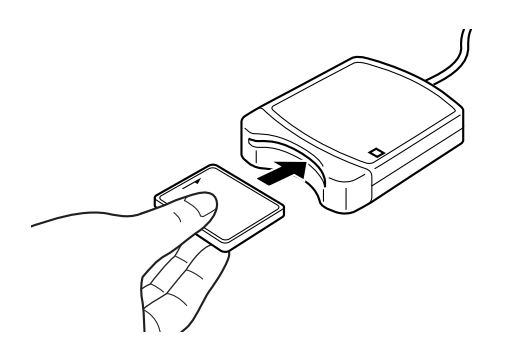

### **Opmerking:**

*De originele kaart is juist geplaatst als u hoort dat hij vast klikt.*

### **2** Het borduurontwerp overbrengen.

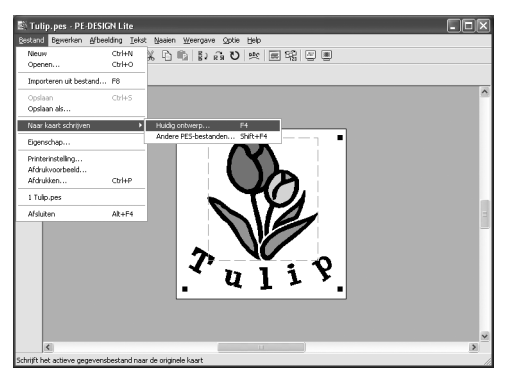

Klik op **Bestand**, **Naar kaart schrijven** en vervolgens op **Huidig ontwerp** of klik op

 $\sqrt{2}$  in de werkbalk.

 $\rightarrow$  Het volgende bericht verschijnt.

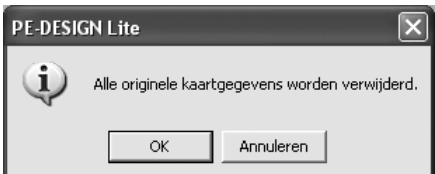

Klik op **OK**.

### **A** Opmerking:

*Controleer voordat u de originele kaart gebruikt of u de ontwerpen op de kaart nog nodig hebt.*

 $\rightarrow$  Het volgende bericht verschijnt.

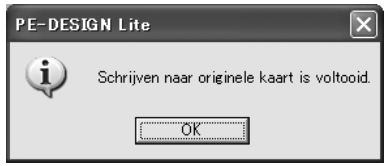

Klik op **OK**.

### **A** Opmerking: *• Als de kaartschrijfmodule niet juist is*

- *aangesloten of ingeschakeld, verschijnt een foutbericht "Er is geen kaartschrijfmodule aangesloten. Kaartschrijfmodule aansluiten."*
- *• Indien de originele kaart niet in de module is geplaatst of indien deze defect is, wordt het foutbericht. Geen originele kaart ingevoerd. Originele kaart invoeren weergegeven.*

#### **PE-DESIGN Lite afsluiten 3**

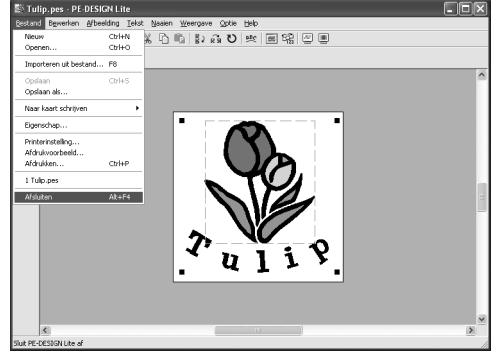

Klik op **Bestand** en vervolgens op **Afsluiten**.

# **Beeldgegevens importeren**

# **Beeldgegevens importeren**

U kunt verschillende soorten clipart in PE-DESIGN Lite importeren om borduurpatronen te maken. U kunt allerlei verschillende soorten bestanden importeren:

Windows bitmap (.bmp) Exif (.tif, .jpg) ZSoftPCX (.pcx) Windows Meta File (.wmf) Portable Network Graphics (.png) Encapsulated PostScript (.eps) Kodak PhotoCD (.pcd) FlashPix (.fpx) JPEG2000 (.j2k)

De beste resultaten krijgt u met clipartafbeeldingen die duidelijk zijn en een duidelijke omtrek of kleurgrens hebben.

- **1.** Klik op **Afbeelding**, vervolgens op **Invoeren** en dan op **van bestand**.
	- → Een dialoogvenster **Een afbeeldingbestand openen** verschijnt dat er ongeveer zo uitziet.

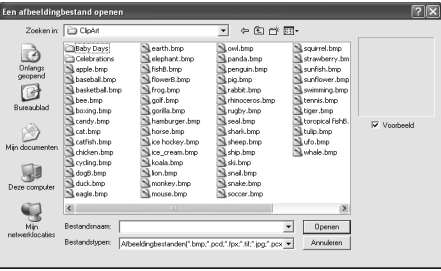

**2.** Selecteer het station, de map en het gewenste bestand.

### b **Memo:**

*Als er een vinkje in het selectievakje Voorbeeld staat, verschijnt de inhoud van het geselecteerde bestand in het vak Voorbeeld.*

- **3.** Klik op **Openen** om het bestand te openen.
	- $\rightarrow$  De afbeelding verschijnt in het werkgebied.

# b **Memo:**

- *U kunt ook dubbelklikken op de bestandsnaam om het bestand te openen en het dialoogvenster te sluiten.*
- *Om de bewerking af te sluiten klikt u op Annuleren.*
- *Als de afbeelding is opgeslagen op een bepaalde resolutie, wordt deze ook weergegeven op deze resolutie.*
- *Hebt u de afbeelding die momenteel wordt weergegeven op de ontwerppagina nog niet opgeslagen, dan verschijnt de vraag of u de afbeelding wilt opslaan.*
- *Wilt u een afbeelding weergeven, verbergen, of een vage kopie weergeven van het origineel dat in het werkgebied blijft? Klik dan op Afbeelding, op Afbeelding weergeven en dan op de gewenste weergave-instelling.*
- *U kunt de weergegeven afbeelding ook in PE-DESIGN Lite importeren door het afbeeldingbestand in het venster PE-DESIGN Lite te slepen.*

# **A** Opmerking:

- *Van .pcd- en .fpx-bestanden met veel pagina's kunt u alleen de eerste pagina openen. Tiff-bestanden met LZW compressie kunt u niet openen.*
- *U kunt het formaat en de positie van een geïmporteerde afbeelding wijzigen en deze informatie opslaan met het .pes-bestand. De volgende keer dat u dezelfde afbeelding importeert in het opgeslagen .pesbestand verschijnt een bericht met de vraag of u de afbeelding wilt invoeren volgens opgeslagen positie/formaat of in de oorspronkelijke positie (midden van de ontwerppagina).*
- *U kunt slechts één afbeelding toevoegen aan het werkgebied. Als u probeert een andere afbeelding weer te geven, vervangt deze de vorige.*

# **Afbeeldingsgegevens importeren uit een scanner**

U kunt afbeeldingen uit een scanner (TWAIN-apparaat) naar de huidige ontwerppagina importeren zodat u een borduurontwerp kunt maken met de wizard Automatische digitalisatie.

### b **Memo:**

*TWAIN is een applicatie-interface (API) standaard om scanners en andere apparaten aan te sturen.*

- **1.** Controleer of de scanner of het andere TWAIN-apparaat juist is aangesloten op uw computer.
- **2.** Klik op **Afbeelding** en vervolgens op **Selecteer TWAIN-apparaat**.
	- → Er verschijnt een dialoogvenster **Bron selecteren** dat er ongeveer als volgt uitziet.

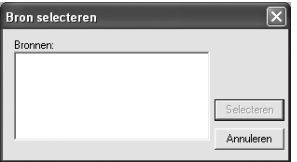

**3.** In de lijst **Bronnen** klikt u op het gewenste apparaat om dit te selecteren.

#### **Opmerking:**

*Is er geen TWAIN-apparaat geïnstalleerd, dan verschijnt er geen lijst Bronnen. Installeer eerst de besturingssoftware voor het TWAIN-apparaat dat u wilt gebruiken.*

**4.** Klik op **Selecteren** om het geselecteerde apparaat te kiezen en het dialoogvenster te sluiten.

### Memo:

*Om de bewerking af te sluiten en het dialoogvenster te sluiten klikt u op Annuleren.*

- **5.** Klik op **Afbeelding**, vervolgens op **Invoeren** en dan op **van TWAIN-apparaat**.
	- $\rightarrow$  De stuurprogramma-interface voor het apparaat dat u hebt geselecteerd in het dialoogvenster **Bron selecteren** verschijnt.
- **6.** Geef de nodige instellingen op om een afbeelding te importeren en importeer vervolgens de afbeelding.

### a **Opmerking:**

*Meer informatie over het gebruik van de stuurprogramma-interface vindt u in de handleiding bij die interface. Anders neemt u contact op met de fabrikant van de interface.*

 $\rightarrow$  Als de afbeelding vanaf de scanner (of het andere apparaat) en het stuurprogramma is overgedragen, wordt de geïmporteerde afbeelding in het oorspronkelijke formaat geplakt op de ontwerppagina.

### b **Memo:**

- *Hebt u de afbeelding die momenteel wordt weergegeven op de ontwerppagina nog niet opgeslagen, dan verschijnt de vraag of u de afbeelding wilt opslaan.*
- *Wilt u een afbeelding weergeven, verbergen, of een vage kopie weergeven van het origineel dat in het werkgebied blijft? Klik dan op Afbeelding en vervolgens op Afbeelding weergeven en klik vervolgens op de gewenste weergaveinstelling.*
	- *Om de oorspronkelijke afbeelding te verbergen klikt u op Uit.*

### **A** Opmerking:

*U kunt slechts één afbeelding toevoegen aan het werkgebied. Als u probeert een andere afbeelding weer te geven, vervangt deze de vorige.*

# **Beeldgegevens importeren van het klembord**

U kunt beeldgegevens van het klembord importeren in de ontwerppagina. Zo kunt u een afbeelding importeren zonder deze eerst op te slaan.

**1.** Klik op **Afbeelding**, vervolgens op **Invoeren** en dan op **van Klembord**.

### **A** Opmerking:

*Dit is alleen mogelijk wanneer het klembord beeldgegevens bevat.*

 $\rightarrow$  De afbeelding wordt weergegeven op de ontwerppagina.

### b **Memo:**

- *De afbeelding wordt weergegeven op een resolutie van 100 dpi, zowel voor de hoogte als voor de breedte.*
- *Hebt u de afbeelding die momenteel wordt weergegeven op de ontwerppagina nog niet opgeslagen, dan verschijnt de vraag of u de afbeelding wilt opslaan.*

# **Afbeeldingsinstellingen wijzigen**

# **Weergave van achtergrondafbeelding wijzigen**

De afbeelding die in het werkgebied blijft, kunt u weergeven of verbergen, of een vage kopie ervan weergeven.

**1.** Klik op **Afbeelding** en vervolgens op **Afbeelding weergeven** en selecteer vervolgens de gewenste instelling. Om de originele afbeelding weer te geven klikt

u op **Aan (100%)**. Om een vage kopie van de afbeelding weer te

geven, klikt u op de gewenste dichtheid (**75%**, **50%** of **25%**).

Om de oorspronkelijke afbeelding te verbergen klikt u op **Uit**.

## b **Memo:**

- *Deze functie is niet beschikbaar als u geen afbeelding hebt geïmporteerd in de ontwerppagina.*
- Druk op de sneltoets ((F6)) om te *schakelen tussen weergave van de afbeelding (Aan (100%)) en vage weergave op dichtheid (75%, 50% en 25%) of verbergen van de afbeelding (Uit).*

# **Formaat en plaats van afbeelding wijzigen**

U kunt het formaat en de plaats van de afbeelding aanpassen.

- **1.** Klik op **Afbeelding** en vervolgens op **Wijzigen**.
	- $\rightarrow$  Een rode lijn en handvatten verschijnen rond de afbeelding.

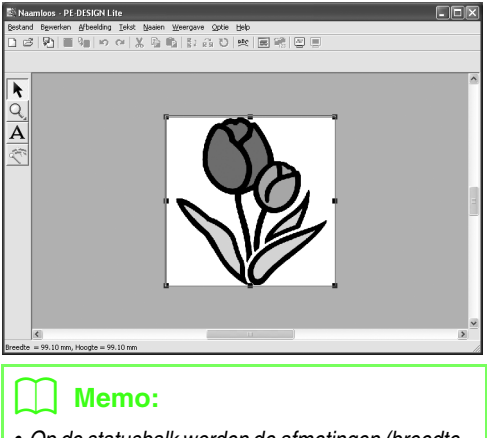

*• Op de statusbalk worden de afmetingen (breedte en hoogte) van de afbeelding weergegeven.*

### **Afbeelding verplaatsen:**

- **1.** Plaats de aanwijzer op de afbeelding.
	- $\rightarrow$  De aanwijzer verandert in  $\langle \frac{\text{d}}{\text{d} \text{d}} \rangle$ .
- **2.** Sleep de afbeelding naar de gewenste plaats.

### **Afbeelding vergroten/verkleinen:**

- **1.** Plaats de aanwijzer op een van de handvatten.
	- $\rightarrow$  De aanwijzer verandert in  $\longleftrightarrow$  ,  $\uparrow$  ,  $\nwarrow$  of

 $\mathcal{J}$ , naar gelang het handvat waarop u de aanwijzer plaatst.

### b **Memo:**

- *is voor het aanpassen van de breedte.*
- *is voor het aanpassen van de hoogte.*
- *en zijn om beide afmetingen tegelijk aan te passen. (De hoogtebreedteverhouding blijft behouden.)*
- **Als u de toets Shift** ingedrukt houdt terwijl *u het handvat sleept, wordt de afbeelding vergroot of verkleind vanuit het middelpunt van de afbeelding.*
- **2.** Sleep het handvat om de afbeelding het gewenste formaat te geven.

### **Afbeelding verwijderen:**

- **1.** Druk op de toets **Delete** of klik op **Bewerken** en vervolgens op **Verwijderen**.
	- $\rightarrow$  De afbeelding wordt verwijderd van de ontwerppagina.

# **Afbeelding automatisch converteren tot borduurpatroon (Automatisch perforeren)**

De functie Automatisch perforeren geeft stapsgewijze aanwijzingen om een afbeelding te converteren tot borduurpatroon.

- **1.** Is geen afbeelding weergegeven in de ontwerppagina? Geef dan met een van de opdrachten in het submenu **Invoeren** in het menu **Afbeelding** de afbeelding weer die u wilt converteren tot borduurpatroon.
- **2.** Klik op **Afbeelding**, vervolgens op **Wijzigen** en wijzig het formaat en positie van de afbeeldingsgegevens waarvan u een borduurpatroon wilt maken.
- **3.** Klik op **in de toolbox.** 
	- $\rightarrow$  Wanneer de afbeelding is geanalyseerd door de software, verschijnt het dialoogvenster **Automatisch perforeren** dat er ongeveer als volgt uitziet.

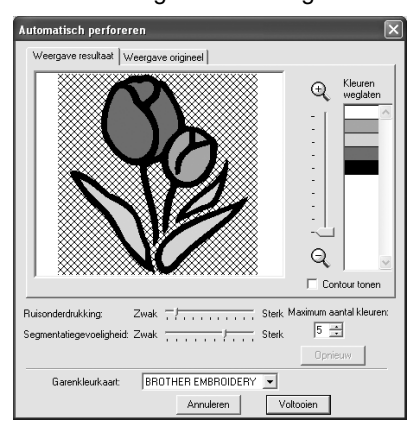

### **A** Opmerking:

*Het dialoogvenster verschijnt niet als er geen afbeelding is weergegeven op de ontwerppagina. Dan verschijnt er een dialoogvenster waarin u een afbeeldingsbestand kunt openen.*

**4.** Selecteer de gewenste instellingen.

Om de geanalyseerde afbeelding weer te geven klikt u op de tab **Weergave resultaat**. De borduurgegevens worden gebaseerd op deze afbeelding.

Om de weergavegrootte van de afbeelding aan te passen verplaatst u de schuif tussen

## $\mathbb Q$  en  $\mathbb Q$  .

Om de omtrek weer te geven die is geëxtraheerd uit de geanalyseerde afbeelding selecteert u het selectievakje **Contour tonen**. Met deze schuiven geeft u de instellingen op om de afbeelding te analyseren.

**Ruisonderdrukking:** Hier geeft u op in hoeverre ruis (vervorming) wordt verwijderd uit de afbeelding.

**Segmentatiegevoeligheid**: Hiermee stelt u de gevoeligheid van de afbeeldingsanalyse in. **Maximum aantal kleuren**: Hiermee stelt u in hoeveel kleuren worden gebruikt.

In de selector **Garenkleurkaart** selecteert u de gewenste garenkleurkaart. De geschiktste garenkleuren worden geselecteerd uit de geselecteerde garenkleurkaart.

Om de oorspronkelijke afbeelding weer te geven klikt u op de tab **Weergave origineel**.

### Memo:

- *Na de instellingen te hebben gewijzigd, klikt u op Opnieuw om de afbeelding weer te geven met de nieuwe instellingen. Als u niet op Opnieuw klikt, worden de nieuwe instellingen niet toegepast.*
- *Om de bewerking af te sluiten en het dialoogvenster te sluiten klikt u op Annuleren.*
- **5.** In het tabblad **Weergave resultaat** klikt u op de gebieden van de afbeelding om te selecteren of ze al dan niet genaaid moeten worden.

### Memo:

*Gebieden die niet genaaid worden, verschijnen gearceerd.*

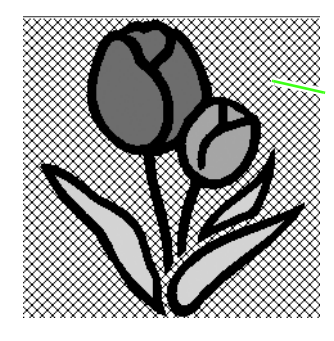

Dit gebied wordt niet genaaid.

**6.** Zo nodig klikt u in de lijst **Kleuren weglaten** op de kleuren om te selecteren of ze al dan niet genaaid moeten worden.

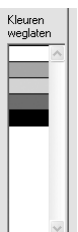

### b **Memo:**

*Doorgestreepte kleuren zijn ingesteld om niet genaaid te worden.*

- **7.** Wanneer u de gewenste instellingen hebt geselecteerd, klikt u op **Voltooien**.
	- $\rightarrow$  Van de geanalyseerde gegevens wordt een borduurpatroon gemaakt. Hierop zijn de betreffende instellingen voor garenkleur en naaitype toegepast. Het patroon wordt weergegeven in de ontwerppagina.

# *Borduurontwerpen schikken*

# **Borduurontwerpen openen/importeren**

# **Een nieuw borduurontwerp maken**

### **Werkbalkknop:**

**1.** Klik op **c** of op **Bestand** en vervolgens op

#### **Nieuw**.

- $\rightarrow$  Als u de huidige ontwerppagina reeds hebt opgeslagen of niet hebt bewerkt, verschijnt onmiddellijk een nieuwe ontwerppagina.
- $\rightarrow$  Als u de huidige ontwerppagina niet hebt opgeslagen, verschijnt de vraag of u de wijzigingen wilt opslaan.

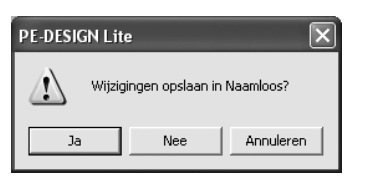

## b **Memo:**

- *Om de ontwerppagina op te slaan klikt u op Ja.*
- *Om de ontwerppagina te annuleren klikt u op Nee.*
- *Om terug te keren naar de ontwerppagina, bijvoorbeeld om deze te wijzigen of op te slaan onder een andere bestandsnaam klikt u op Annuleren.*
- **2.** Geef de ontwerppagina-instellingen op.

### b **Memo:**

*Voor meer bijzonderheden, zie "Ontwerppaginaformaat en kleur opgeven" op pagina 29.*

# **Een PE-DESIGN Litebestand openen**

U kunt borduurontwerpen die zijn opgeslagen als PE-DESIGN Lite-bestand (.pes-bestand), openen.

### **A** Opmerking:

*Als een .pes-bestand dat is gemaakt met PE-DESIGN versie 7 of lager, wordt geopend in deze software, verschijnt het bericht "Dit bestand wordt geïmporteerd naar een nieuwe Ontwerppagina."voordat het borduurontwerp wordt weergegeven in de nieuwe ontwerppagina.*

**Werkbalkknop:** 

**1. Klik op**  $\mathbb{B}$  of klik op **Bestand** en

vervolgens op **Openen**.

→ Er verschijnt een dialoogvenster **Bestand openen** dat er ongeveer als volgt uitziet.

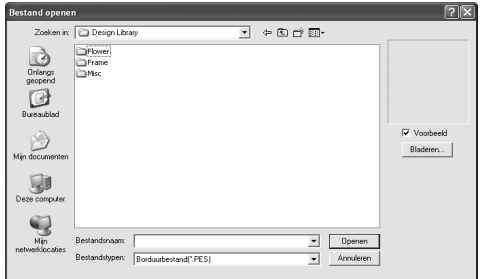

**2.** Selecteer het station en de map.

## b **Memo:**

- *Als er een vinkje in het selectievakje Voorbeeld staat, verschijnt de inhoud van het geselecteerde bestand in het vak Voorbeeld.*
- *Om de bewerking af te sluiten en het dialoogvenster te sluiten klikt u op Annuleren.*

### **A** Opmerking:

- *Zorg dat u een map selecteert die .pesbestanden bevat.*
- *Slaat u een .pes-bestand op waarvan een patroon buiten de ontwerppagina valt of waarvan het aantal steken of kleuren de beperkingen voor ontwerppaginapatronen overschrijdt, dan kunt u geen voorbeeld van de afbeelding weergeven.*
- **3.** Om de inhoud van de .pes-bestanden in de momenteel geselecteerde map te bekijken klikt u op **Bladeren**.
	- $\rightarrow$  Er verschijnt een dialoogvenster **Bladeren** dat er ongeveer als volgt uitziet.

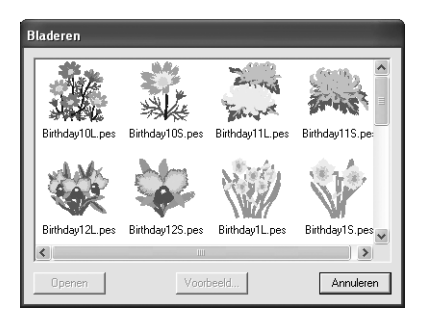

### Memo:

- *Om terug te keren naar het dialoogvenster Bestand openen klikt u op Annuleren.*
- *Om een gedetailleerder beeld weer te geven selecteert u het bestand en klikt u vervolgens op Voorbeeld. Er verschijnt een dialoogvenster Voorbeeld dat er ongeveer als volgt uitziet.*

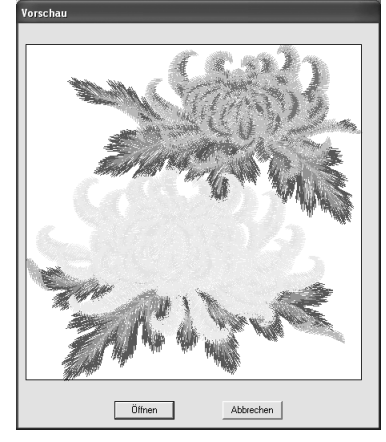

- *Om het weergegeven bestand te openen klikt u op Openen.*
- *Om terug te keren naar het dialoogvenster Bladeren klikt u op Annuleren.*

### **A** Opmerking:

*Slaat u een .pes-bestand op waarvan objecten buiten de ontwerppagina vallen of waarvan het aantal steken of kleuren de beperkingen voor ontwerppaginaobjecten overschrijdt, dan kunt u geen voorbeeld van het ontwerp weergeven.*

- **4.** Om een bestand te openen selecteert u het en klikt u vervolgens op **Openen** of dubbelklikt u op het pictogram van het bestand.
	- $\rightarrow$  Als u de huidige ontwerppagina reeds hebt opgeslagen of niet hebt bewerkt, verschijnt de inhoud van het geselecteerde bestand onmiddellijk op de ontwerppagina.

# Memo:

*U kunt een borduurontwerp dat wordt weergegeven in Verkennen, ook openen door dit naar het PE-DESIGN Lite-venster te slepen.*

 $\rightarrow$  Als u de huidige ontwerppagina niet hebt opgeslagen, verschijnt de vraag of u de wijzigingen wilt opslaan.

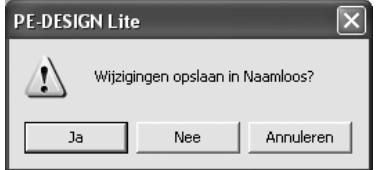

### b **Memo:**

- *Om de ontwerppagina op te slaan klikt u op Ja.*
- *Om de ontwerppagina te annuleren klikt u op Nee.*
- *Om terug te keren naar de ontwerppagina, bijvoorbeeld om deze te wijzigen of op te slaan onder een andere bestandsnaam klikt u op Annuleren.*

**n** *"Opslaan" op pagina 49.* 

# **Borduurontwerpbestanden importeren**

Borduurontwerpen van borduurkaarten (.pec) en bestanden van het type Tajima (.dst), Melco (.exp), Pfaff (.pcs), Husqvarna/Viking (.hus, .vip, .shv), Janome (.jef, .sew), Singer (.csd, .xxx) en borduurmachine-bestandstypen (.phc) kunnen worden geïmporteerd en toegevoegd aan de huidige ontwerppagina.

Met deze functie kunt u ook .pes-bestanden toevoegen aan de ontwerppagina, zodat u met deze applicatie verschillende bestanden kunt combineren.

### **Werkbalkknop:**

**1.** Klik op **of** of op **Bestand** en vervolgens op

### **Importeren uit bestand**.

 $\rightarrow$  Er verschijnt een dialoogvenster **Importeren uit bestand** dat er ongeveer als volgt uitziet.

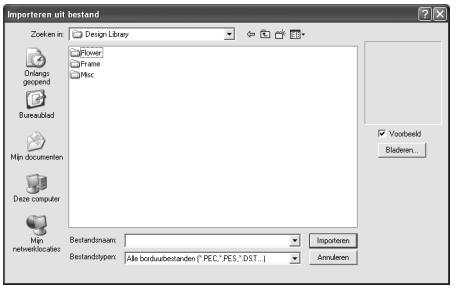

### **A** Opmerking:

*Selecteer de juiste bestandsextensie in het kader Bestandstypen.*

**2.** Selecteer het station en de map.

### b **Memo:**

- *Als er een vinkje in het selectievakje Voorbeeld staat, verschijnt de inhoud van het geselecteerde bestand in het vak Voorbeeld.*
- *Om de bewerking af te sluiten en het dialoogvenster te sluiten klikt u op Annuleren.*
- **3.** Om de inhoud van de bestanden in de momenteel geselecteerde map te bekijken klikt u op **Bladeren**.
	- $\rightarrow$  Er verschijnt een dialoogvenster **Bladeren** dat er ongeveer als volgt uitziet.

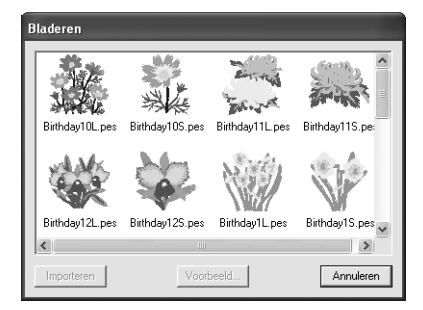

# Memo:

- *U kunt het formaat van dit dialoogvenster aanpassen, zodat u de inhoud van de map beter kunt bekijken. Het formaat van het dialoogvenster blijft behouden totdat u dit weer wijzigt.*
- *Om terug te keren naar het dialoogvenster Importeren uit bestand klikt u op Annuleren.*
- *Om een gedetailleerder ontwerp weer te geven selecteert u het bestand en klikt u vervolgens op Voorbeeld. Er verschijnt een dialoogvenster Voorbeeld dat er ongeveer als volgt uitziet.*

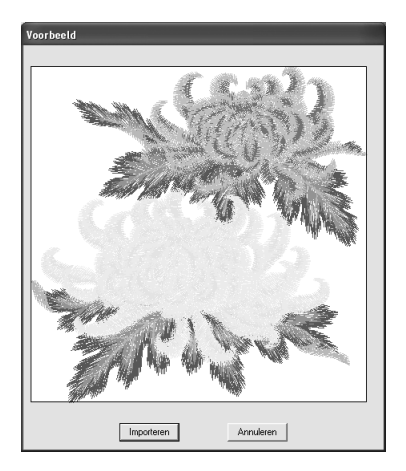

- *Om het weergegeven bestand te importeren klikt u op Importeren.*
- *Om terug te keren naar het dialoogvenster Bladeren klikt u op Annuleren.*
- **4.** Om een ontwerp te importeren selecteert u het en klikt u vervolgens op **Importeren** of dubbelklikt u op het pictogram van het bestand.
	- $\rightarrow$  Het borduurontwerp wordt weergegeven op de ontwerppagina.

### **A** Opmerking:

- *Wanneer u een ontwerp van een andere fabrikant importeert, let dan op dat u een ontwerp kiest dat in de ontwerppagina past.*
- *De kleuren van ontwerpen die zijn geïmporteerd uit bestanden van het type .dst, .exp, .pcs, .hus, .vip, .shv, .jef, .sew, .csd, .xxx en .phc, verschillen enigszins. U kunt dan de kleur wijzigen met de menu-opdracht Naaien – Naaivolgorde/Kleur.*

### b **Memo:**

- *Om de bewerking af te sluiten en het dialoogvenster te sluiten klikt u op Annuleren.*
- *• U kunt enkele of meervoudige borduurontwerpen die worden weergegeven in Verkennen ook opnemen door deze te selecteren en ze naar het PE-DESIGN Lite-venster te slepen, terwijl u de*   $t$ oets **Ctrl** *ingedrukt houdt.*

# **Ontwerppaginaformaat en kleur opgeven**

U kunt de kleur en het formaat van de ontwerppagina en de kleur van de achtergrond wijzigen. U kunt voor de ontwerppagina een formaat selecteren naar gelang het formaat van de ring die u wilt gebruiken op uw borduurnaaimachine.

- **1.** Klik op **Optie** en vervolgens op **Eigenschappen ontwerppagina**.
	- → Het dialoogvenster **Eigenschappen ontwerppagina** verschijnt.

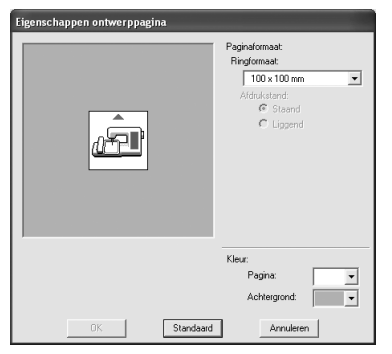

**2.** Selecteer het formaat van de ontwerppagina.

Om het formaat van de ontwerppagina aan te passen aan het ringformaat selecteert u het gewenste ringformaat in de selector **Ringformaat**.

### b **Memo:**

- *Het voorbeeldvenster toont het resultaat van de wijzigingen die u hebt aangebracht.*
- *Wanneer u Ringformaat hebt geselecteerd, laat de borduurmachineafbeelding de afdrukstand van de ontwerppagina (borduurring) in verhouding tot de machine zien.*
- **3.** In de selector **Pagina** selecteert u de gewenste kleur voor de ontwerppagina.
- **4.** In de selector **Achtergrond** selecteert u de gewenste kleur voor de achtergrond.

**5.** Klik op **OK**.

### **A** Opmerking:

*Selecteer een formaat borduurring niet groter dan met uw machine kan worden gebruikt.*

# b **Memo:**

- *Als u wilt terugkeren naar de standaardinstellingen (100* <sup>×</sup> *100 mm (4"* <sup>×</sup> *4") van Ringformaat), klikt u op Standaard.*
- *Om het dialoogvenster te sluiten zonder de gewijzigde instellingen toe te passen klikt u op Annuleren.*
- *De maten voor waarden kunnen in de applicatie worden weergegeven in millimeters of inches. Voor meer bijzonderheden, zie "Maateenheid wijzigen" op pagina 55.*

# **Beeldgegevens opslaan**

U kunt de afbeelding opslaan als bestand of uitvoeren naar het klembord.

## ■ **Opslaan als bestand**

- **1.** Klik op **Afbeelding**, vervolgens op **Uitvoeren** en dan op **naar bestand**.
	- $\rightarrow$  Een dialoogvenster verschijnt dat er ongeveer als volgt uitziet.

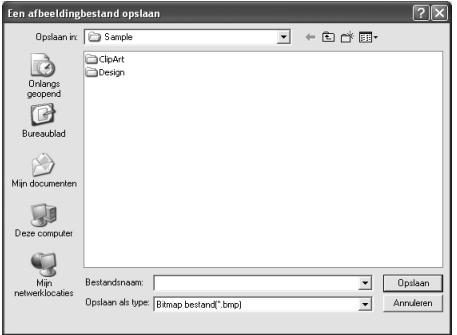

- **2.** Selecteer het diskettestation, de map en het bestandstype waarin u de afbeeldingsgegevens wilt opslaan.
- **3.** Typ de bestandsnaam.

### b **Memo:**

- *De juiste extensie wordt automatisch ingesteld.*
- *U kunt de afbeeldingsgegevens opslaan in de volgende bestandstypen: Windows BMP (\*.bmp), Exif (\*.jpg).*
- **4.** Klik op **Opslaan** om de gegevens op te slaan.

### b **Memo:**

*Om de bewerking af te sluiten klikt u op Annuleren.*

### ■ **Uitvoeren naar klembord**

- **1.** Klik op **Afbeelding**, vervolgens op **Uitvoeren** en dan op **naar Klembord**.
	- $\rightarrow$  De afbeeldingsgegevens van de ontwerppagina worden gekopieerd naar het klembord.

# **Borduurontwerpen bewerken**

# **Patronen selecteren**

Om instellingen toe te passen op een bestaand patroon moet u eerst dit patroon selecteren. Met de functie Object selecteren selecteert u een of meer patronen. Wanneer een patroon eenmaal geselecteerd is, kunt u dit verplaatsen, het formaat of de richting veranderen door het te roteren of om te klappen.

- **1.** Klik op  $\blacktriangleright$  in de toolbox.
	- $\rightarrow$  De aanwijzer verandert in  $\lambda$ .
- **2.** Klik op het patroon dat u wilt selecteren.
	- $\rightarrow$  Er verschijnen handvatten rond het patroon.

Handvatten

·A B

### b **Memo:**

- *Op de statusbalk worden de afmetingen (breedte en hoogte) van het patroon weergegeven.*
- *U kunt de selectie van het patroon ongedaan te maken door een ander patroon te selecteren of in een blanco gedeelte van de ontwerppagina te klikken.*
- **3.** Om nog een patroon te selecteren houdt u de toets (Ctrl) ingedrukt terwijl u op het andere patroon klikt.

## b **Memo:**

- *Ook kunt u een patroon selecteren door de aanwijzer over het betreffende patroon te slepen. Terwijl u de aanwijzer sleept, wordt een selectiekader getekend. Alle patronen die zich volledig binnen het selectiekader bevinden, worden geselecteerd wanneer u de muisknop loslaat.*
- *Als u patronen hebt geselecteerd die u niet wilt, klik dan op een blanco gedeelte de ontwerppagina om de selectie van alle patronen ongedaan te maken en begin opnieuw.*

### ■ **Patronen selecteren in de volgorde waarin u ze hebt gemaakt**

Terwijl  $\left| \cdot \right|$  is geselecteerd drukt u op de toets

**Tab**) om het volgende object dat u hebt gemaakt, te selecteren. Houd de toets (Shift) ingedrukt en druk dan op de toets (Tab) om het vorige object dat u hebt gemaakt, te selecteren.

# Als u op de toets (Tab) (of de toetsen (Shift) en

**<u>Tab</u>)) drukt:** 

- terwijl geen object is geselecteerd, wordt het eerste (of het laatste) object dat u hebt gemaakt, geselecteerd.
- terwijl er meerdere objecten geselecteerd zijn, zullen alle objecten gedeselecteerd worden, behalve het eerste (of laatste) object dat u hebt gemaakt.
- terwijl het laatste (of eerste object dat u hebt gemaakt is geselecteerd, wordt het eerste (of laatste) object geselecteerd.

## ■ **Alle borduurpatronen selecteren**

Alle patronen in de ontwerppagina kunt u gemakkelijk selecteren.

- Controleer of  $\mathbf{R}$  in de toolbox is geselecteerd.
- **2.** Klik op **Bewerken** en vervolgens op **Alles selecteren**.

# **Patronen verplaatsen**

**1.** Plaats de aanwijzer op een geselecteerd patroon of geselecteerde patroongroep.

 $\rightarrow$  De aanwijzer verandert in  $\langle \hat{\mathbf{g}} \rangle$ .

**2.** Sleep het patroon naar de gewenste plaats.

### b **Memo:**

- *Om het patroon horizontaal of verticaal te verplaatsen houdt u de toets ingedrukt terwijl u het patroon sleept.*
- *Telkens wanneer u op een pijltoets drukt, wordt het geselecteerde patroon 0,5 mm (ca. 0,02 inch) in de richting van de pijl verplaatst. Als u de pijltoets voor de gewenste richting ingedrukt houdt, zal de omtrek in die richting blijven verplaatsen.*
- *Als Klem aan raster is geselecteerd, verplaatst u het patroon één rastermarkering in de richting van de pijl, telkens wanneer u op de pijltoets drukt. Zie "Rasterinstellingen wijzigen" op pagina 55.*

### ■ **Borduurpatronen naar het midden verplaatsen**

U kunt de geselecteerde patronen gemakkelijk naar het midden van de ontwerppagina verplaatsen.

- **1.** Selecteer een of meer patronen.
- **2.** Klik op **Bewerken** en vervolgens op **Centreren**.
	- $\rightarrow$  Alle geselecteerde patronen gaan naar het midden van de ontwerppagina.

# **Formaat van patronen aanpassen**

## ■ **Formaat handmatig aanpassen**

- **1.** Klik op de patronen die u wilt vergroten/ verkleinen.
- **2.** Plaats de aanwijzer op een van de handvatten van een geselecteerd patroon of groep patronen.
	- $\rightarrow$  De aanwijzer verandert in  $\longleftrightarrow$ ,  $\uparrow$ ,  $\nwarrow$  of

 $\mathcal{J}$ , naar gelang het handvat waarop u de aanwijzer plaatst.

### b **Memo:**

- *is voor het aanpassen van de breedte.*
	- *is voor het aanpassen van de hoogte.*
- *en zijn om beide afmetingen tegelijk aan te passen. (De hoogtebreedteverhouding blijft behouden.)*
- Als *u* de toets (Shift) ingedrukt houdt *terwijl u het handvat sleept, wordt het patroon vergroot of verkleind vanuit het middelpunt van het patroon.*

**3.** Sleep het handvat om een of meer geselecteerde patronen de gewenste grootte te geven.

### b **Memo:**

*Terwijl u het handvat sleept, wordt de huidige grootte weergegeven op de statusbalk.*

# **Patronen horizontaal of verticaal omklappen**

- **1.** Selecteer het patroon dat u horizontaal (omhoog/omlaag) of verticaal (linksom/ rechtsom) wilt omklappen.
- **2.** Om het patroon horizontaal om te klappen klikt u op **Bewerken** en vervolgens op **Spiegelen** en dan op **Horizontaal**, of u klikt

op  $\&$  l in de werkbalk.

Om het patroon verticaal om te klappen klikt u op **Bewerken** en vervolgens op **Spiegelen** en

dan op **Verticaal**, of u klikt op **R**<sub>2</sub> in de werkbalk.

# **Patronen roteren**

## ■ **Handmatig roteren**

- **1.** Selecteer het patroon dat u wilt roteren.
- **2.** Klik op **Bewerken** en vervolgens op **Roteren**

of klik op  $\bullet$  in de werkbalk.

- $\rightarrow$  De handvatten rond het geselecteerde patroon worden vervangen door kleinere vierkantjes op de vier hoeken van het geselecteerde patroon.
- **3.** Plaats de aanwijzer op een van de vier rotatiehandvatten.
	- $\rightarrow$  Als u de aanwijzer op een rotatiehandvat

plaatst, verandert de aanwijzer in  $\binom{1}{k}$ .
**4.** Sleep het rotatiehandvat met de klok mee of tegen de klok in. Het patroon draait dan in stappen van 1 graad.

#### b **Memo:**

*Om het patroon te roteren in stappen van*  15 graden houdt u de toets **Shift** ingedrukt *terwijl u het rotatiehandvat sleept.*

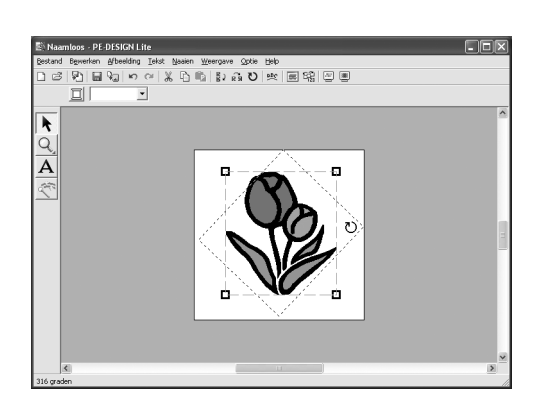

## **Patronen individueel selecteren**

Na het maken van een borduurpatroon met Automatisch perforeren kan ieder gebied in het patroon afzonderlijk worden bewerkt.

**1.** *U kunt een gebied in een patroon afzonderlijk* 

*selecteren door de toets* (Alt) *ingedrukt te houden en het gebied aan te klikken. U kunt meerdere gebieden in een patroon selecteren door de toetsen* (Alt) en (Ctrl) ingedrukt te *houden en de gebieden aan te klikken.*

#### b **Memo:**

*De kleur en de instellingen van het geselecteerde patroon kunnen worden gewijzigd. Voor meer bijzonderheden, zie "Naai-instellingen toepassen op tekst en gebieden" op pagina 39.*

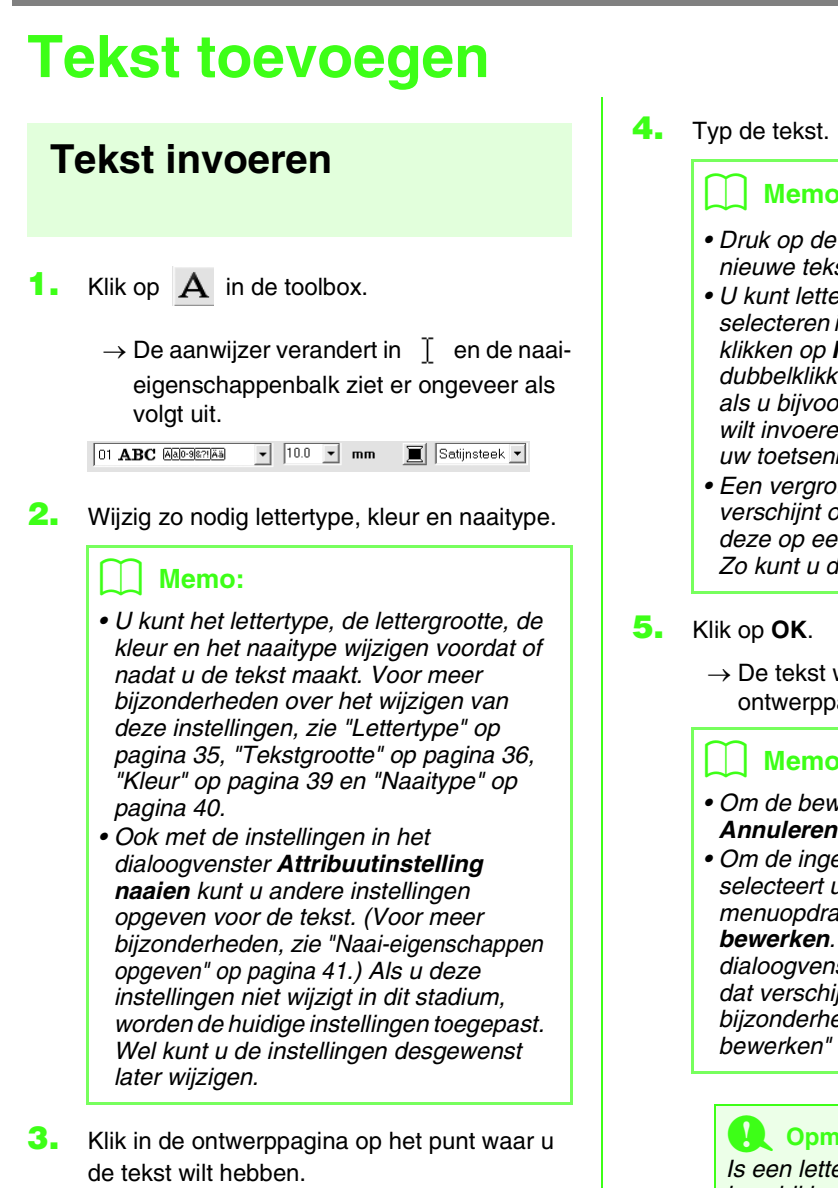

→ Het dialoogvenster **Tekst bewerken letters** verschijnt met een tabel van alle beschikbare letters van het geselecteerde lettertype.

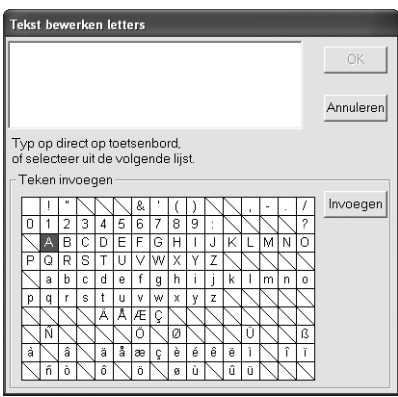

#### Memo:

- Druk op de toets (Enter) om naar een *nieuwe tekstregel te gaan.*
- *U kunt letters ook invoeren door deze te selecteren in de letterset en vervolgens te klikken op Invoegen of gewoon door te dubbelklikken op de letter. Dit is handig als u bijvoorbeeld letters met accenten wilt invoeren die niet beschikbaar zijn op uw toetsenbord.*
- *Een vergrote weergave van de letter verschijnt onder de aanwijzer wanneer u deze op een letter in de letterset plaatst. Zo kunt u de letter beter bekijken.*
- $\rightarrow$  De tekst wordt weergegeven op de ontwerppagina.

## b **Memo:**

- *Om de bewerking af te sluiten klikt u op Annuleren.*
- *Om de ingevoerde tekst te bewerken selecteert u de tekst en vervolgens de menuopdracht Tekst – Letters bewerken. Bewerk de tekst in het dialoogvenster Tekst bewerken letters dat verschijnt. (Voor meer bijzonderheden, zie "Ingevoerde tekst bewerken" op pagina 36.)*

#### **A** Opmerking:

*Is een letter die u hebt ingevoerd niet beschikbaar voor het geselecteerde lettertype, dan verschijnt een waarschuwingsbericht. Klik op OK om het bericht te sluiten en keer terug naar het dialoogvenster Tekst bewerken Letters waar u de tekst kunt corrigeren.*

## **Teksteigenschappen selecteren**

#### **E Lettertype <b>D1 ABC ADDRESS**  $\overline{\phantom{a}}$

Met deze selector selecteert u een lettertype voor de tekst.

#### b **Memo:**

*De selector Lettertype verschijnt wanneer* 

*u* **A** selecteert in de toolbox. De selector *verschijnt ook wanneer u tekst in de ontwerppagina selecteert.*

**1.** Klik op de selector **Lettertype**.

 $\rightarrow$  Een lijst lettertypen verschijnt wanneer u op de menupijl rechts klikt.

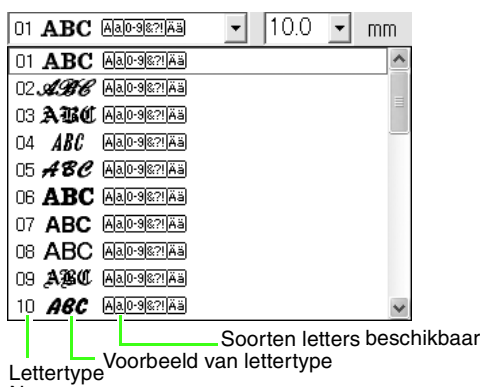

**Nummer** 

- **2.** Klik op het gewenste lettertype.
	- $\rightarrow$  Totdat u de instelling wijzigt, wordt deze toegepast op alle tekstpatronen die u maakt.
	- $\rightarrow$  Als u tekstpatronen had geselecteerd, wordt de instelling tevens toegepast op de geselecteerde tekst.

De beschikbare lettertypen en de soorten letters die beschikbaar zijn in elk lettertype staan hieronder vermeld.

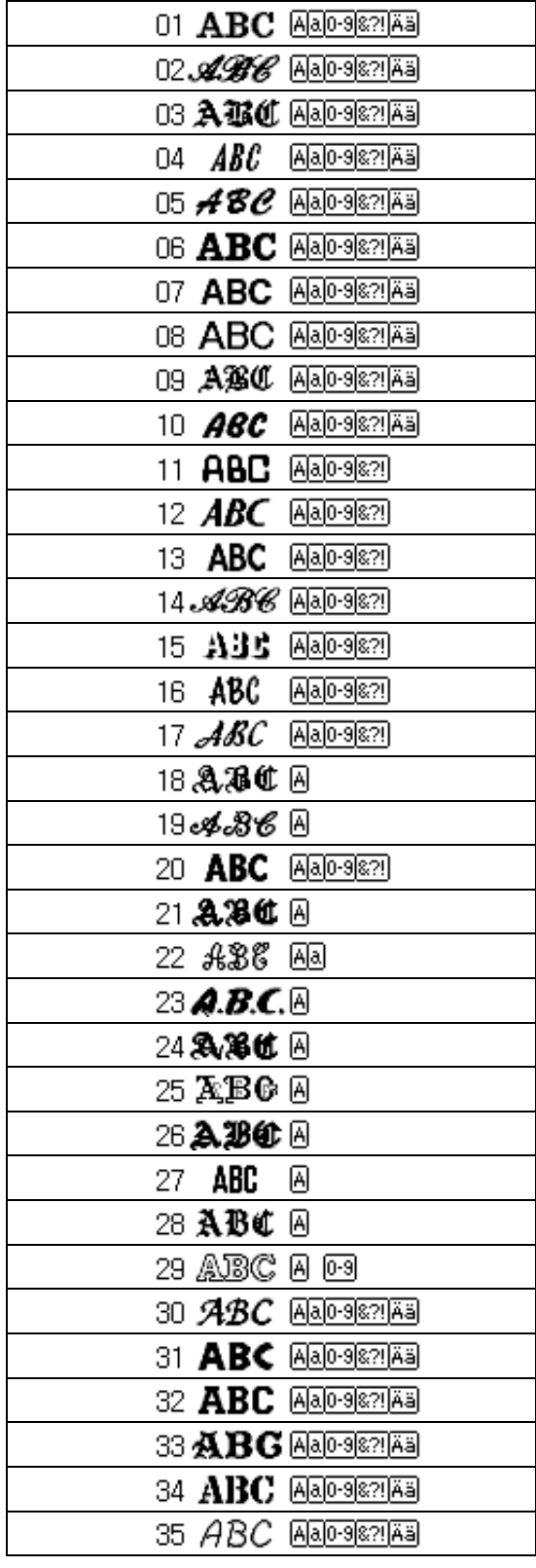

• Ingebouwde lettertypen

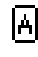

Hoofdletters van het alfabet

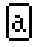

Kleine letters van het alfabet

**Cijfers** 

symbolen Hoofdletters en kleine letters met

Leestekens, haakjes en andere

accenten

**rand** *"Tekst invoeren" op pagina 34.* 

#### **■ Tekstgrootte** 10.0 Mm

Met deze selector selecteert u de grootte van de tekst.

#### Memo:

*De selector Tekstgrootte verschijnt in de* 

*naai-eigenschappenbalk wanneer u selecteert in de toolbox. De selector verschijnt ook wanneer u tekst in de ontwerppagina selecteert.*

#### **1.** Klik in de selector **Tekstgrootte**.

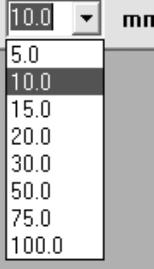

**2.** Typ de gewenste hoogte (5 - 100 mm (0,20 -

3,93 inch)) en druk op de toets (**Enter**) of klik op de gewenste waarde.

- $\rightarrow$  Totdat u de instelling wijzigt, wordt deze toegepast op alle tekstpatronen die u maakt.
- $\rightarrow$  Als u tekstpatronen had geselecteerd, wordt de instelling tevens toegepast op de geselecteerde tekst.

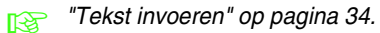

## **Ingevoerde tekst bewerken**

Ingevoerde tekst kunt u gemakkelijk bewerken.

- **1.** Selecteer de tekst die u wilt bewerken.
- **2.** Klik op **Tekst** en vervolgens op **Tekst bewerken**.
	- → Het dialoogvenster **Tekst bewerken letters** verschijnt.

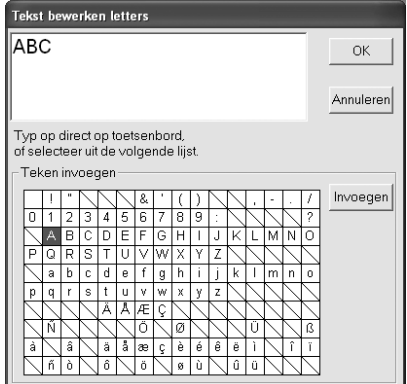

#### **A** Opmerking:

*U kunt niet meer dan één tekstpatroon tegelijk bewerken. Als u meer dan één tekstpatroon hebt geselecteerd, is deze menuopdracht niet beschikbaar.*

- **3.** De geselecteerde tekst licht op in het tekstveld.
- **4.** Bewerk de tekst zoals u wenst.

#### b **Memo:**

- Druk op de toets (Enter) om naar een *nieuwe tekstregel te gaan.*
- *U kunt letters ook invoeren door deze te selecteren in de letterset en vervolgens te klikken op Invoegen of gewoon door te dubbelklikken op de letter. Dit is handig als u bijvoorbeeld letters met accenten wilt invoeren die niet beschikbaar zijn op uw toetsenbord.*
- *Een vergrote weergave van de letter verschijnt onder de aanwijzer wanneer u deze op een letter in de letterset plaatst. Zo kunt u de letter beter bekijken.*
- **5.** Klik op **OK**.
	- $\rightarrow$  De bewerkte tekst wordt weergegeven op de ontwerppagina.

#### b **Memo:**

*Om het dialoogvenster te sluiten zonder de gewijzigde instellingen toe te passen klikt u op Annuleren.*

#### **Opmerking:**

*Is een letter die u hebt ingevoerd niet beschikbaar voor het geselecteerde lettertype, dan verschijnt een waarschuwingsbericht. Klik op OK om het bericht te sluiten en keer terug naar het dialoogvenster Tekst bewerken Letters waar u de tekst kunt corrigeren.*

**FREP** "Tekst invoeren" op pagina 34.

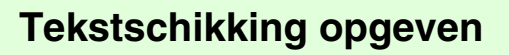

U kunt een tekstregel in een boog schikken.

#### **Werkbalkknop: BEC**

**1.** Selecteer de tekst.

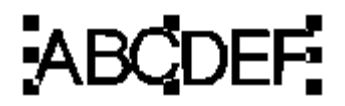

**2.** Klik op **BEC** of op Tekst en vervolgens op

#### **Tekstopmaak**.

→ Het dialoogvenster **Tekstopmaak** verschijnt.

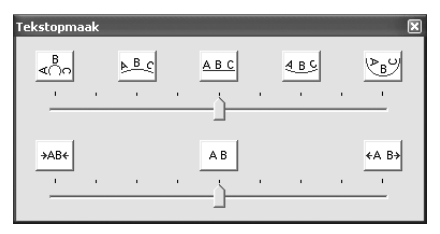

**3.** Klik op een van de bovenste knoppen of verplaats de bovenste schuif om de gewenste boog te selecteren.

- **4.** Klik op een van de onderste knoppen of verplaats de onderste schuif om de gewenste afstand te selecteren.
	- $\rightarrow$  De tekst wordt met de geselecteerde eigenschappen weergegeven.

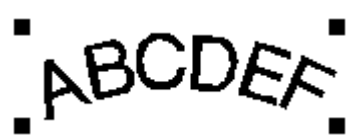

## b **Memo:**

*U kunt de tekstschikking annuleren door de middelste knop te selecteren of de schuif naar het midden te verplaatsen.*

**5.** Om het dialoogvenster te sluiten klikt u op

 in de rechterbovenhoek van het dialoogvenster.

# *Borduurontwerpen schikken*

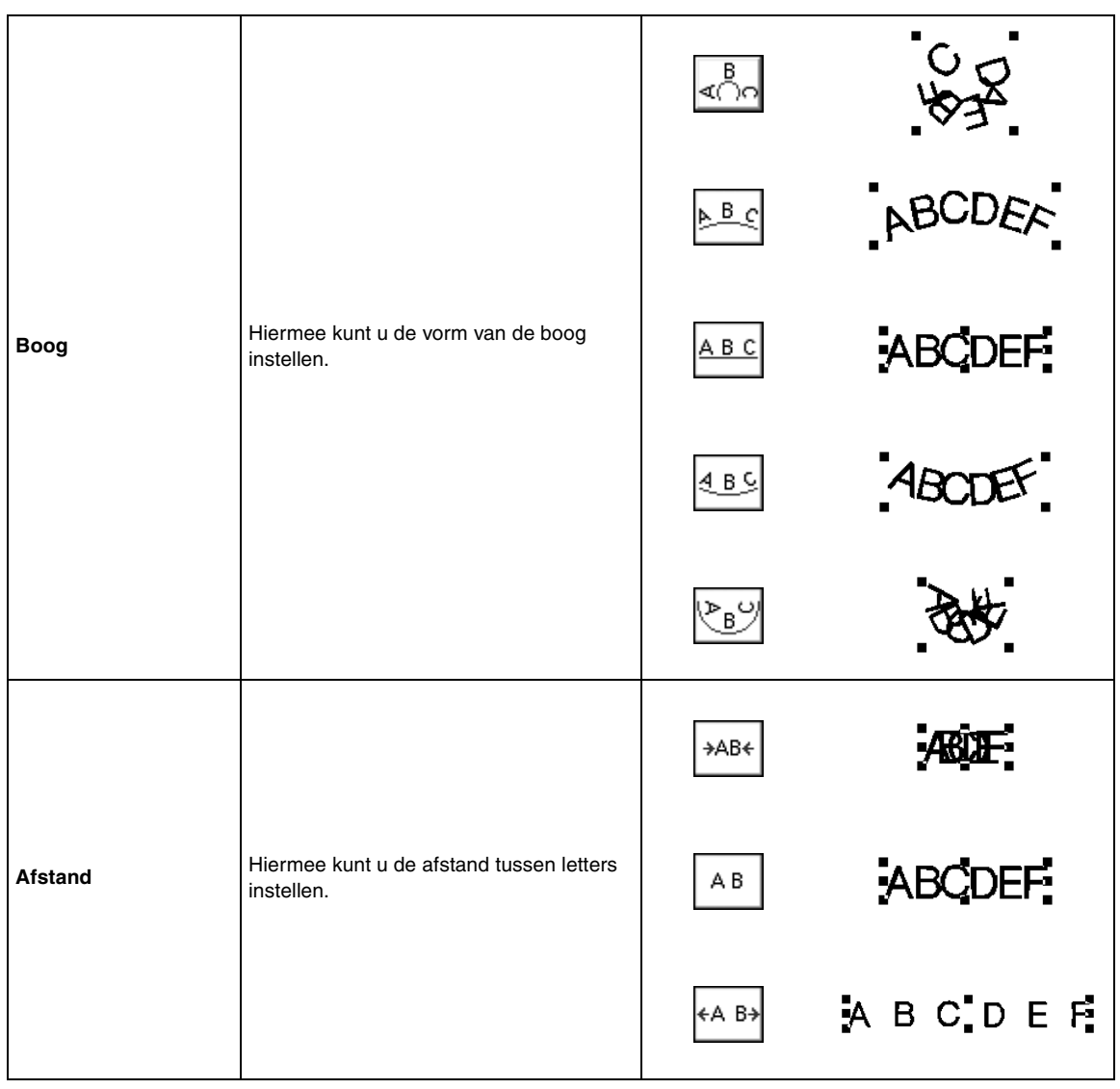

۰

# **Naai-instellingen toepassen op tekst en gebieden**

Met de naai-eigenschappenbalk kunt u de volgende eigenschappen instellen:

- teksteigenschappen (lettertype, grootte)
- borduureigenschappen (garenkleur en naaitype)

Welke naai-eigenschappen beschikbaar zijn hangt af van de functie die u hebt geselecteerd in de toolbox en het type borduurpatroon dat u hebt geselecteerd.

**Voorbeeld 1**: Wanneer u de functie Object selecteren hebt geselecteerd en u een object of patroon hebt geselecteerd

Satijnsteek -

**Voorbeeld 2**: Wanneer u een tekstfunctie of tekst hebt geselecteerd

01 ABC Aa0-9821Aa  $\boxed{\mathbf{v}}$  10.0  $\boxed{\mathbf{v}}$  mm  $\mathbf{E}$  Satijnsteek  $\mathbf{F}$ 

Als u de aanwijzer op een knop of selector in de naai-eigenschappenbalk plaatst, verschijnt een label met de naam van dat element. In onderstaande aanwijzingen gebruiken we de informatie op deze labels voor de benaming van de onderdelen van de naai-eigenschappenbalk.

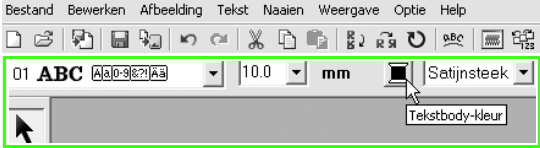

De eigenschappen die beschikbaar zijn voor een bepaald patroon kunt u instellen voordat u het patroon maakt, of nadat het patroon gemaakt is. U kunt bijvoorbeeld het lettertype en lettergrootte direct instellen nadat u de tekstinvoerfunctie hebt gebruikt tijdens het maken van tekst of nadat de tekst is voltooid. U kunt de tekst selecteren en de eigenschappen ervan achteraf wijzigen.

#### **Teksteigenschappen**

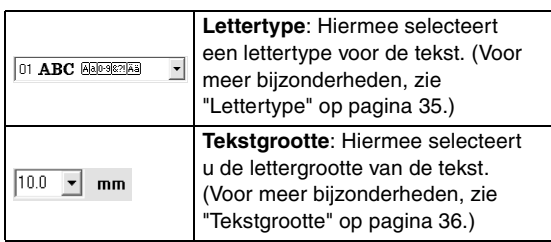

#### **Borduureigenschappen**

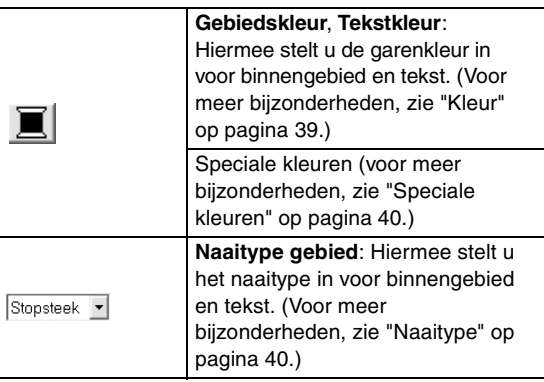

#### b **Memo:**

*U kunt de instellingen van een patroon binnen een set patronen die gemaakt is met de functie Automatisch perforeren, wijzigen* 

door de toets (Alt) ingedrukt te houden *terwijl u op het patroon klikt om het te selecteren. Vervolgens kunt u de nieuwe instellingen toepassen. Voor meer bijzonderheden, zie "Patronen individueel selecteren" op pagina 33.*

## **Garenkleur en naaitype instellen**

## ■ **Kleur**

Klik op deze knop om de garenkleur van binnengebied en tekst in te stellen.

#### b **Memo:**

*Wanneer u de tekstinvoerfunctie gebruikt of wanneer u een bestaand patroon selecteert, verschijnt de kleurknop voor het bijbehorende patroon.*

- **1.** Klik op de knop **Kleur**.
	- → Een dialoogvenster **Omtreklijn van kleurgebied** verschijnt dat er ongeveer als volgt uitziet.

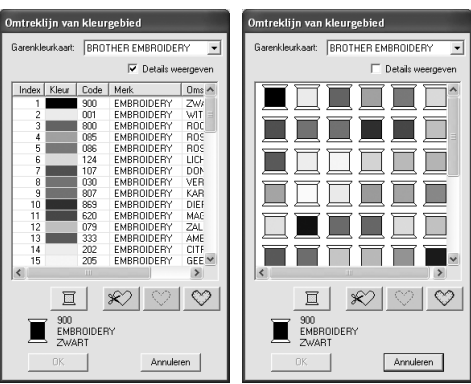

#### b **Memo:**

- *Als het selectievakje Details weergeven is geselecteerd, verschijnt het dialoogvenster zoals hier links is weergegeven. Als het selectievakje wordt gedeselecteerd, verschijnt het dialoogvenster zoals hier rechts is weergegeven.*
- *Als u in de modus Details weergeven de kleuren wilt weergeven gerangschikt op toon (van warm naar koud), klikt u op Kleur in de kop voor de lijst garenkleuren. Klik opnieuw op Kleur om de volgorde om te draaien (van koud naar warm). Als u de oorspronkelijke weergavelijst wilt herstellen, klikt u op Index in de kop.*
- **2.** In de **Garenkleurkaart** selecteert u een garenmerk.
- **3.** In de lijst met garenkleuren klikt u op de gewenste kleur.

#### b **Memo:**

- *U kunt de kleur ook selecteren door daarop te dubbelklikken.*
- *Meer bijzonderheden over de vier knoppen onder de lijst vindt u in "Speciale kleuren" op pagina 40.*
- **4.** Klik op **OK**.

#### b **Memo:**

*Om de bewerking af te sluiten klikt u op Annuleren.*

- $\rightarrow$  Totdat u de instelling wijzigt, wordt deze toegepast op alle patronen van hetzelfde type die u maakt. De kleurknop van iedere categorie toont de huidige kleurinstelling voor die categorie.
- $\rightarrow$  Als u een patroon had geselecteerd, worden de instellingen toegepast op de selectie.

## ■ **Speciale kleuren**

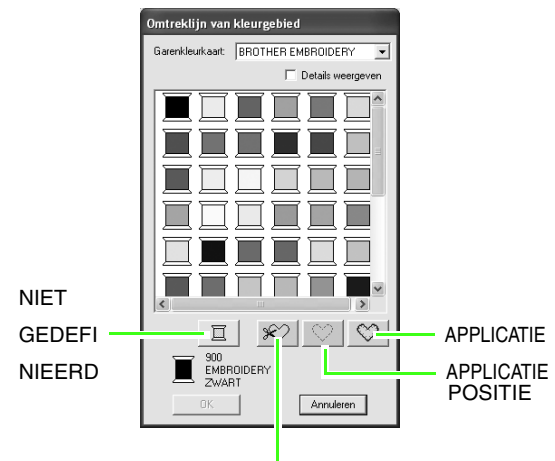

#### APPLICATIEMATERIAAL

- → **NIET GEDEFINIEERD**: borduurmachines met een automatische garenkleurweergave tonen automatisch de opgegeven garenkleur op het scherm. Als u een dergelijke machine gebruikt, maar de kleuren voor een monochroom patroon zelf wilt kiezen, kunt u de kleur **NIET GEDEFINIEERD** selecteren.
- De volgende knoppen zijn niet beschikbaar wanneer u borduurgegevens maakt met PE-DESIGN Lite.

**APPLICATIEMATERIAAL APPLICATIEPOSITIE APPLICATIE**

■ **Naaitype** Stopsteek ▼

U kunt deze gebruiken om het naaitype voor binnengebieden en tekst in te stellen.

## b **Memo:**

- *De selector Naaitype gebied verschijnt in de naai-eigenschappenbalk wanneer u de functie Object selecteren hebt geselecteerd.*
- *Wanneer u de tekstinvoerfunctie gebruikt of een bestaand patroon selecteert, verschijnt de naaitypeselector voor het betreffende patroon.*
- **1.** Klik op de naaitypeselector.
	- $\rightarrow$  De beschikbare instellingen die verschijnen, verschillen naar gelang het object dat u hebt geselecteerd.

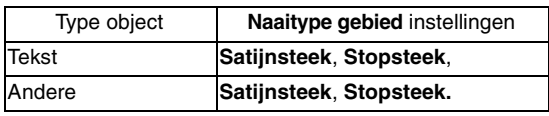

- **2.** Klik op het gewenste naaitype.
	- $\rightarrow$  Totdat u de instelling wijzigt, wordt deze toegepast op alle patronen van hetzelfde type die u maakt.
	- $\rightarrow$  Als u een patroon had geselecteerd, worden de instellingen toegepast op de selectie.

#### **A** Opmerking:

*U kunt de naai-eigenschappen voor de geselecteerde naaitypen voor gebieden instellen in het dialoogvenster Attribuutinstelling naaien.*

c *"Naai-eigenschappen opgeven" hieronder.*

## **Naai-eigenschappen opgeven**

U kunt diverse naai-eigenschappen voor gebieden instellen in het dialoogvenster **Attribuutinstelling naaien**.

#### **Werkbalkknop:**

- **1.** Selecteer het object.
- **2.** Klik op **in de werkbalk**.
	- → Het dialoogvenster **Attribuutinstelling naaien** verschijnt.

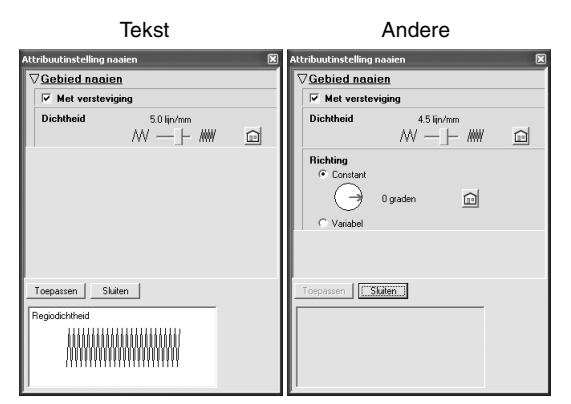

#### b **Memo:**

*U kunt dit dialoogvenster ook openen met de menuopdracht Naaien – Attribuutinstelling naaien.*

**3.** Wijzig zo nodig de naai-eigenschappen die zijn weergegeven onder **Gebied naaien**.

#### b **Memo:**

- *In sommige gevallen moet u misschien door de instellingen schuiven met de schuifbalk of het dialoogvenster vergroten (door een van de hoeken te slepen) om alle naai-eigenschappen te bekijken.*
- *Als verschijnt, klikt u op de knop om de standaardinstelling te herstellen.*
- *n**Meer bijzonderheden over verschillende naai-eigenschappen en instellingen vindt u in "Naai-eigenschappen gebied" op pagina 42.*

#### **A** Opmerking:

*Alle instellingen die u opgeeft in het dialoogvenster blijven behouden en worden toegepast totdat u ze wijzigt. Dit geldt voor beide modi.*

- **4.** Klik op de knop **Toepassen** in het dialoogvenster om de nieuwe naaiinstellingen toe te passen.
- **5.** Om het dialoogvenster te sluiten klikt u op **Sluiten**.

## ■ **Naai-eigenschappen gebied**

Welke eigenschappen beschikbaar zijn, hangt af van het naaitype dat u hebt geselecteerd.

#### **Satijnsteek**

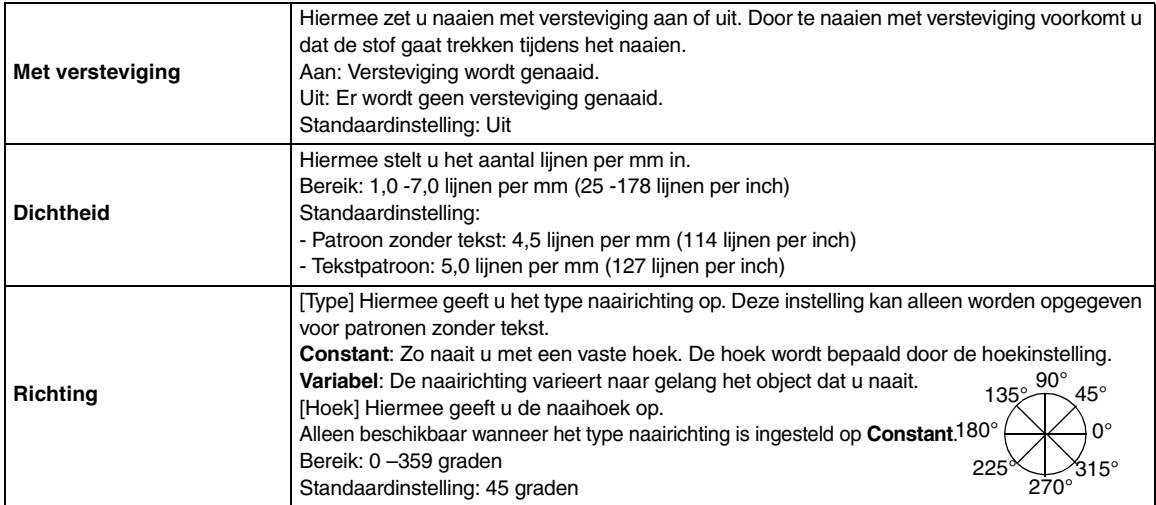

#### **Stopsteek**

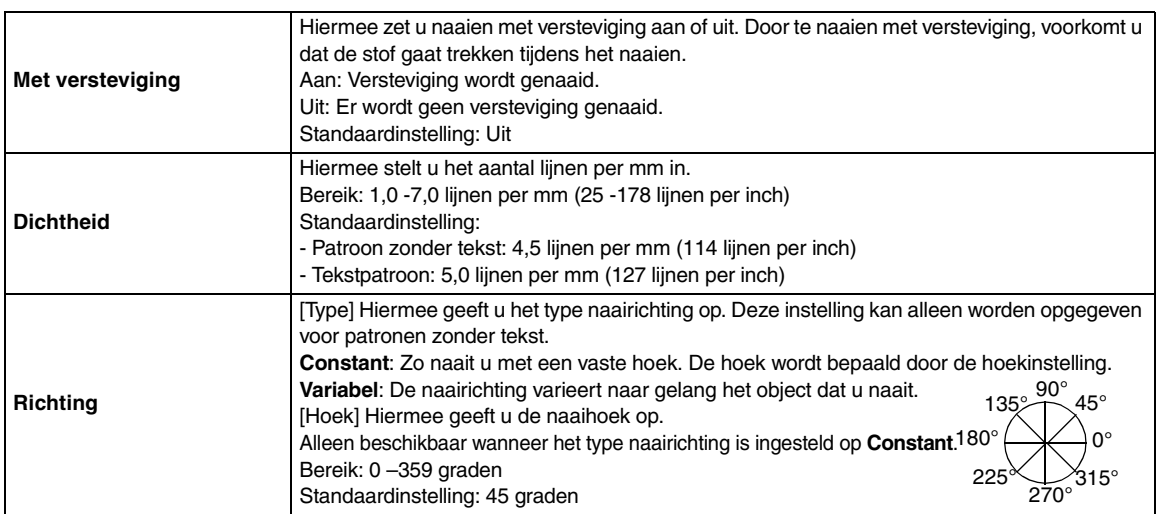

# **Zoomen**

U kunt inzoomen om te werken aan een detail van het borduurpatroon. Of u kunt uitzoomen om te werken aan een deel van het borduurpatroon dat u niet kunt zien in het werkgebied.

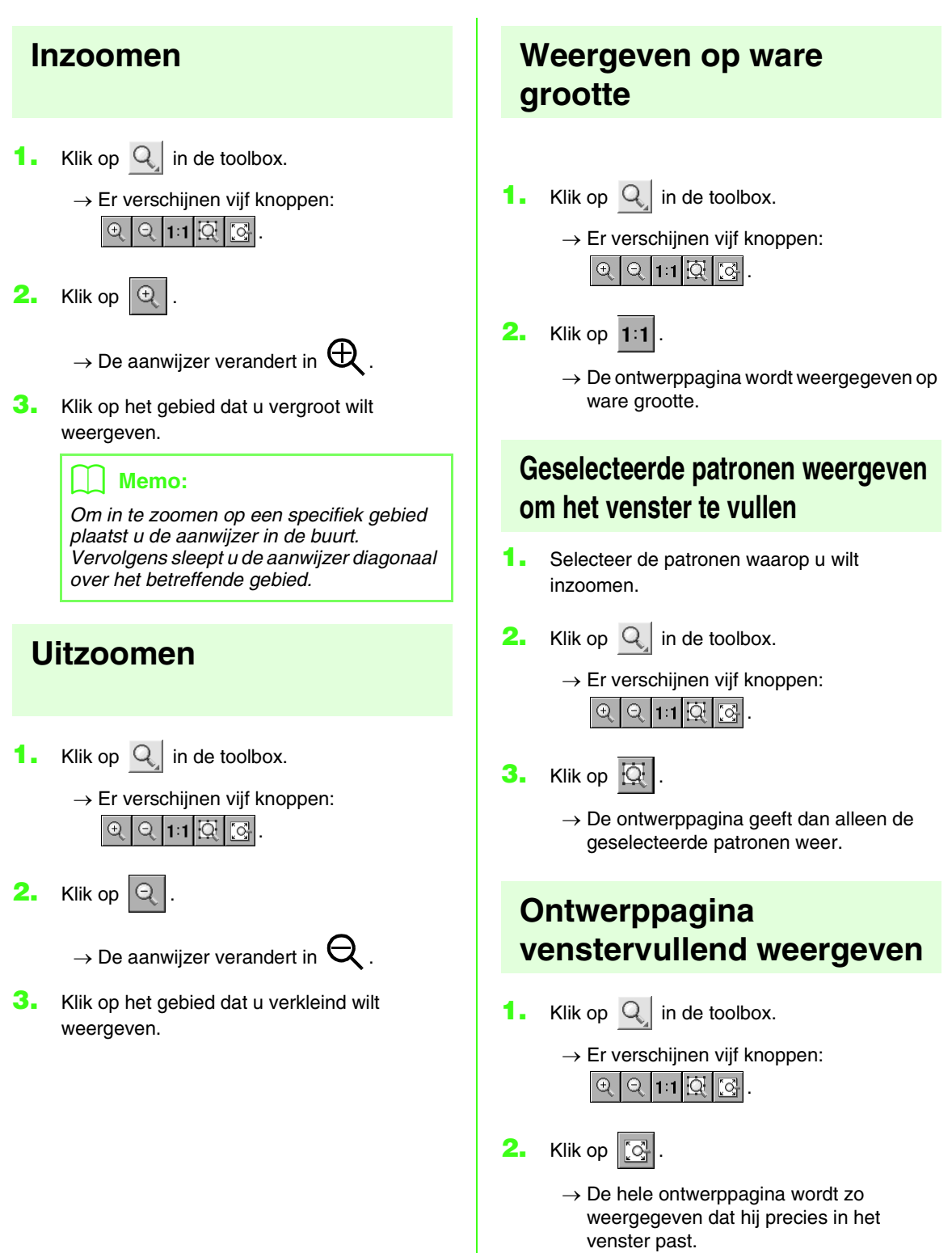

# **Naaivolgorde/kleur controleren en bewerken**

U kunt de naaivolgorde van patroonkleuren en de naaivolgorde van patronen binnen een combinatie patronen van dezelfde kleur zo nodig controleren en wijzigen.

#### **Werkbalkknop: 岡**

- **1.** Klik op  $\begin{bmatrix} 1 & 0 \\ 0 & 0 \end{bmatrix}$  of klik op **Naaien** en vervolgens op **Naaivolgorde/Kleur**.
	- → Een dialoogvenster **Naaivolgorde/Kleur** verschijnt dat er ongeveer als volgt uitziet.

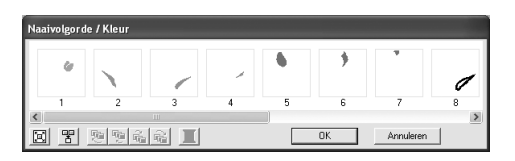

#### b **Memo:**

*U kunt het dialoogvenster langer maken, zodat u alle delen kunt bekijken.*

Om elk patroon te vergroten tot dit het kader

opvult klikt u op  $\left[\mathbb{E}\right]$ .

Om alle patronen van dezelfde kleur die samen worden genaaid weer te geven in één

kader klikt u op  $\mathbb{F}$ .

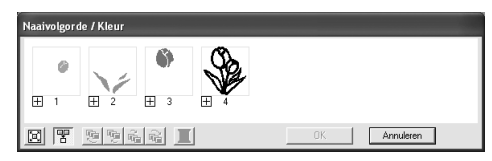

**2.** Klik op **OK** om wijzigingen toe te passen en het dialoogvenster te sluiten.

#### b **Memo:**

*• Wanneer u meerdere patronen* 

*combineert in één kader, verschijnt links van het nummer van dat kader.*

*Klik op*  $\pm$  *om de gecombineerde patronen weer te geven in verschillende kaders.* 

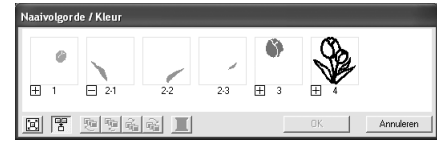

 *verschijnt onder het eerste kader. En na elk kader verschijnt een ondernummer dat aangeeft in welke volgorde patronen van dezelfde kleur worden genaaid.*

*Klik op*  $\Box$  *om alle patronen opnieuw te combineren in één kader.*

*• Om het dialoogvenster te sluiten zonder de gewijzigde instellingen toe te passen klikt u op Annuleren.*

#### **Patroon selecteren**

- **1.** Selecteer een patroon in het dialoogvenster **Naaivolgorde/Kleur**.
	- $\rightarrow$  Om het geselecteerde patroon verschijnt een roze lijn; rond het overeenkomstige patroon verschijnen lopende lijnen in de ontwerppagina.

### b **Memo:**

- *Om meerdere patronen te selecteren houdt u de toets* (Shift) of (Ctrl *ingedrukt terwijl u klikt op de kaders voor de gewenste patronen. Ook kunt u meerdere kaders selecteren door de aanwijzer er overheen te slepen.*
- *Wanneer u het dialoogvenster Naaivolgorde/Kleur sluit, blijft het geselecteerde patroon geselecteerd in de ontwerppagina.*

#### **Naaivolgorde bewerken**

U kunt de naaivolgorde als volgt wijzigen: Selecteer het kader rond het te verplaatsen patroon en sleep het kader naar de nieuwe plaats. De verticale rode lijn die verschijnt, geeft aan naar welke plaats het kader wordt verplaatst.

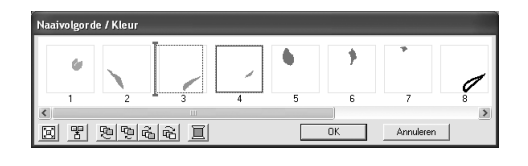

Ook kunt u kaders verplaatsen door te klikken op de knoppen onder in het dialoogvenster.

> Om het geselecteerde patroon te verplaatsen naar het begin van de naaivolgorde klikt u op

## ...

Om het geselecteerde patroon één plaats naar voren in de naaivolgorde te verplaatsen

klikt u op 면.

Om het geselecteerde patroon één plaats naar achteren in de naaivolgorde te

verplaatsen klikt u op  $\frac{1}{100}$ 

Om het geselecteerde patroon te verplaatsen naar het eind van de naaivolgorde klikt u op

## .

#### Memo:

*Wanneer u een kader met gecombineerde patronen sleept, worden de patronen weergegeven in afzonderlijke kaders nadat* 

*u ze hebt verplaatst. Klik op* □ *links van het eerste patroon voor die kleur om deze opnieuw te combineren in één kader. Wanneer u een kader met gecombineerde patronen hebt gesleept naar een ander kader met gecombineerde patronen van dezelfde kleur, worden alle patronen weergegeven in een afzonderlijk kader.*

#### **Patronen van dezelfde kleur combineren**

Wanneer een ontwerppagina een combinatie van patronen bevat, kunt u deze patronen van dezelfde kleur combineren in het dialoogvenster **Naaivolgorde/Kleur**. Hiertoe sleept u gewoon de kaders van de patronen met dezelfde kleur naast elkaar.

#### b **Memo:**

*Na het wijzigen van de naaivolgorde controleert u het stiksel om te zien of overlappende patronen niet worden genaaid in een onjuiste volgorde.*

#### **Kleur bewerken**

**1.** Selecteer het kader voor het patroon waarvan u de kleur wilt wijzigen en klik vervolgens op

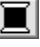

.

→ Het dialoogvenster **Omtreklijn van kleurgebied** verschijnt.

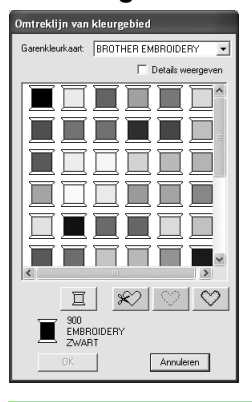

## Memo:

- *Als u wilt schakelen tussen de weergave van garenkleurnummer en merk en garenkleurnaam in de lijst van garenkleuren, selecteert u het selectievakje Details weergeven.*
- *Als u de kleuren wilt weergeven gerangschikt op toon (warm naar koud), klikt u op Kleur in de kop voor de lijst garenkleuren. Klik opnieuw op Kleur om de volgorde om te draaien (van koud naar warm). Als u de oorspronkelijke weergavelijst wilt herstellen, klikt u op Index in de kop.*
- **2.** Selecteer de gewenste kleur en klik vervolgens op **OK**.
	- $\rightarrow$  Het object verschijnt in de nieuwe kleur in het dialoogvenster **Naaivolgorde/kleur** en in de ontwerppagina.
- **3.** Klik op **OK**.
	- $\rightarrow$  Het patroon wordt weergegeven in de nieuwe kleur.

### b **Memo:**

*Om het dialoogvenster te sluiten zonder de gewijzigde instellingen toe te passen klikt u op Annuleren.*

# **Voorbeeld van borduurpatroon weergeven**

U kunt een voorbeeld van een voltooid borduurontwerp weergeven om te zien hoe de steken zijn verbonden. Met een realistisch voorbeeld van het borduurpatroon kunt u zien hoe het ontwerp er genaaid uitziet.

**1.** Om een voorbeeld van een borduurontwerp weer te geven klikt u op **Weergave** in de menubalk en vervolgens op **Voorbeeld**. U kunt ook op onderstaande knop in de werkbalk klikken.

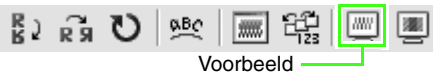

 $\rightarrow$  Er verschijnt een borduurvoorbeeld van uw ontwerp.

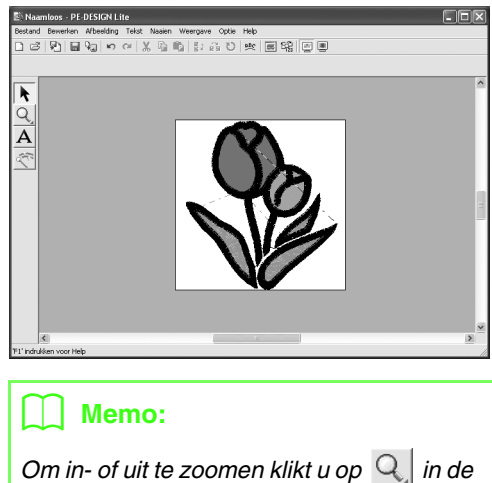

*toolbox, vervolgens op (of ). Klik vervolgens op het gewenste gedeelte van het borduurontwerp.*

**2.** Om het voorbeeld af te sluiten herhaalt u stap **1.** of drukt u op de toets  $(Esc)$ .

**3.** Om een realistisch voorbeeld van het borduurontwerp weer te geven klikt u op **Weergave** in de menubalk en vervolgens op **Realistisch voorbeeld**.

U kunt ook op onderstaande knop in de werkbalk klikken.

$$
\frac{R}{B} \left| \begin{array}{cc} \mathbf{R} & \mathbf{R} \\ \mathbf{R} & \mathbf{R} \end{array} \right| \leq \frac{R}{B} \left| \begin{array}{cc} \mathbf{R} & \mathbf{R} \\ \mathbf{R} & \mathbf{R} \end{array} \right| \leq \frac{R}{B} \left| \begin{array}{cc} \mathbf{R} \\ \mathbf{R} \end{array} \right|
$$

 $\rightarrow$  Er verschijnt een realistisch borduurvoorbeeld van uw ontwerp.

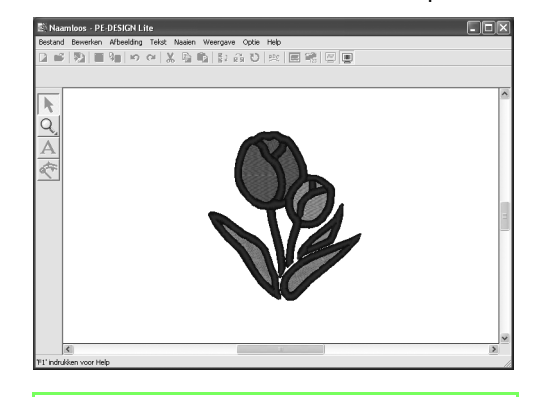

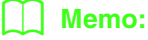

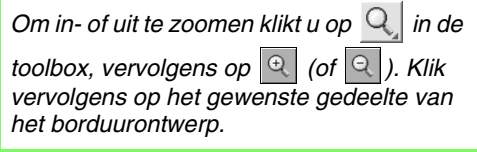

**4.** Om het realistische voorbeeld af te sluiten herhaalt u stap **3.** of drukt u op de toets (Esc).

#### a **Opmerking:**

*U kunt het borduurontwerp niet bewerken terwijl een realistisch voorbeeld wordt weergegeven.*

#### ■ **Instellingen van realistisch voorbeeld wijzigen**

Geef de gewenste instellingen op voor een realistisch voorbeeld.

- **1.** Klik op **Weergave** en vervolgens op **Eigenschappen realistisch voorbeeld instellen**.
	- $\rightarrow$  Er verschijnt een dialoogvenster **Eigenschappen Realistisch voorbeeld** dat er ongeveer als volgt uitziet.

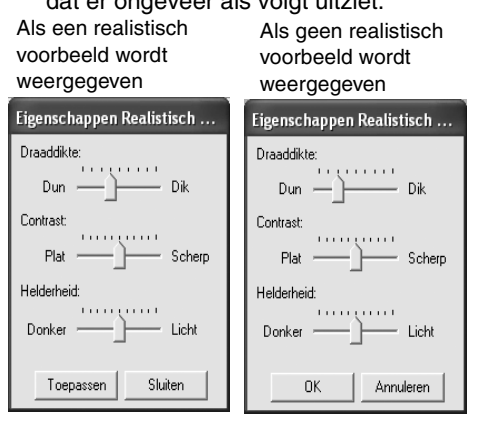

- **2.** Met de schuif **Draaddikte** stelt u in hoe breed de draad wordt weergegeven.
- **3.** Met de schuif **Contrast** stelt u zo nodig het contrast in.
- **4.** Met de schuif **Helderheid** stelt u zo nodig de helderheid in.
- **5.** Klik op **Toepassen** om een realistisch voorbeeld van de patronen met de nieuwe instellingen te tonen. (Als een realistisch voorbeeld wordt weergegeven.)

Of klik op **OK** om de instellingen te bewaren voor de volgende keer dat u de functie Realistisch voorbeeld selecteert (wanneer geen realistisch voorbeeld is weergegeven).

#### b **Memo:**

*Om het dialoogvenster te sluiten zonder de gewijzigde instellingen toe te passen klikt u op Sluiten of op Annuleren.*

*combeeld van borduurpatroon weergeven" op pagina 46.*

# **Borduurontwerpinformatie controleren**

U kunt naaigegevens zoals afmetingen, aantal naalden, aantal kleuren en kleurvolgorde van de patronen controleren in het dialoogvenster **Eigenschappen ontwerp**.

- **1.** Klik op **Optie** en vervolgens op **Eigenschappen ontwerp**.
	- → Het dialoogvenster **Eigenschappen ontwerp** verschijnt.

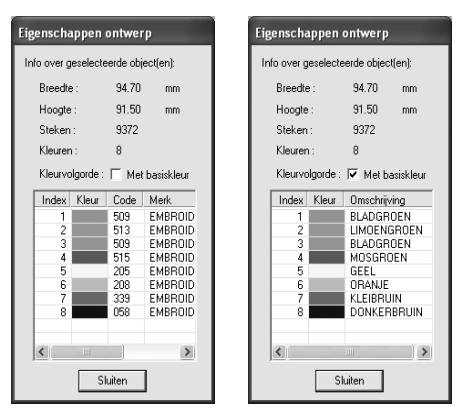

#### b **Memo:**

- *U kunt de eigenschappen van afzonderlijke patronen in een set borduurpatronen controleren door het patroon te selecteren voordat u dit dialoogvenster opent.*
- *Om de kleuren weer te geven als de voorgegeven kleurnamen van de machine selecteert u het selectievakje Met basiskleur.*
- *U kunt dit dialoogvenster vergroten/ verkleinen. Het formaat van het dialoogvenster blijft behouden totdat u dit weer wijzigt.*
- *Om het dialoogvenster te sluiten klikt u op Sluiten.*

# **Opslaan en afdrukken**

## **Opslaan**

### ■ **Overschrijven**

Als het ontwerp is opgeslagen, kunt u wijzigingen gemakkelijk opslaan zodat u later de laatste versie kunt ophalen.

#### **Werkbalkknop:**

**1.** Klik op **a** of klik op **Bestand** en

vervolgens op **Opslaan**.

- $\rightarrow$  Hebt u het ontwerp al eens opgeslagen, dan wordt het bestand onmiddellijk opgeslagen.
- $\rightarrow$  Hebt u nog geen naam opgegeven of wordt het bestand niet gevonden, dan verschijnt het dialoogvenster **Opslaan als**.

### ■ **Opslaan onder een andere naam**

U kunt het huidige bestand opslaan onder een andere naam, zodat het origineel ongewijzigd blijft of u kunt beschikken over verschillende versies van hetzelfde beeld of ontwerp.

De bestanden worden opgeslagen als .pes-bestand.

- **1.** Klik op **Bestand** en vervolgens op **Opslaan als**.
	- → Er verschijnt een dialoogvenster **Opslaan als** dat er ongeveer als volgt uitziet.

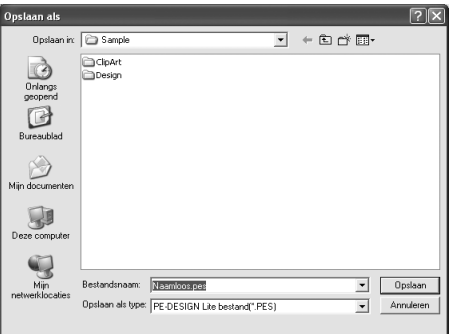

**2.** Selecteer het station en de map en typ vervolgens de bestandsnaam.

#### **A** Opmerking:

*U kunt opgeslagen bestanden met deze software openen of met PE-DESIGN versie 7. De bestanden kunnen echter niet worden geopend met versie 6 of lager.*

**3.** Klik op **Opslaan** om de gegevens op te slaan.

#### Memo:

- *Om de bewerking af te sluiten klikt u op Annuleren.*
- *Bestaat er reeds een bestand met de naam die u opgeeft in het dialoogvenster Opslaan als, dan verschijnt het volgende bericht.*

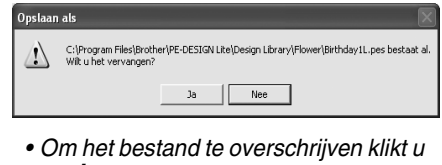

- *op Ja. • Wilt u het bestaande bestand niet overschrijven, klik dan op Nee. U kunt dan een andere bestandsnaam invoeren.*
- $\rightarrow$  De nieuwe bestandsnaam verschijnt in de titelbalk van het PE-DESIGN Lite-venster.

#### ■ **Borduurontwerp naar een originele kaart schrijven**

U kunt het weergegeven borduurpatroon opslaan op een originele kaart om het over te brengen naar de borduurmachine.

### b **Memo:**

*Voor bijzonderheden over het schrijven van twee of meer bestanden naar een originele kaart, zie "Meerdere borduurbestanden naar een originele kaart schrijven" op pagina 50.*

#### a **Opmerking:**

*Let op dat het ringformaat van het ontwerp niet groter is dan het ringformaat dat wordt gebruikt op de borduurmachine.*

#### Werkbalkknop: 92

**1.** Plaats een originele kaart in de USBkaartschrijfmodule.

#### **Opmerking:**

- *De originele kaart is juist geplaatst als u hoort dat hij vast klikt.*
- *U hoeft de computer niet uit te zetten wanneer u een originele kaart in de USB-kaartschrijfmodule plaatst of wanneer u een kaart verwijdert.*

**2.** Klik op **C**<sub>2</sub> of klik op **Bestand** en vervolgens

#### op **Naar kaart schrijven** en op **Huidig ontwerp**.

 $\rightarrow$  Het volgende bericht verschijnt.

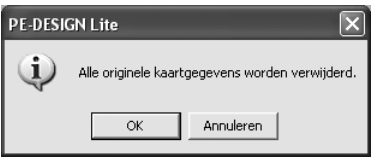

#### **A** Opmerking:

- *Als de originele kaart niet nieuw is, controleer dan of u de ontwerpen die daarop zijn opgeslagen nog nodig hebt. • Hebt u geen originele kaart geplaatst,*
- *dan verschijnt het volgende bericht.*

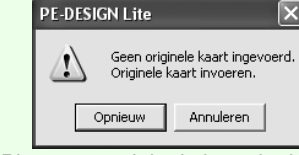

- *Plaats een originele kaart in de module en klik vervolgens op Opnieuw.*
- *Om de bewerking af te sluiten klikt u op Annuleren.*
- *Slaat u een .pes-bestand op waarvan objecten buiten de ontwerppagina vallen of het aantal steken of kleuren de beperkingen voor ontwerppaginaobjecten overschrijdt, dan kunt u de ontwerpen niet opslaan op een originele kaart.*
- **3.** Klik op **OK**.
	- $\rightarrow$  Het bericht Bezig met verzenden verschijnt terwijl het borduurontwerp wordt overgebracht naar de oorspronkelijke kaart. Daarna verschijnt het volgende bericht.

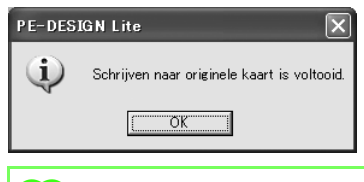

#### b **Memo:**

*Om de bewerking af te sluiten klikt u op Annuleren.*

**4.** Klik op **OK** om het bericht te sluiten.

#### b **Memo:**

*"Overschrijven" op pagina 49 en "Opslaan onder een andere naam" op pagina 49.*

#### ■ **Meerdere borduurbestanden naar een originele kaart schrijven**

U kunt meerdere .pes-bestanden tegelijk naar een originele kaart schrijven.

**1.** Plaats een originele kaart in de USBkaartschrijfmodule.

### a **Opmerking:**

- *De originele kaart is juist geplaatst als u hoort dat hij vast klikt.*
- *U hoeft de computer niet uit te zetten wanneer u een originele kaart in de USB-kaartschrijfmodule plaatst of wanneer u een kaart verwijdert.*
- **2.** Klik op **Bestand** en vervolgens op **Naar kaart schrijven** en op **Andere PES-bestanden**.
	- $\rightarrow$  Het volgende dialoogvenster verschijnt waarbij de inhoud van de laatst geopende map wordt weergegeven in de lijst met beschikbare patronen.

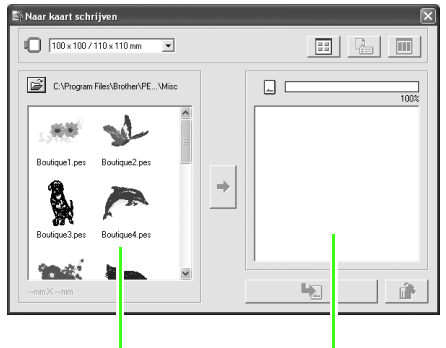

Beschikbare patronen Geselecteerde patronen

### b **Memo:**

*Patronen die te groot zijn of die te veel steken bevatten voor het borduurringformaat dat is geselecteerd met de ringformaatselector, worden weergegeven met een rood* 

*doorstreepte ring (* $\blacksquare$ *).* 

**3.** Selecteer in de ringformaatselector het juiste formaat borduurring.

 $\rightarrow$ 

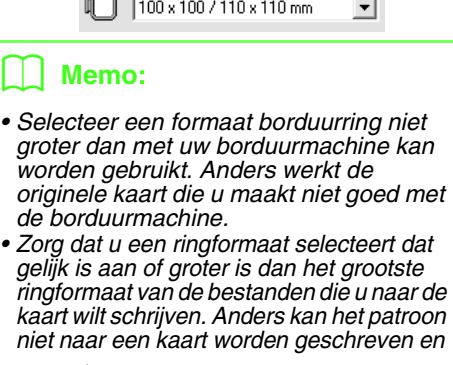

*wordt weergegeven.*

**4.** Klik op  $\boxed{\rightarrow}$  en selecteer de map waarin het gewenste ontwerpbestand (.pes) is opgeslagen. In de lijst met beschikbare patronen wordt de afbeelding van de borduurpatronen (.pes-bestanden) weergegeven.

#### Memo:

*Als een originele kaart is geselecteerd, worden de patronen op de geplaatste kaart weergegeven.*

**5.** Klik in de lijst met beschikbare patronen op het patroon dat u wilt schrijven naar een kaart, om het te selecteren.

#### Memo:

- *Klik op het witte gebied rond het patroon om de selectie van een bestand ongedaan te maken.*
- 

• Klik op  $\boxed{\frac{1}{2}}$  om te schakelen tussen

*de grote en kleine afbeeldingsweergave van de borduurpatronen uit de lijsten.*

*• Klik op om de informatie (grootte,* 

*aantal steken en kleuren) voor het geselecteerde patroon uit een van de lijsten weer te geven. (Deze knop is alleen beschikbaar wanneer één patroon is geselecteerd.)*

• Klik op **and in the original om** een driedimensionale

*afbeelding van het geselecteerde patroon uit een van de lijsten weer te geven. (Deze knop is alleen beschikbaar wanneer één patroon is geselecteerd.)*

*• In*  $\Box$  wordt de *capaciteit van de geselecteerde patronen uit de lijst met geselecteerde patronen weergegeven.*

**6.** Klik op  $\Rightarrow$  om het geselecteerde borduurpatroon

uit de lijst met beschikbare patronen toe te voegen aan de lijst met geselecteerde patronen.

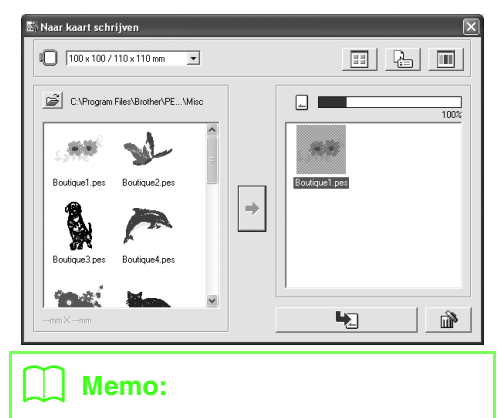

- *Klik op om het geselecteerde borduurpatroon te verwijderen uit de lijst met geselecteerde patronen.*
- **7.** Ga door totdat u alle borduurpatronen hebt geselecteerd die u naar de originele kaart wilt schrijven.

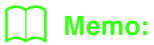

*Tijdens dit proces kunt u met behulp van de kaartcapaciteitindicator plannen welke patronen u wilt opslaan op een originele kaart. De gebruikte ruimte van de patronen uit de lijst met geselecteerde patronen wordt weergegeven in blauw. De gebruikte ruimte van de geselecteerde bestanden uit de lijst met beschikbare patronen wordt weergegeven in lichtblauw. Wanneer een aantal bestanden groter is dan de beschikbare ruimte, wordt de voortgangsbalk weergegeven in rood .*

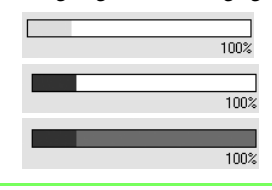

**8.** Wanneer de borduurpatronen die u naar de originele kaart wilt schrijven, in de lijst met geselecteerde patronen zijn toegevoegd, klikt u op

om de patronen naar de kaart te schrijven.

 $\rightarrow$  De patronen worden naar een originele kaart geschreven in de volgorde waarin zij verschijnen nadat alle bestaande gegevens van de kaart zijn verwijderd.

Nadat de patronen naar de originele kaart zijn geschreven, kan de kaart met de patronen op de borduurmachine worden gebruikt .

#### **A** Opmerking:

- *Originele kaarten worden volledig gewist voordat de patronen naar de kaart worden geschreven. Het is dus handig om een kopie met inhoud van iedere kaart te bewaren in de kaartmap die bij de software wordt geleverd, zodat u de bestanden van de kaart gemakkelijk kunt terughalen.*
- *U kunt de inhoud van de originele kaart controleren door het dialoogvenster*

*Bladeren te openen en op [2] (boven in* 

*de lijst van het venster Bladeren) te klikken. De patronen die zijn opgeslagen op de geplaatste kaart, worden weergegeven in de lijst met beschikbare patronen.*

*• Verwijder de kaart niet en maak de USB-kabel niet los terwijl gegevens naar de kaart worden geschreven (terwijl de LED-indicator knippert).*

**9.** Om het dialoogvenster te sluiten klikt u op in de rechterbovenhoek van het dialoogvenster.

#### ■ **Commentaar toevoegen aan opgeslagen .pes-bestanden**

U kunt commentaar en informatie over het patroon toevoegen aan een opgeslagen .pes-bestand.

- **1.** Klik op **Bestand** en vervolgens op **Eigenschappen**.
	- → Het dialoogvenster **Eigenschappen bestand** verschijnt.

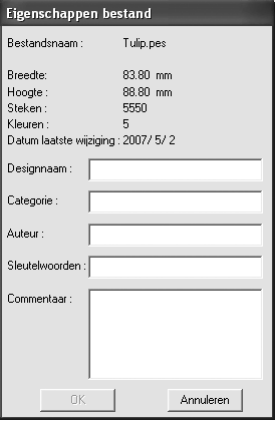

#### Memo:

*Het aantal steken is het totaal van alle steken.*

**2.** Om de gegevens op te geven of te wijzigen typt u deze in.

**3.** Klik op **OK** om het bestand op te slaan.

### b **Memo:**

- *De ingevoerde gegevens worden de volgende keer dat u opslaat, weggeschreven in het bestand.*
- *Om de bewerking af te sluiten en het*
- *dialoogvenster te sluiten klikt u op Annuleren.*

## **Afdrukken**

#### ■ **Printerinstellingen opgeven**

Alvorens af te drukken moet u misschien de afdrukinstellingen wijzigen voor de borduurontwerpbestanden die u wilt afdrukken.

- **1.** Klik op **Bestand** en vervolgens op **Printerinstelling**.
	- $\rightarrow$  Er verschijnt een dialoogvenster **Printerinstelling** dat er ongeveer als volgt uitziet.

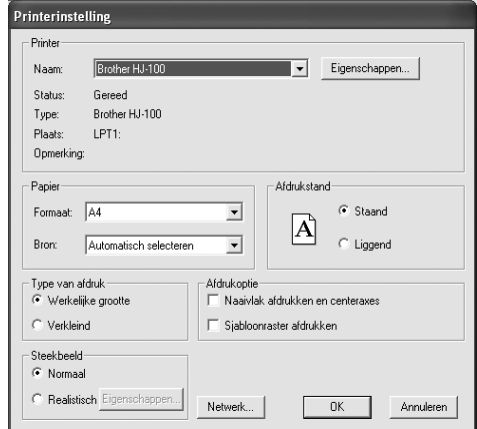

- **2.** Kies de gewenste instellingen voor **Papier** en **Afdrukstand**.
- **3.** Onder **Type van afdruk**, **Afdrukoptie** en **Steekbeeld** selecteert u hoe de gegevens moeten worden afgedrukt.

#### **Type van afdruk**

**Werkelijke grootte:** Deze optie selecteert u om het patroon af te drukken op ware grootte en de naaigegevens (afmetingen van borduurwerk, naaikleurvolgorde, aantal steken, positie van de borduurring) op aparte pagina's.

**Verkleind:** Selecteer deze optie om een verkleinde afbeelding af te drukken met alle bovenstaande informatie op één pagina.

#### **Afdrukoptie**

**Naaivlak afdrukken en centeraxes:**

Selecteer dit selectievakje om zwarte lijnen af te drukken die het naaigebied en de centeraxes van de gegevens aangeven). (Deze instelling is alleen beschikbaar wanneer **Werkelijke grootte** is geselecteerd.)

**Sjabloonraster afdrukken:** Selecteer dit selectievakje om groene lijnen af te drukken die het raster aangeven dat wordt afgedrukt op het borduurvel dat bij de ring wordt geleverd.

#### **Steekbeeld**

**Normaal:** Selecteer deze optie om het ontwerp af te drukken als lijnen en stippen.

**Realistisch:** Selecteer deze optie om een realistische afbeelding van het ontwerp af te drukken. Om de instellingen voor het realistische beeld te wijzigen, klikt u op **Eigenschappen**. (Meer bijzonderheden vindt u in "Instellingen van realistisch voorbeeld wijzigen" op pagina 47.)

**4.** Klik op **OK**.

#### b **Memo:**

- *Om de printerinstellingen te wijzigen klikt u op Eigenschappen.*
- *Om de bewerking af te sluiten klikt u op Annuleren.*

*RS* "Voorbeeld van borduurpatroon *weergeven" op pagina 46.*

#### ■ Controleren hoe de afbeelding **wordt afgedrukt**

U kunt de inhoud van de ontwerppagina weergeven en de naaivolgorde, de afmetingen en de naaldentelling controleren alvorens af te drukken.

- **1.** Klik op **Bestand** en vervolgens op **Afdrukvoorbeeld**.
	- → Als **Werkelijke grootte** is geselecteerd in het dialoogvenster **Printerinstelling** verschijnt het PE-DESIGN Lite-venster zoals hieronder aangegeven.

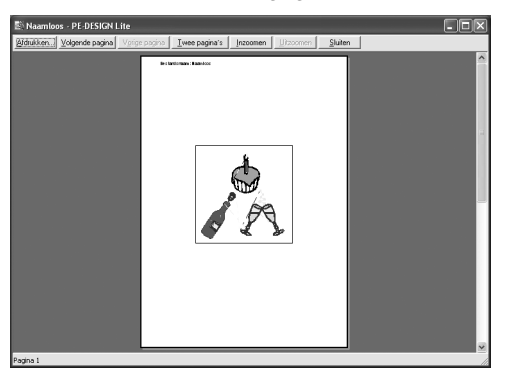

### b **Memo:**

- *Om de pagina te vergroten of verkleinen klikt u op Inzoomen of Uitzoomen. U kunt de schermweergave vergroten door op Inzoomen te klikken of u klikt rechtstreeks op het punt van de pagina waarop u wilt inzoomen. Om de schermweergave te verkleinen klikt u op Uitzoomen.*
- *Om de volgende pagina weer te geven klikt u op Volgende pagina. (Wanneer de ontwerppagina is ingesteld op Ringformaat, is deze knop niet beschikbaar als Verkleind formaat is geselecteerd in het dialoogvenster Printerinstelling.)*
- *Om terug te gaan naar de weergave van het borduurwerk klikt u op Vorige pagina. (Wanneer de ontwerppagina is ingesteld op Ringformaat, is deze knop niet beschikbaar als Verkleind formaat is geselecteerd in het dialoogvenster Printerinstelling.)*
- *Om twee pagina's tegelijkertijd weer te geven klikt u op Twee pagina. (De knop Twee pagina wordt dan vervangen door de knop Eén pagina.)*
- *Om slechts één pagina tegelijk weer te geven klikt u op Eén pagina.*
- *Om het dialoogvenster Afdrukken te openen klikt u op Afdrukken.*
- *Als u een afbeelding nauwkeurig wilt bekijken, kunt u beter één pagina op het scherm weergeven zodat u deze meer kunt vergroten.*

*Om de naai-informatie voor afzonderlijke objecten in uw borduurpatroon te controleren selecteert u de menuopdracht Optie – Eigenschappen ontwerp.*

**combingen** "Printerinstellingen opgeven" op *pagina 52, "Afdrukken" op pagina 54 en "Borduurontwerpinformatie controleren" op pagina 48.*

### ■ **Afdrukken**

U kunt de ontwerppagina samen met deze naaiinformatie afdrukken.

- **1.** Klik op **Bestand** en vervolgens op **Afdrukken**.
	- → Een dialoogvenster **Afdrukken** verschijnt dat er ongeveer als volgt uitziet.

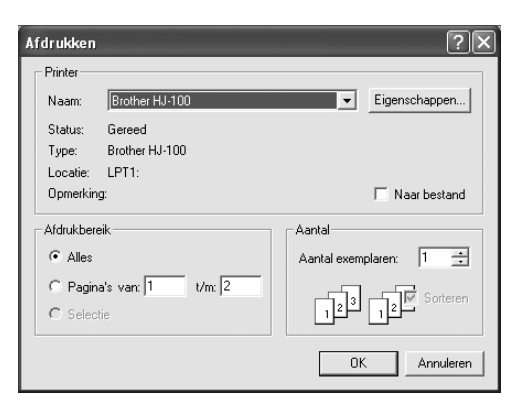

- **2.** Kies de vereiste instellingen.
- **3.** Klik op **OK** om af te drukken.

#### b **Memo:**

- *Om de printerinstellingen te wijzigen klikt u op Eigenschappen.*
- *Om de bewerking af te sluiten klikt u op Annuleren.*
- **4.** Volg de aanwijzingen voor de printer om het afdrukken te voltooien.
	- → Afhankelijk van de instelling **Type van afdruk** worden één of twee pagina's afgedrukt voor één patroon.

# **Software-instellingen wijzigen**

## **Rasterinstellingen wijzigen**

U kunt een raster van stippellijnen of doorlopende lijnen verbergen of weergeven en de ruimte tussen de rasterlijnen aanpassen.

- **1.** Klik op **Weergave** en vervolgens op **Raster instellen**.
	- → Het dialoogvenster **Raster instellen** verschijnt.

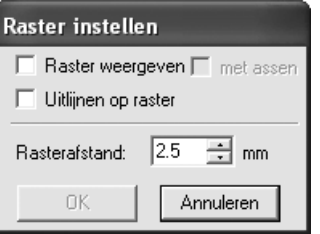

- **2.** Om het raster weer te geven selecteert u het selectievakje **Raster weergeven**. Om het raster te verbergen maakt u de selectie van het selectievakje **Raster weergeven** ongedaan.
- **3.** Om het raster te gebruiken om patronen uit te lijnen of patronen van gelijk formaat te maken, selecteert u het selectievakje **Uitlijnen op raster**.

#### Memo:

*De aanwijzer verplaatst zich dan over de afstand ingesteld in Rasterafstand. De functie Klem aan raster werkt ongeacht of het raster wel of niet wordt weergegeven.*

- **4.** Om de ruimte tussen de rasterlijnen in te stellen typt of selecteert u een waarde in het kader **Rasterafstand**. (Het instelbereik is 0,1 - 25,4 mm (0,004 - 1,0 inch).)
- **5.** Om het raster weer te geven als ononderbroken lijn selecteert u het selectievakje **met assen**. Om het raster weer te geven als stippellijnen

maakt u de selectie van het selectievakje **met assen** ongedaan.

#### **A** Opmerking:

*Als het selectievakje Raster weergeven is geselecteerd en het selectievakje met assen niet, worden alleen de snijpunten van het raster weergegeven.*

**6.** Klik op **OK** om wijzigingen toe te passen en het dialoogvenster te sluiten.

#### b **Memo:**

*Om het dialoogvenster te sluiten zonder de wijzigingen aan het raster toe te passen klikt u op Annuleren.*

## **Maateenheid wijzigen**

De maten voor waarden in de applicatie kunnen worden aangegeven in millimeter of inch.

- **1.** Klik op **Optie** en vervolgens op **Systeemeenheid selecteren** en selecteer vervolgens de gewenste maateenheid (**mm** of **inch**).
	- c *"Rasterinstellingen wijzigen" op deze pagina en "Ontwerppaginaformaat en kleur opgeven" op pagina 29.*

# *Tips en technieken*

Met dit systeem kunt u allerlei borduurpatronen maken; het ondersteunt een breder spectrum voor het instellen van naai-eigenschappen (draaddichtheid, steeklengte). Maar het eindresultaat is ook afhankelijk van uw borduurmachinemodel. We raden u aan een proeflap te naaien met uw naaigegevens alvorens op het eindmateriaal te naaien. Naai de proeflap wel op dezelfde stof als uw echte naaiwerk en gebruik dezelfde machineborduurnaald.

# **Naairichting**

Selecteer een naairichting loodrecht op de lange zijde van het gebied om trekken van de stof te beperken.

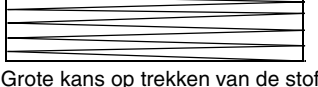

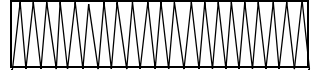

Kleine kans op trekken van de stof

# **Naaivolgorde**

Controleer nadat u een borduurpatroon hebt gemaakt dat bestaat uit verschillende onderdelen, de naaivolgorde en corrigeer deze indien nodig.

De standaardnaaivolgorde is de volgorde waarin onderdelen worden getekend.

# **Grote gebieden naaien**

• Stel voor de beste naairesultaten **Met versteviging** in op **Aan** wanneer u grote gebieden naait.

**R&** Voor meer bijzonderheden, zie "Naai-eigenschappen opgeven" op pagina 41.

- Wanneer u meerdere gebieden naait, kunt voor elk gebied een andere **naairichting** instellen om trekken van het stiksel te voorkomen.
- Breng steunstof aan op de achterkant van de stof. Als u geen steunstof gebruikt bij het borduren op dunne of elastische stoffen, kan de naald breken of buigen, kan de stof te strak worden gespannen of kan het borduurpatroon niet correct worden genaaid.
- Wanneer de satijnsteek in een groot gebied wordt gebruikt, kan het gestikte gebied na het naaien gaan trekken, afhankelijk van het materiaal en het type garen dat is gebruikt. Als dit het geval is, kunt u een andere methode gebruiken: selecteer de stopsteek en gebruik steunstof aan de achterzijde van de stof.

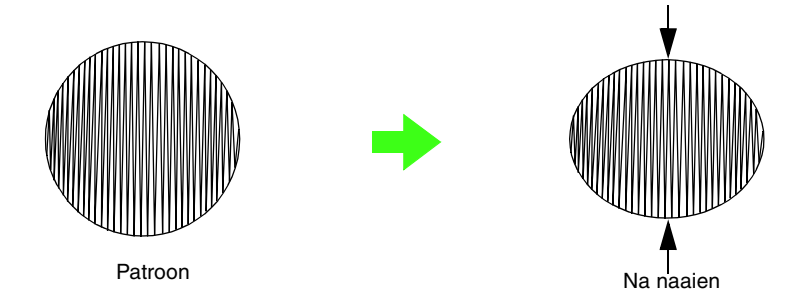

#### a **Opmerking:**

*Wanneer u de satijnsteek in een groot gebied gebruikt, kan de naald bij sommige machines ongeveer 10 mm uit positie raken. Gebruik de bovenstaande alternatieve methode om dit te voorkomen.*

# *Menu's/functies*

## **Lijst toolboxknoppen**

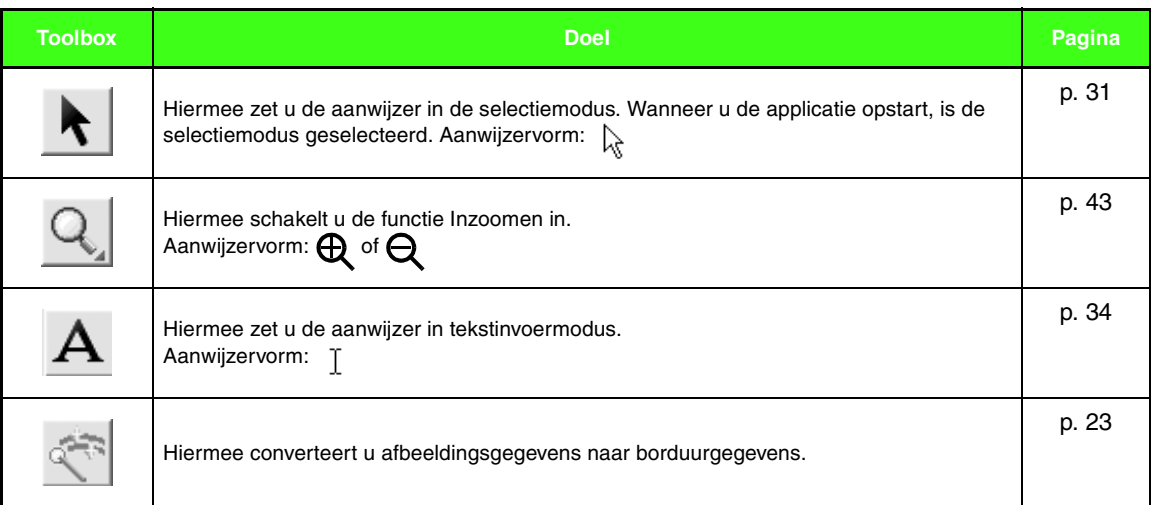

## **Lijst menu's**

#### b **Memo:**

*Veel menuopdrachten zijn beschikbaar als knoppen op de werkbalk of in het menu dat verschijnt wanneer u op de rechtermuisknop klikt.*

### ■ Menu Bestand

Het menu **Bestand** bevat opdrachten voor de invoer/uitvoer van bestanden, zoals openen, opslaan of afdrukken.

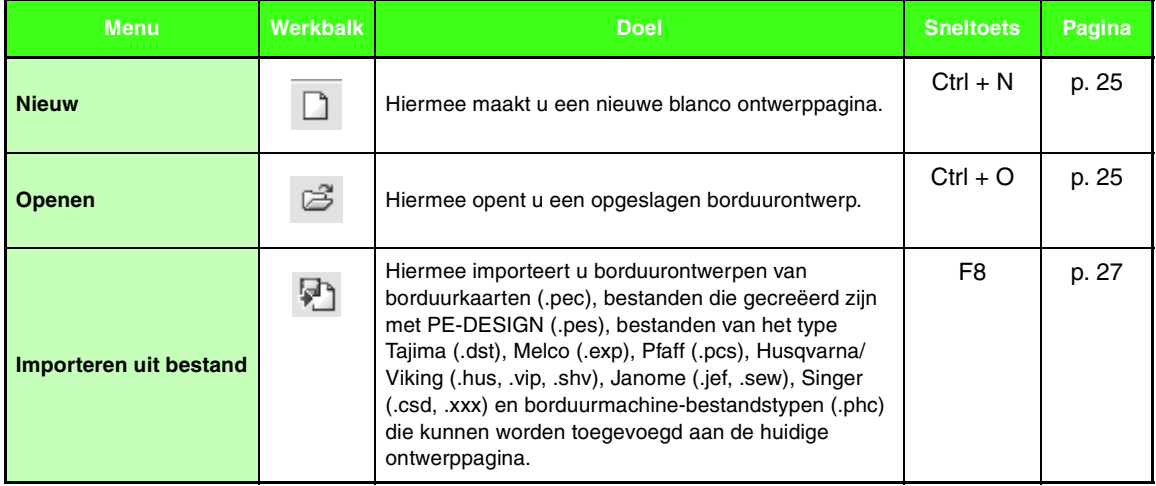

## *Menu's/functies*

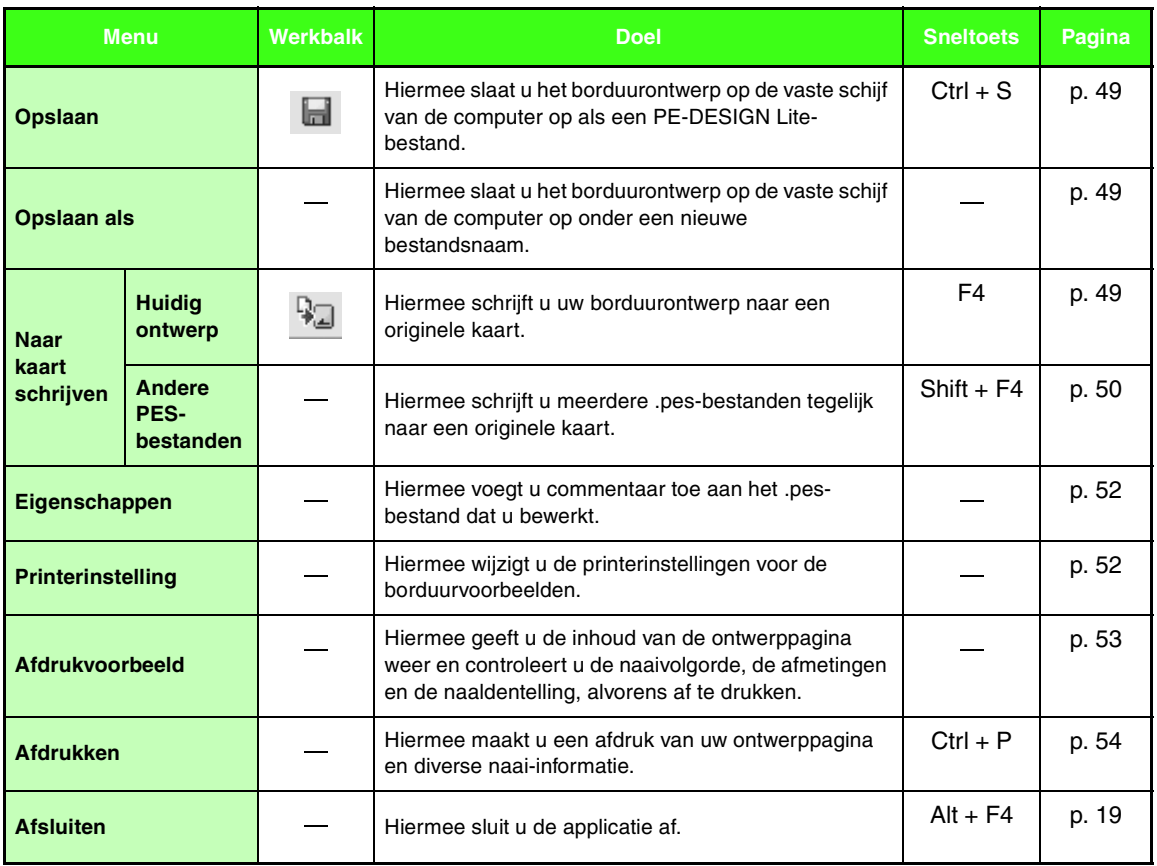

## ■ **Menu Bewerken**

Met de opdrachten in het menu **Bewerken** voert u op geselecteerde patronen eenvoudige bewerkingen uit, zoals knippen en plakken.

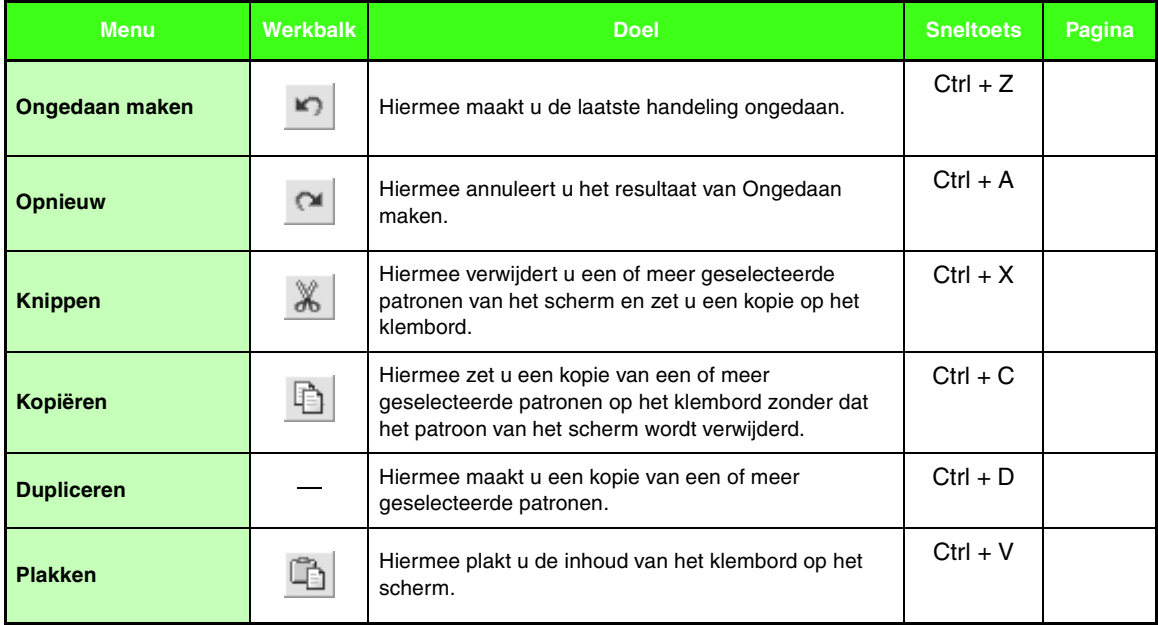

## *Menu's/functies*

 $\overline{\phantom{a}}$ 

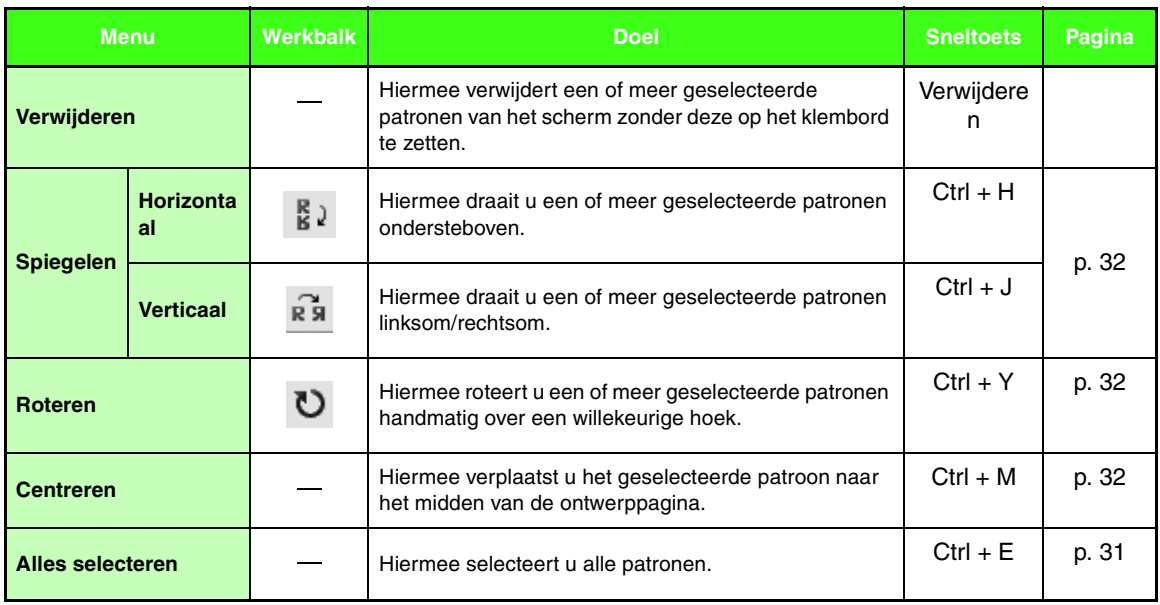

## ■ **Menu Afbeelding**

٠

Het menu **Afbeelding** bevat opdrachten om afbeeldingsgegevens te importeren en exporteren en om borduurgegevens te maken van afbeeldingsgegevens.

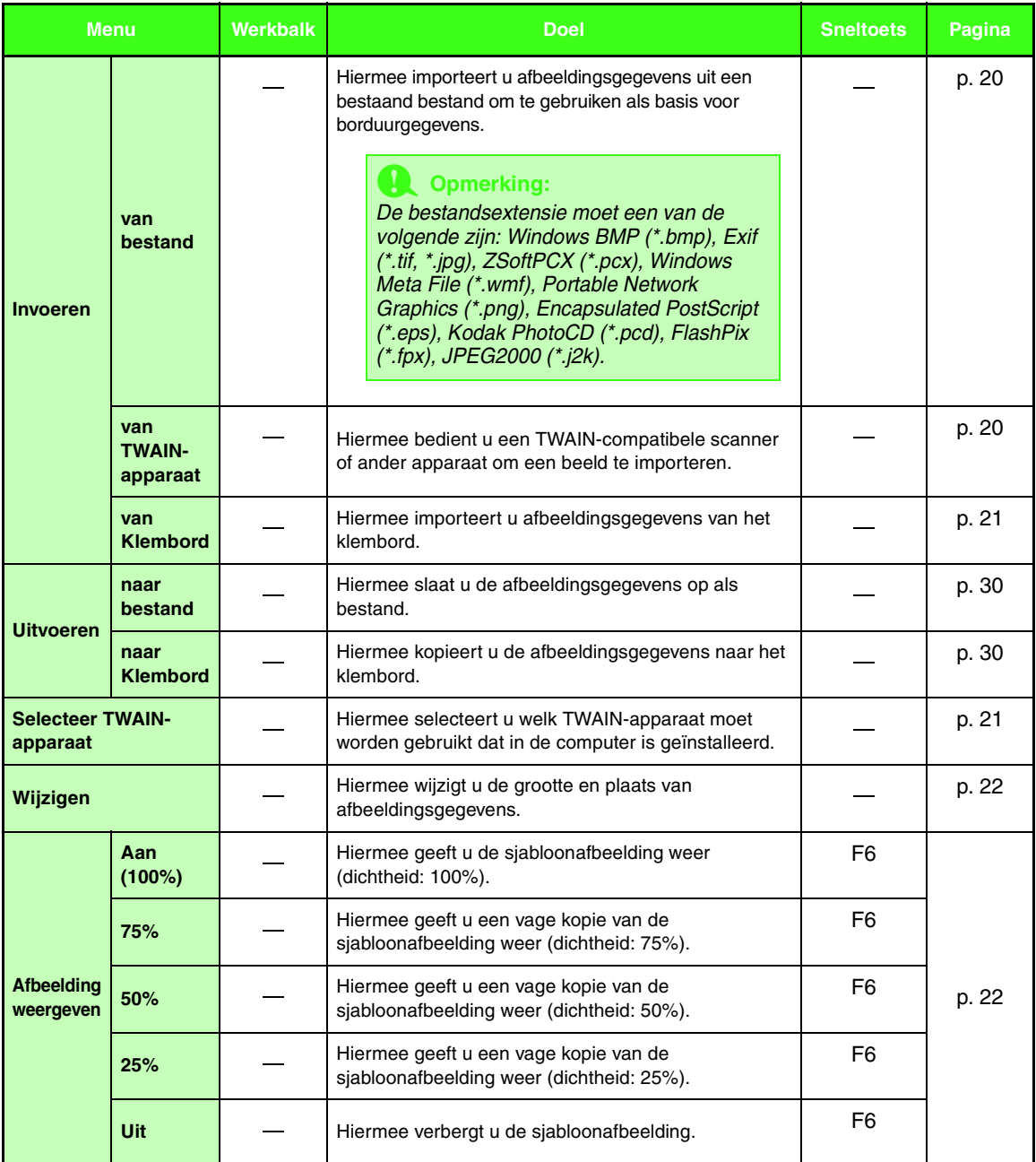

## ■ **Menu Tekst**

In het menu **Tekst** kunt u tekstpatronen bewerken.

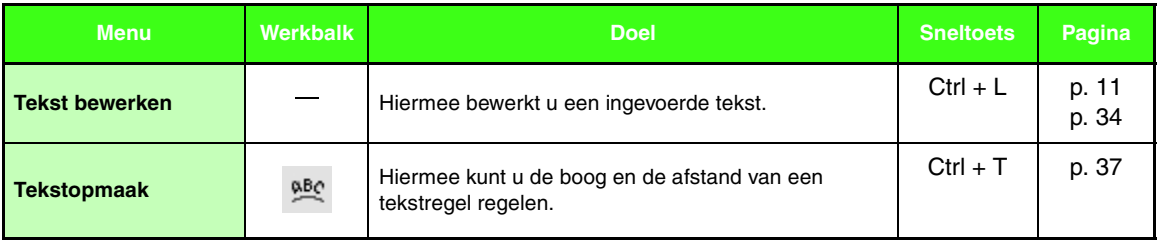

### ■ **Menu Naaien**

Het menu **Naaien** bevat opdrachten om te regelen hoe het patroon wordt genaaid.

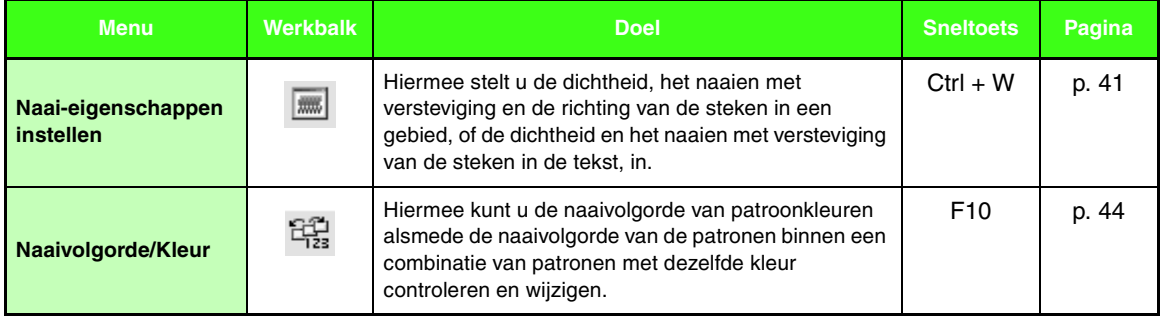

### ■ **Menu Weergave**

Het menu **Weergave** bevat menuopdrachten om de weergave op het scherm te wijzigen.

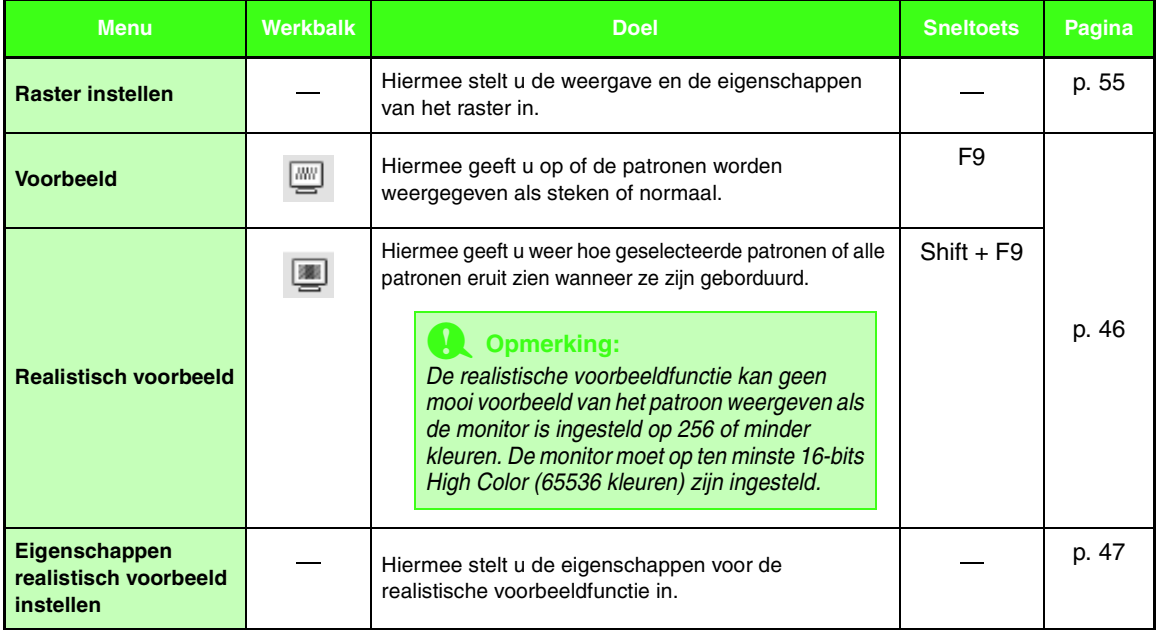

## ■ **Menu Optie**

۰

Het menu **Optie** biedt extra opdrachten voor extra mogelijkheden.

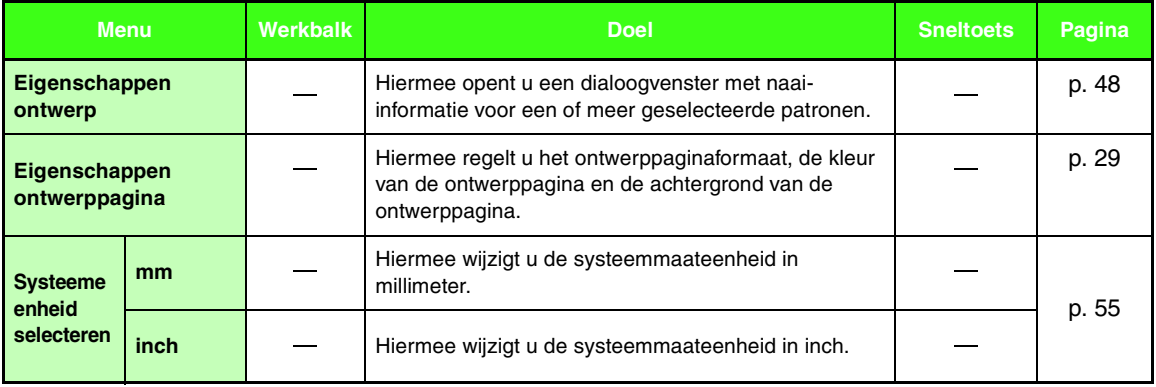

### ■ **Menu Help**

Het menu **Help** geeft toegang tot het ingebouwde helpsysteem op het scherm.

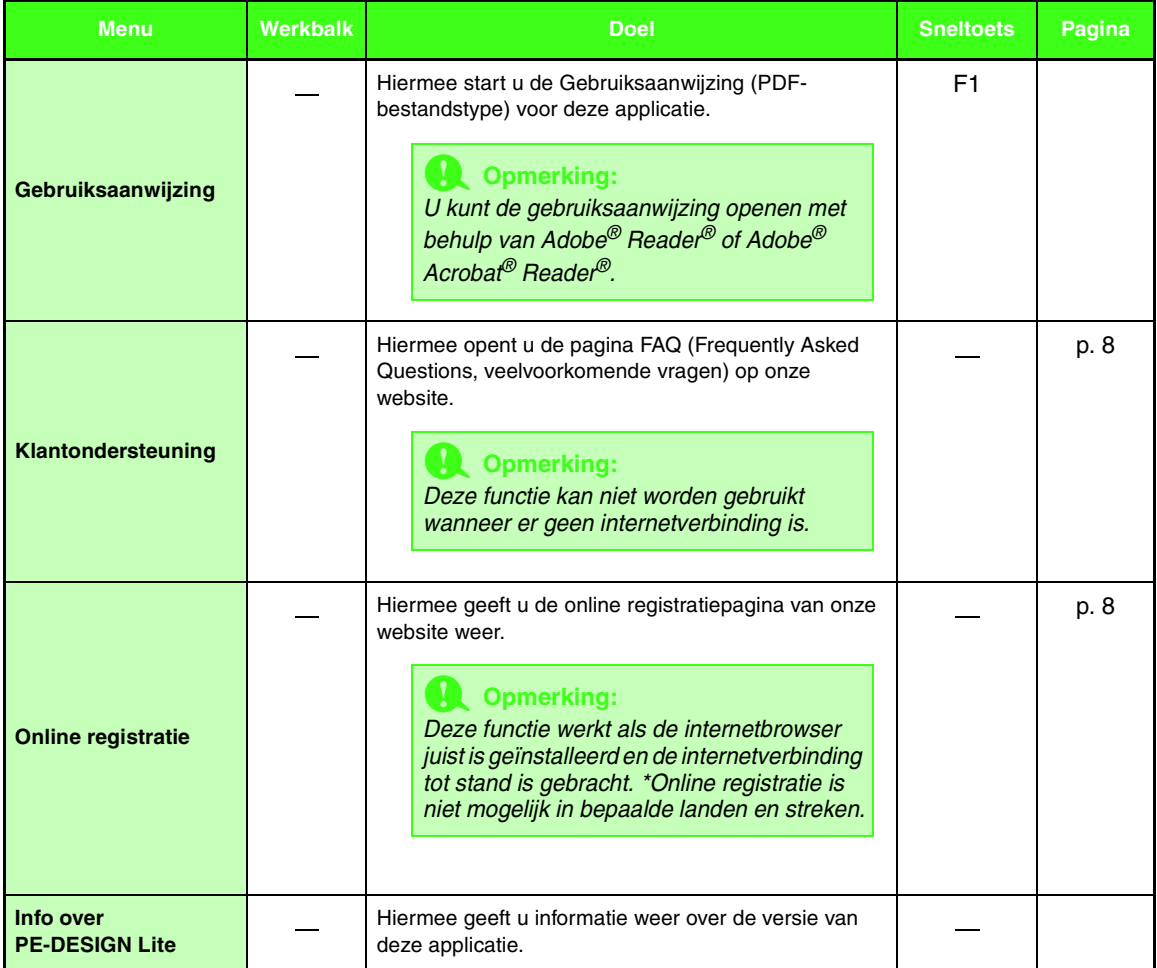

# *Problemen oplossen*

Bij problemen kunt u de volgende website raadplegen voor oorzaken en oplossingen van deze problemen en vindt u antwoorden op veelgestelde vragen.

http://welcome.solutions.brother.com/bsc/public/midlink2.aspx?prod=pe-design-lite&lang=all

# **Index**

# $\overline{\mathbf{A}}$

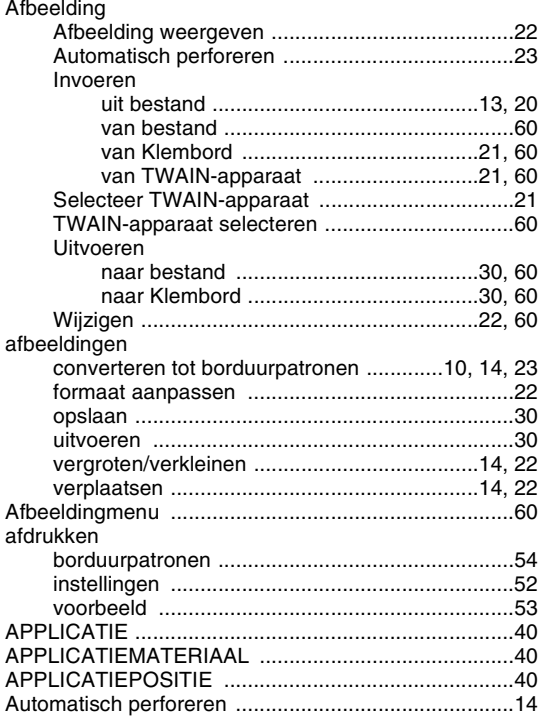

## $\overline{\mathbf{B}}$

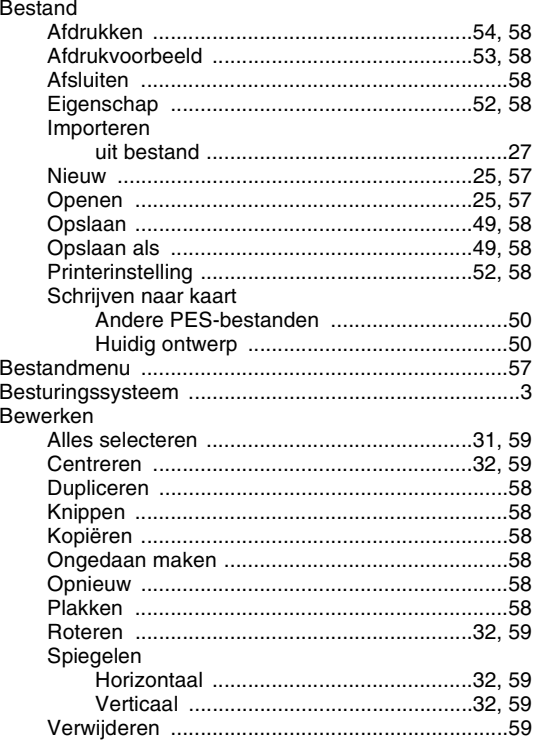

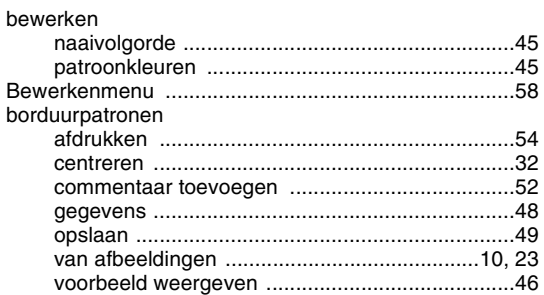

# $\mathbf C$

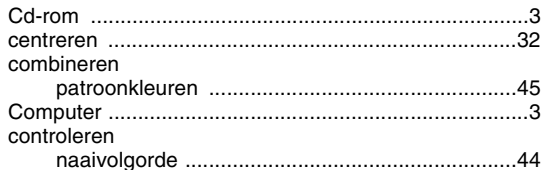

# D

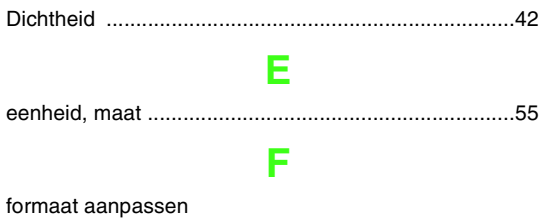

# 

## G

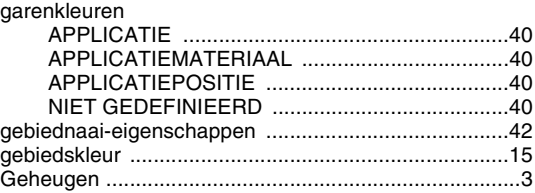

# $\overline{\mathsf{H}}$

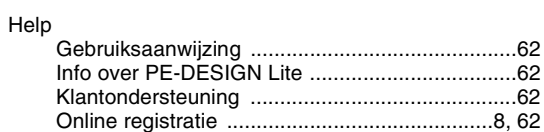

## $\begin{array}{c} \rule{0pt}{2.5ex} \rule{0pt}{2.5ex} \rule{0$

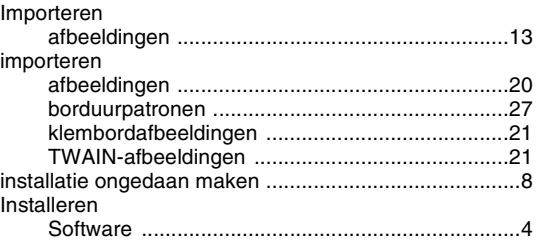

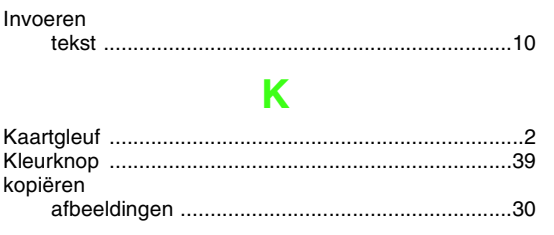

## Ĺ

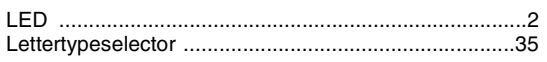

# $\mathbf M$

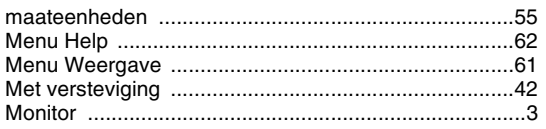

# N

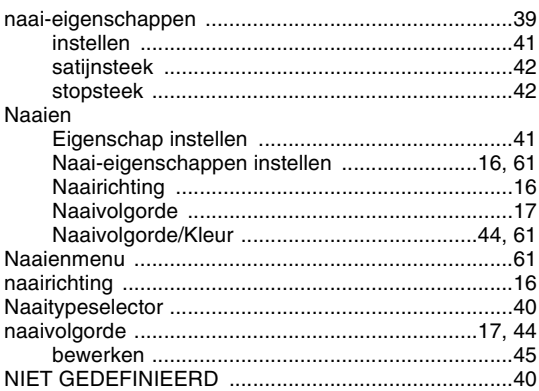

# $\overline{O}$

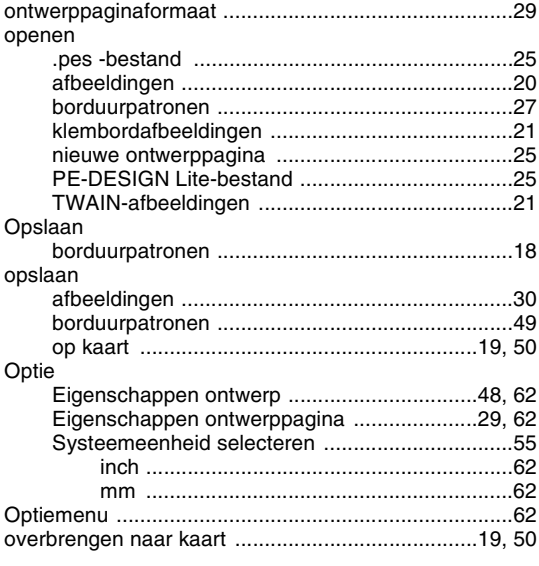

## P

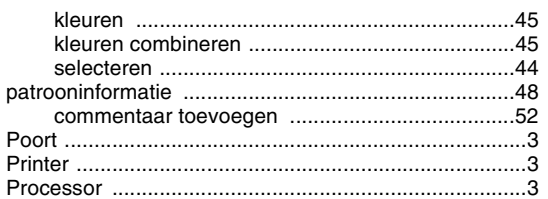

# $\overline{\mathbf{R}}$

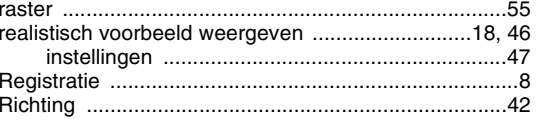

# S

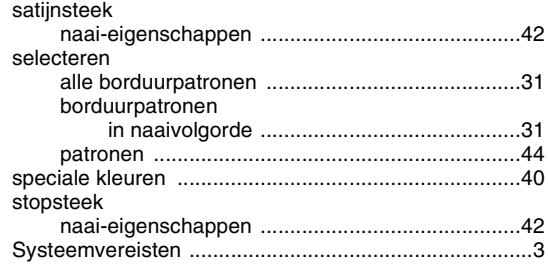

# $\mathsf T$

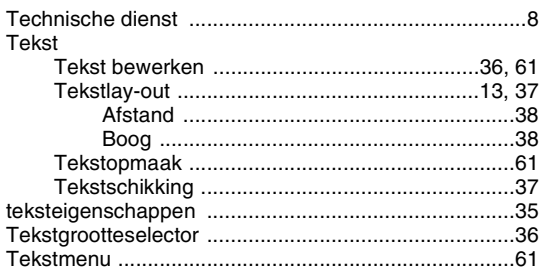

# $\overline{\mathsf{U}}$

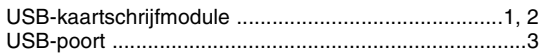

## $\overline{\mathsf{V}}$

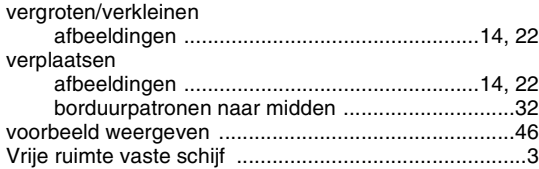

# W

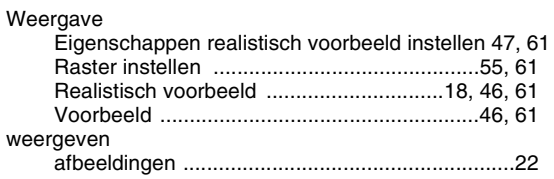

-

# **Lees het onderstaande door voordat u het cd-rompakket opent**

Bedankt voor de aankoop van deze software. Lees de onderstaande productovereenkomst die voor dit product is vastgesteld, aandachtig door alvorens het cd-rompakket voor deze software te openen. Gebruik deze software alleen indien u akkoord gaat met de voorwaarden uit deze overeenkomst. Het openen van het cdrompakket houdt in dat u akkoord gaat met de gebruiksvoorwaarden. U kunt dit product na opening niet meer retourneren.

## **Productovereenkomst**

- 1) Algemene voorwaarden Dit is een overeenkomst voor dit product tussen u (de eindgebruiker) en ons bedrijf. 2) Gebruik van dit product Dit product mag slechts op een computer worden geïnstalleerd en gebruikt. 3) Kopieerbeperkingen Dit product mag alleen worden gekopieerd voor back-updoeleinden. 4) Wijzigingsbeperkingen Dit product mag op geen enkele wijze worden gewijzigd of uit elkaar worden gehaald. 5) Overdrachtsbeperkingen
	- Deze software mag niet worden overgebracht en mag op geen enkele wijze worden gebruikt door derden.
- 6) Garantie Wij kunnen niet verantwoordelijk worden gesteld voor uw keuze, gebruik van dit product of de schade die voortvloeit uit het gebruik van dit product.
- 7) Overigen

Dit product is auteursrechtelijk beschermd.

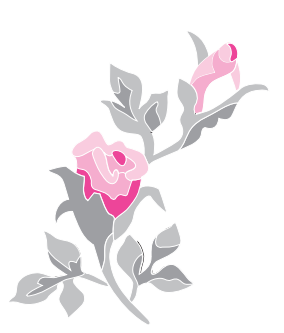

Dutch XE2659-001 Printed in China